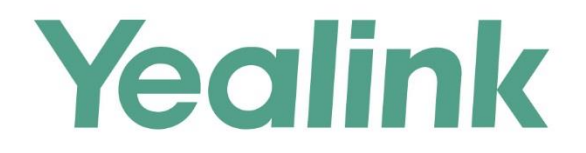

# YMS2000管理员指南

文档版本: 10.23.0.40 发布日期: 2017年12月

# **版权声明**

#### **亿联(厦门)网络技术股份有限公司版权**

亿联(厦门)网络技术股份有限公司保留所有权利。未经亿联(厦门)网络技术股份有限公司的 明确书面许可,不得通过电子、机械等任何方式,复印、抄录等任何手段,或出于其他任何目的, 复制或传播此出版物的任何部分。依照法律规定,复制包括翻译为其他语言或转换为其他格式。 亿联(厦门)网络技术股份有限公司同意,在此出版物发布后,用户可以对此文件提供的内容进 行下载、打印,但仅供私人使用,不得再次发行。本出版物的任何部分均不得变更、修改或作为 商用。亿联(厦门)网络技术股份有限公司,对因使用非法修改或变更的出版物所造成的任何损 害概不负责。

# **商标**

Yealink®,其图形、名称和标志,是亿联(厦门)网络技术股份有限公司在中国、美国、欧盟 及其他国家合法注册的商标。

所有其他商标分别为其所有者的资产。除私人使用以外,未经亿联的明确书面许可,用户不得以 任何形式或任何手段,复制或传播此商标的任何部分。

## **保证**

#### **(1)保证**

本指南中的产品规格和信息如有变更,恕不另行通知。本指南中的所有声明、信息与建议均被视 为准确,且不构成任何明示或暗示的保证。用户应当对产品的使用承担全部责任。

#### **(2)免责声明**

亿联(厦门)网络技术股份有限公司对本指南不作任何形式的担保,包括但不限于商销性默示担 保和特定用途默示担保。亿联(厦门)网络技术股份有限公司,对本文中所包含的错误以及与本 指南在提供、执行或使用中发生的的偶然性或结果性损害概不负责。

#### **(3)责任限制**

无论出于何种原因,亿联和/或其相应供应商对本文档中所包含信息的适用性概不负责。信息按 "原样"提供,Yealink 不提供任何担保,如有更改,恕不另行通知。除使用信息造成风险以外 的所有风险,都由用户承担。在任何情况下,即使亿联被暗示引发了直接、间接、特殊、偶然、 惩罚的损害(包括但不限于营业利润损失,业务中断损失或业务信息丢失损失等),亿联无须对 这些损害负责。

# **最终用户许可协议**

最终用户许可协议(EULA)是您与亿联之间的法律协议。一旦安装,复制或以其他方式使用产 品,您:(1)同意受最终用户许可协议的条款约束,(2)是设备的所有者或授权用户,并且(3)

声明并保证有权利、有授权且有能力签订本协议,并遵守其所有条款和条件,就如您已经签署一 样。该产品的最终用户许可协议,可在产品的"Yealink 支持"页面上找到。

# **专利信息**

该产品的附随产品受到中国、美国、欧盟和其他国家一项或多项专利保护,并受到亿联正在申请 中的专利的保护。

# **客户反馈**

我们正在努力提高文档的质量并且非常乐意收到您的反馈。可以将您的意见和建议通过邮件方式 发送到 [DocsFeedback@yealink.com](mailto:DocsFeedback@yealink.com)。

# **技术支持**

请访问 Yealink 官网([http://support.yealink.com/](http://support.yealink.com/documentFront/forwardToDocumentFrontDisplayPage.))获取最新的固件、指南、常见问题解答和产 品手册等。为了提供更好的服务,推荐你使用 Yealink Ticketing 系统 ([https://ticket.yealink.com](https://ticket.yealink.com/))反馈所有技术问题。

# <span id="page-4-0"></span>**关于本指南**

YMS2000 是亿联公司推出的一款视频会议服务器。它是基于分布式部署架构,部署在 企业内部,支持多种会议模式、多种会议预约方式、无限扩展、无限虚拟会议室,具备 兼容性和开放性,与 VC800/VC500/VC400/VC120/VC110 会议电视终端、SIP VP-T49G 话机、VC Desktop 和 VC Mobile 深度集成等特性。使用 YMS2000, 让你 拥有完美的入会体验。实现对数据、安全性和服务质量提供最有效的控制。

# <span id="page-4-1"></span>**读者对象**

本指南用于指导企业管理员完成对 YMS2000 日常操作和维护。企业管理员,是指在企 业中负责 YMS2000 正常运行的管理和维护人员。

主要适用于以下人员:

- 代理
- 网络管理员

## <span id="page-4-2"></span>**排版约定**

指南中使用下面列出的一些排版约定来区分文本信息的类型:

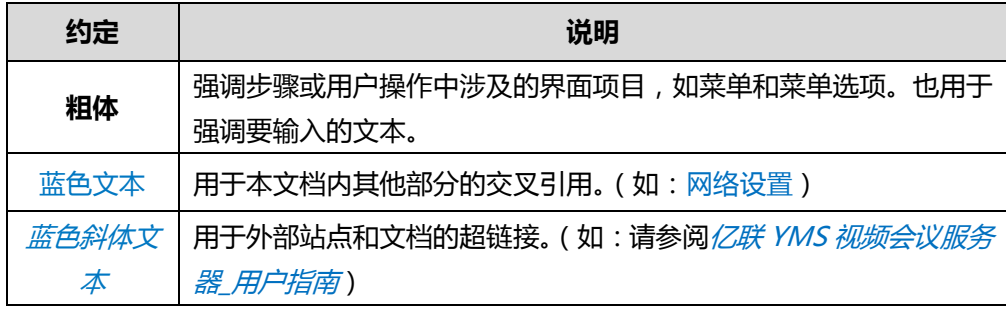

以下为符号约定:

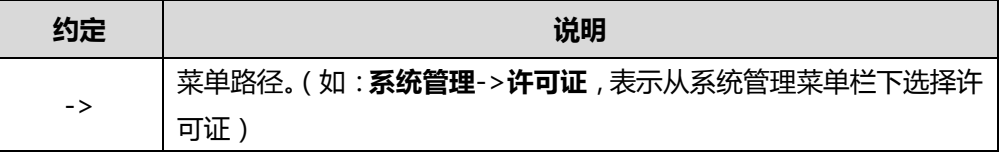

# <span id="page-4-3"></span>**术语规范**

阅读本指南时,你会发现一些重复使用的术语。请先熟悉这些术语。

**企业地址簿:**主要包含用户账号、视频会议设备账号和第三方设备的通讯录。

**亿联视频会议设备:**支持 YMS 功能的终端,包括 VC800/VC500/VC400/VC120/VC110 会议电视终端、SIP VP-T49G、VC Desktop 和 VC Mobile。

# <span id="page-5-0"></span>**浏览器**

亿联视频会议管理平台支持的浏览器,说明如下:

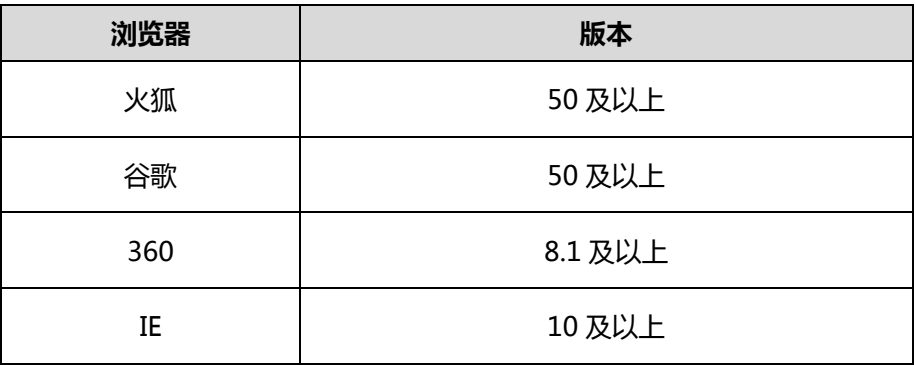

# <span id="page-5-1"></span>**路由器端口映射要求**

下表为 YMS2000 常用的端口,请开放这些端口。

如果部署在内网中,你需要通过端口映射方式来解决 YMS2000 的内外网互通问题,请 在路由器上把以下端口映射至公网。

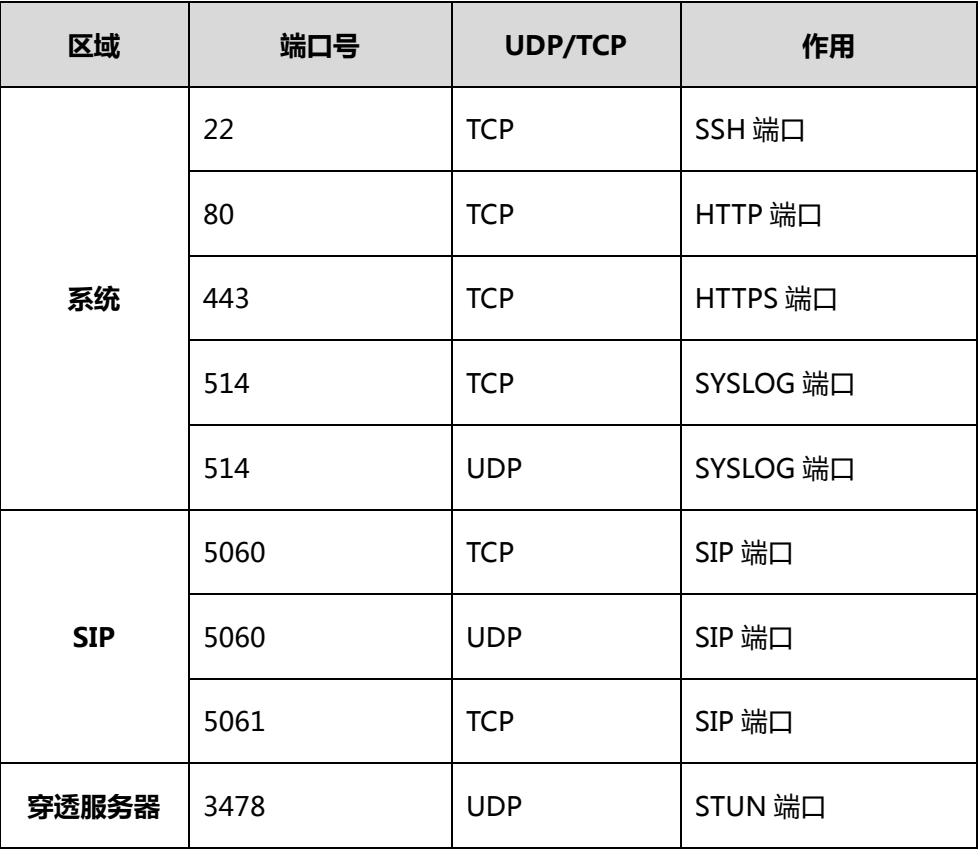

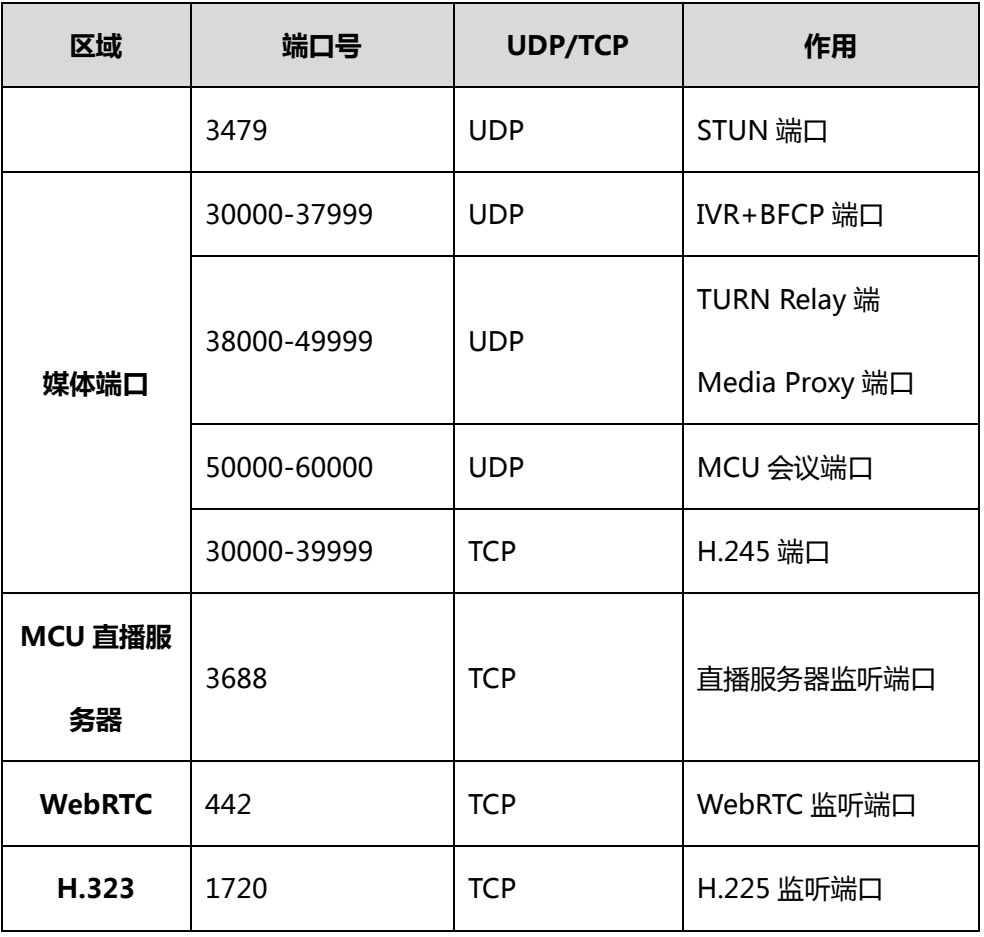

# <span id="page-6-0"></span>**图标介绍**

亿联视频会议管理平台上显示的图标,说明如下:

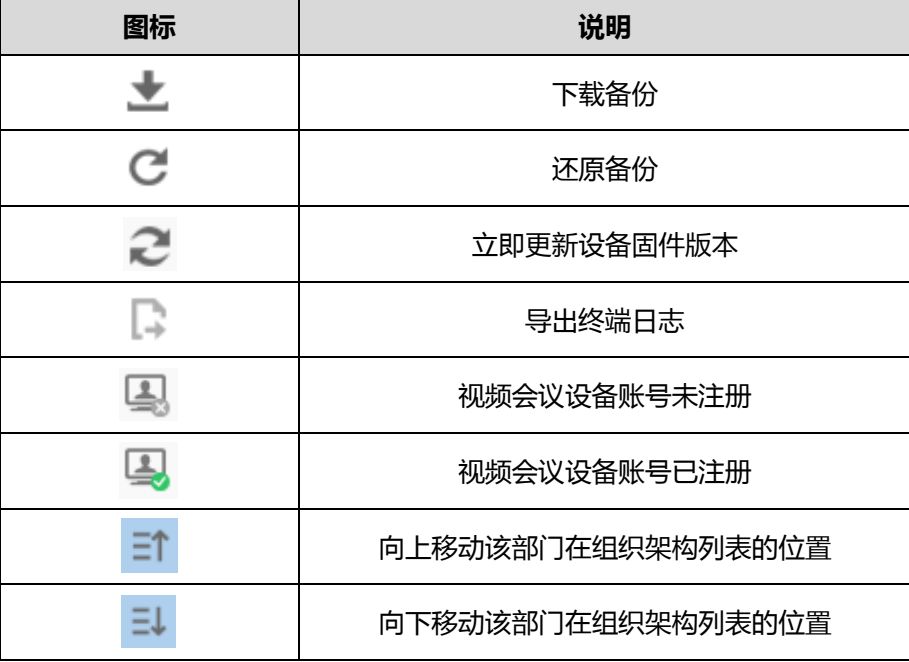

# <span id="page-7-0"></span>**指南内容**

本指南主要包含以下章节内容:

- 第一章 [入门](#page-14-0)
- 第二章 [企业管理员基本操作](#page-22-0)
- 第三章 [系统状态](#page-30-0)
- 第四章 [系统管理](#page-32-0)
- 第五章 [账号管理](#page-78-0)
- 第六章 [会议室管理](#page-92-0)
- 第八章 [会议统计](#page-98-0)
- 第九章 [故障排除](#page-100-0)

# <span id="page-7-1"></span>**指南增改记录**

## <span id="page-7-2"></span>**本指南基于 10.23.10.20 版本的增改记录**

本版本新增章节:

- 第 [20](#page-33-0) 页 [设置默认布局模式](#page-33-0)
- 第 [22](#page-35-0) 页 [第三方注册](#page-35-0)
- 第 [23](#page-36-0) 页 [断线重邀](#page-36-0)
- 第 [23](#page-36-1) 页 [会议录制](#page-36-1)
- 第 [32](#page-45-0) 页 SIP [中继](#page-45-0) ACL
- 第[42](#page-55-0)页 [WebRTC](#page-55-0)

本版本主要更新章节:

- 第 [23](#page-36-2) 页 [自动呼叫](#page-36-2)
- 第 [46](#page-59-0) 页 SMTP [邮箱设置](#page-59-0)
- 第 [65](#page-78-0) 页 [账号管理](#page-78-0)
- 第 [79](#page-92-0) 页 [会议室管理](#page-92-0)

## <span id="page-7-3"></span>**本指南基于 10.23.0.17 版本的增改记录**

本版本主要更新章节:

● 第[9](#page-22-1)页 [登录亿联视频会议管理平台](#page-22-1)

## <span id="page-8-0"></span>**本指南基于 10.23.0.5 版本的增改记录**

本版本新增章节:

- 第 [22](#page-35-0) 页 [自动呼叫](#page-36-2)
- 第 [24](#page-37-0) 页 [呼叫路由](#page-37-0)
- 第 [27](#page-40-0) 页 [网关配置](#page-40-0)
- 第[41](#page-54-0)页 [H.323](#page-54-0)
- 第 [45](#page-58-0) 页 [会议时区配置](#page-58-0)
- 第 [81](#page-94-0) 页 [固定虚拟会议室](#page-94-0)

本版本主要更新章节:

- 第 [20](#page-33-1) 页 [视频布局](#page-33-2)
- 第 [23](#page-36-0) 页 IVR [服务](#page-37-1)
- 第 [20](#page-33-1) 页 [呼叫带宽](#page-33-1)
- 第 [38](#page-51-0) 页 [网页端](#page-51-0)
- 第[41](#page-54-0)页 [端口设置](#page-55-1)
- 第 [44](#page-57-0) 页 [时间获取方式](#page-57-0)
- 第 [46](#page-59-0) 页 SMTP [邮箱设置](#page-59-0)
- 第 [85](#page-98-1) 页 [查看会议统计](#page-98-1)

x

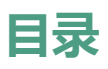

<span id="page-10-0"></span>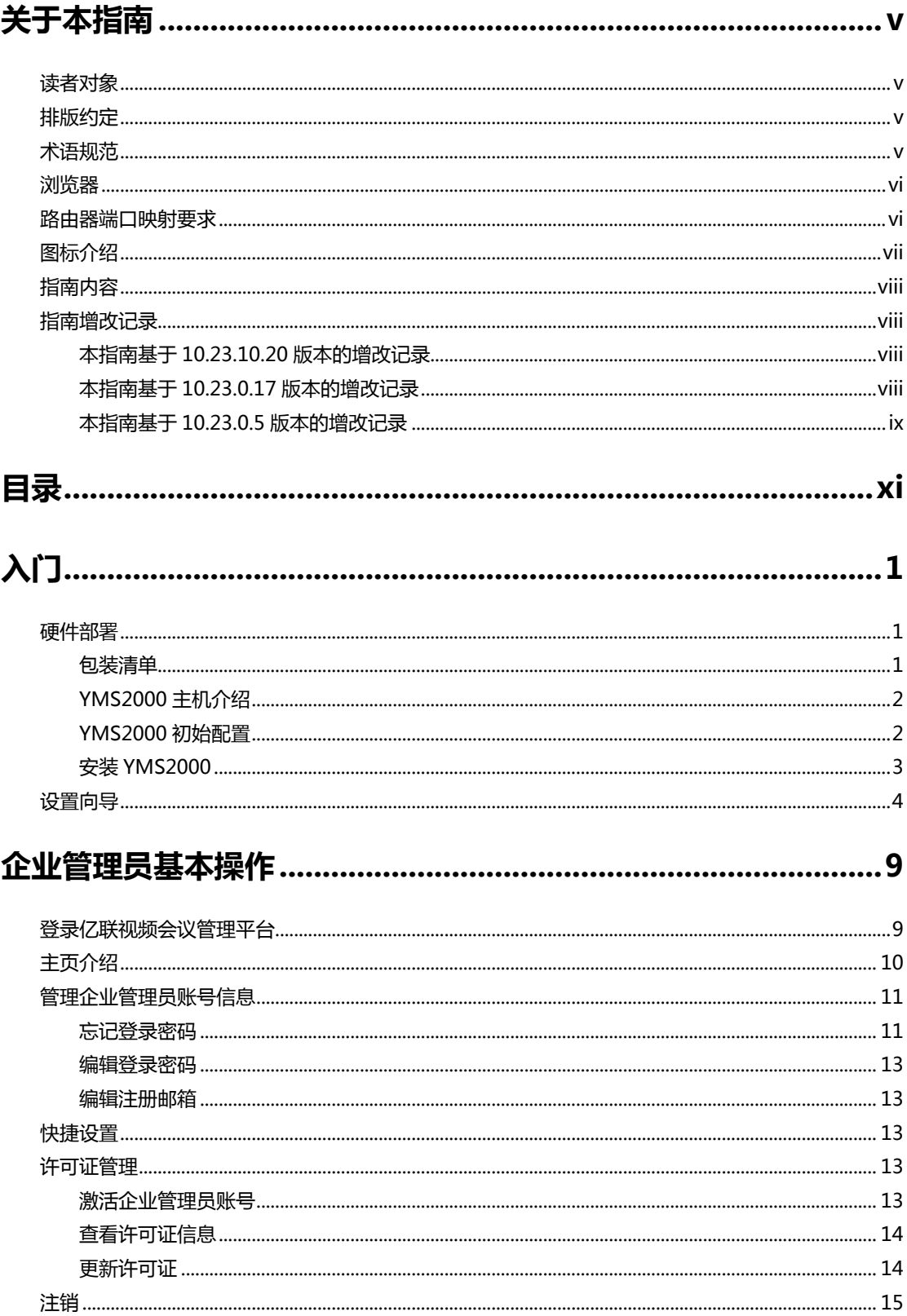

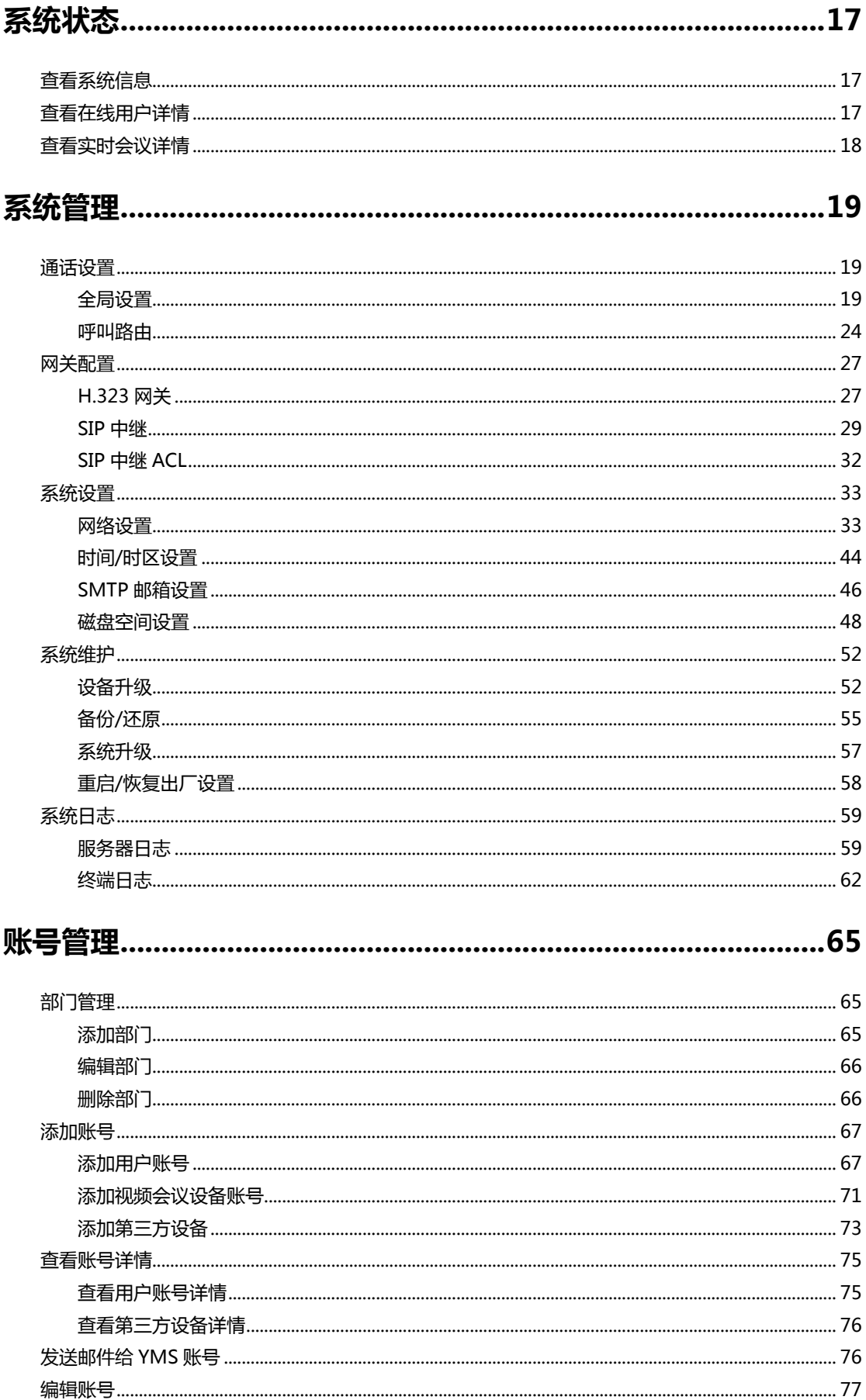

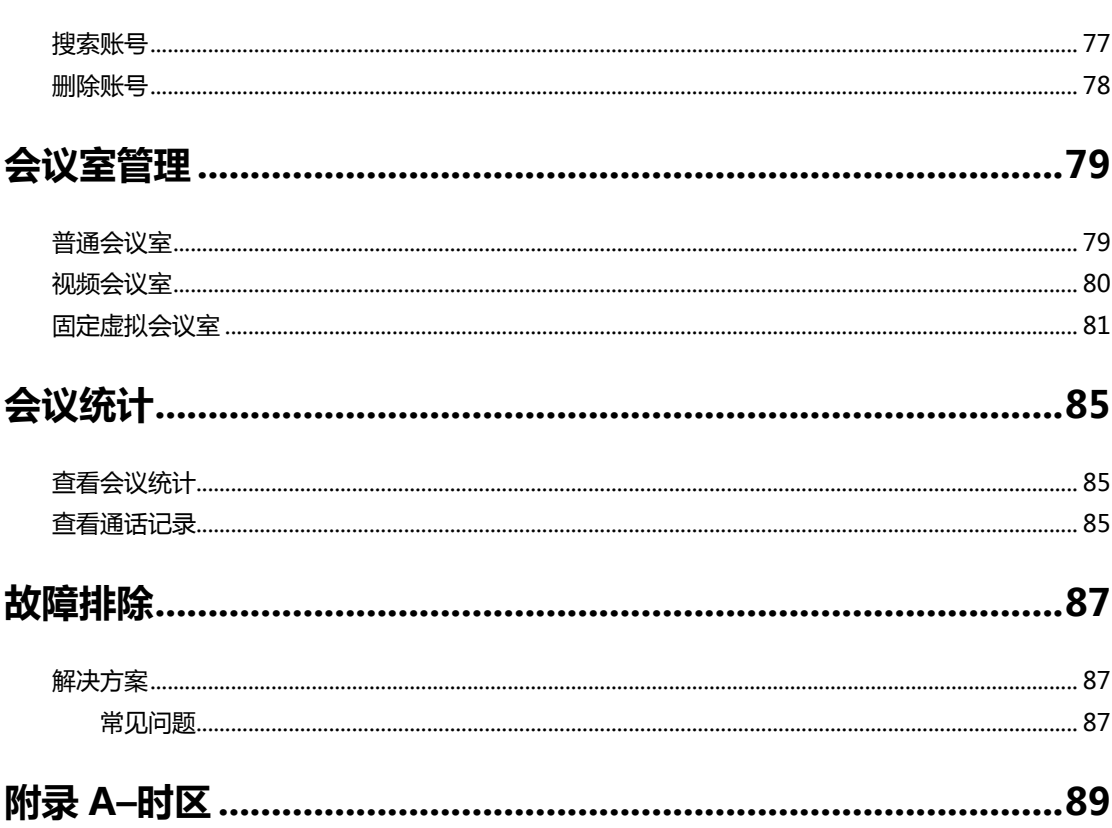

# <span id="page-14-0"></span>**入门**

本章介绍 YMS2000 的入门操作,包含以下内容:

- [硬件部署](#page-14-1)
- [设置向导](#page-17-0)

# <span id="page-14-1"></span>**硬件部署**

# <span id="page-14-2"></span>**包装清单**

YMS2000 主机

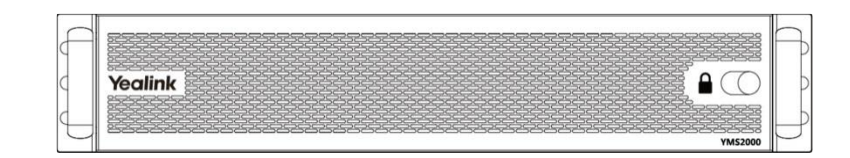

导轨×2

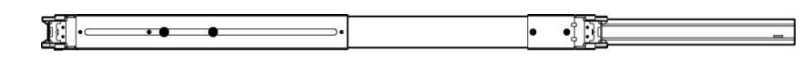

电源线×2

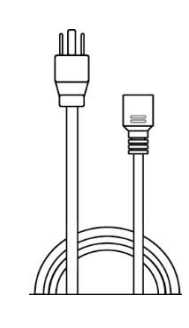

M5\*25 圆头螺丝×4(用于锁导轨)

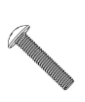

⊙

垫圈×4(用于锁导轨)

防滑垫

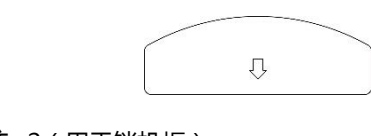

M5 特制螺柱×2(用于锁机柜)

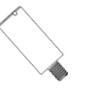

#6-32 沉头螺丝×不少于 24 颗(用于锁外置硬盘)

快速入门指南

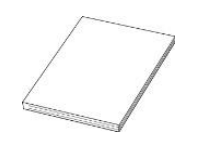

lM))

# <span id="page-15-0"></span>**YMS2000 主机介绍**

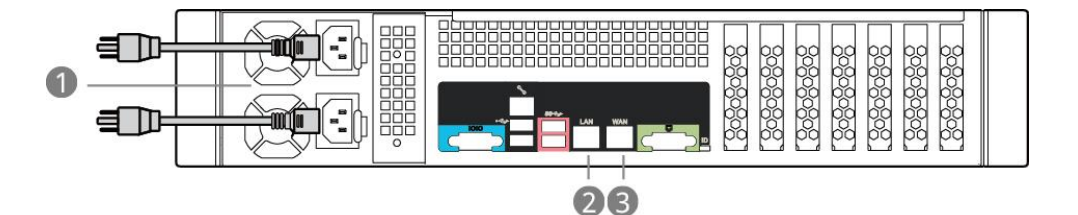

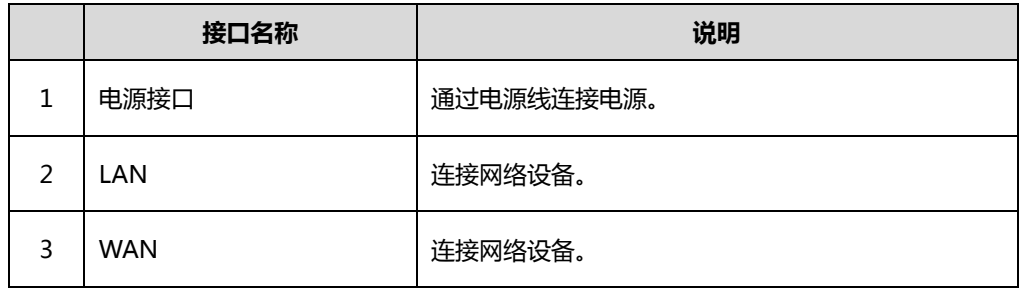

## <span id="page-15-1"></span>**YMS2000 初始配置**

YMS2000 主机的 WAN 口 IP 地址出厂设置为 192.168.88.88。

#### **YMS2000 初始配置包含以下步骤:**

- **1.** 使用网线将 PC 连接至 YMS2000 主机的 WAN 口,将 YMS2000 主机 LAN 口连 接至企业内网。
- **2.** 设置 PC 的 IP 地址为 192.168.88.100,子网掩码为 255.255.255.0。
- **3.** 在 PC 中打开浏览器访问 192.168.88.88,你将会进入设置向导页面。
- **4.** 设置 YMS2000 主机的 LAN 口 IP 地址,请咨询你的网络管理员获取正确的 IP 地

址。

**说明** 在设置 YMS2000 主机的 LAN 口 IP 地址前,请勿更改 YMS2000 主机的 WAN 口 IP 地址。

## <span id="page-16-0"></span>**安装 YMS2000**

YMS2000 基于 2U 机架式设计,适用于 19 寸机柜。你可以根据实际需要将 YMS2000 安装在机柜上。

## **导轨拆卸**

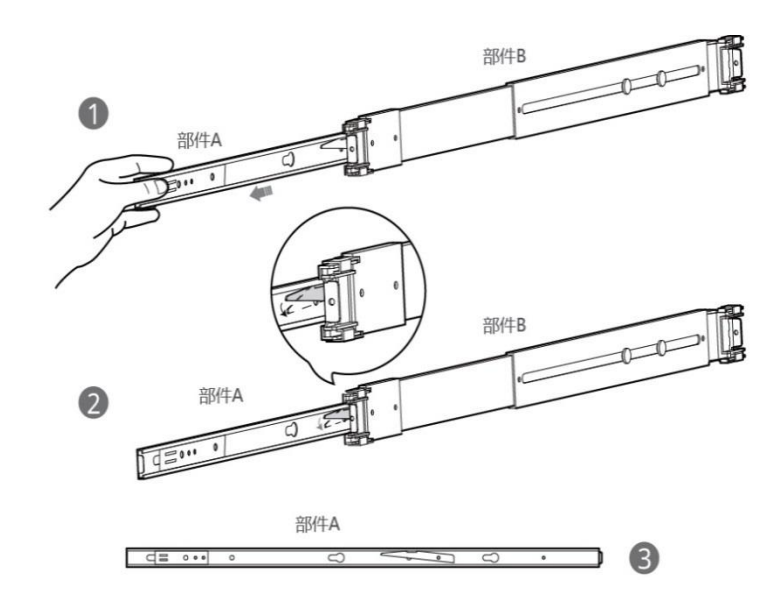

#### **进行以下步骤:**

- **1.** 抽出导轨部件 A。
- **2.** 此扣下按取出导轨部件 A。
- **3.** 分离导轨部件 A 和 B。

## **安装导轨部件与机柜**

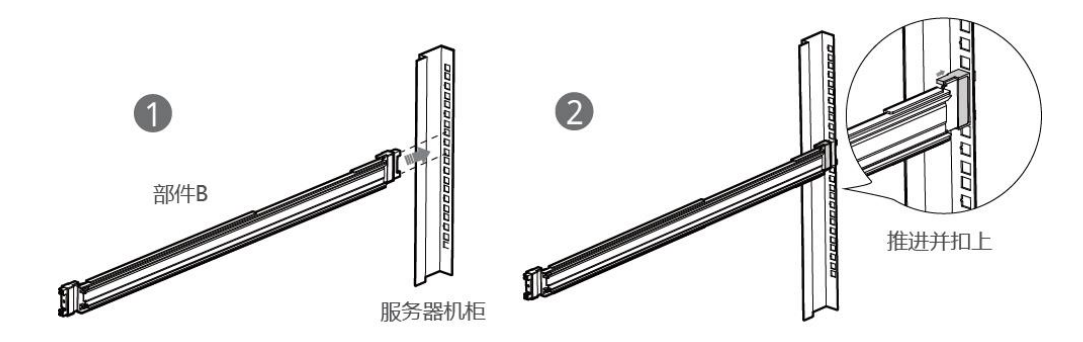

#### **进行以下步骤:**

- **1.** 推进导轨部件 B。
- **2.** 扣上导轨部件 B。

## **安装 YMS2000 与机柜**

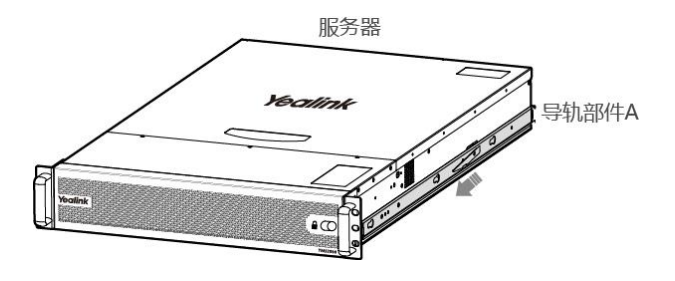

## **进行以下步骤:**

**1.** 推进导轨部件 A。

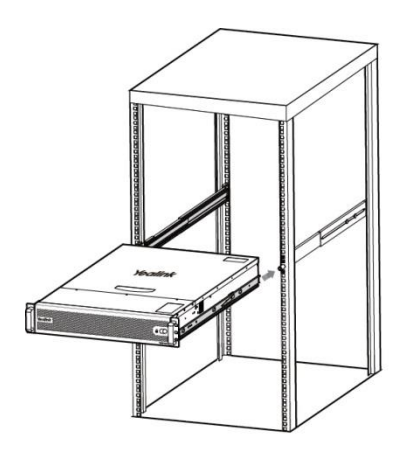

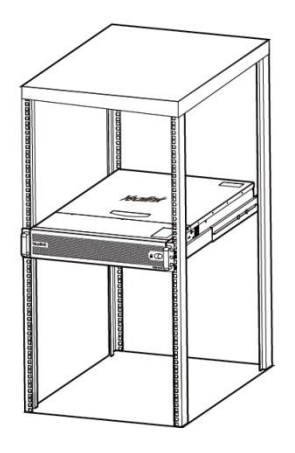

#### **进行以下步骤:**

**1.** 将 YMS2000 推进到机柜。

# <span id="page-17-1"></span><span id="page-17-0"></span>**设置向导**

## **完成设置向导:**

- **1.** 打开浏览器。
- **2.** 在地址栏里输入 YMS2000 主机的 LAN 口 IP 地址。
- 3. 进入设置向导界面, 配置 YMS2000 的网络。

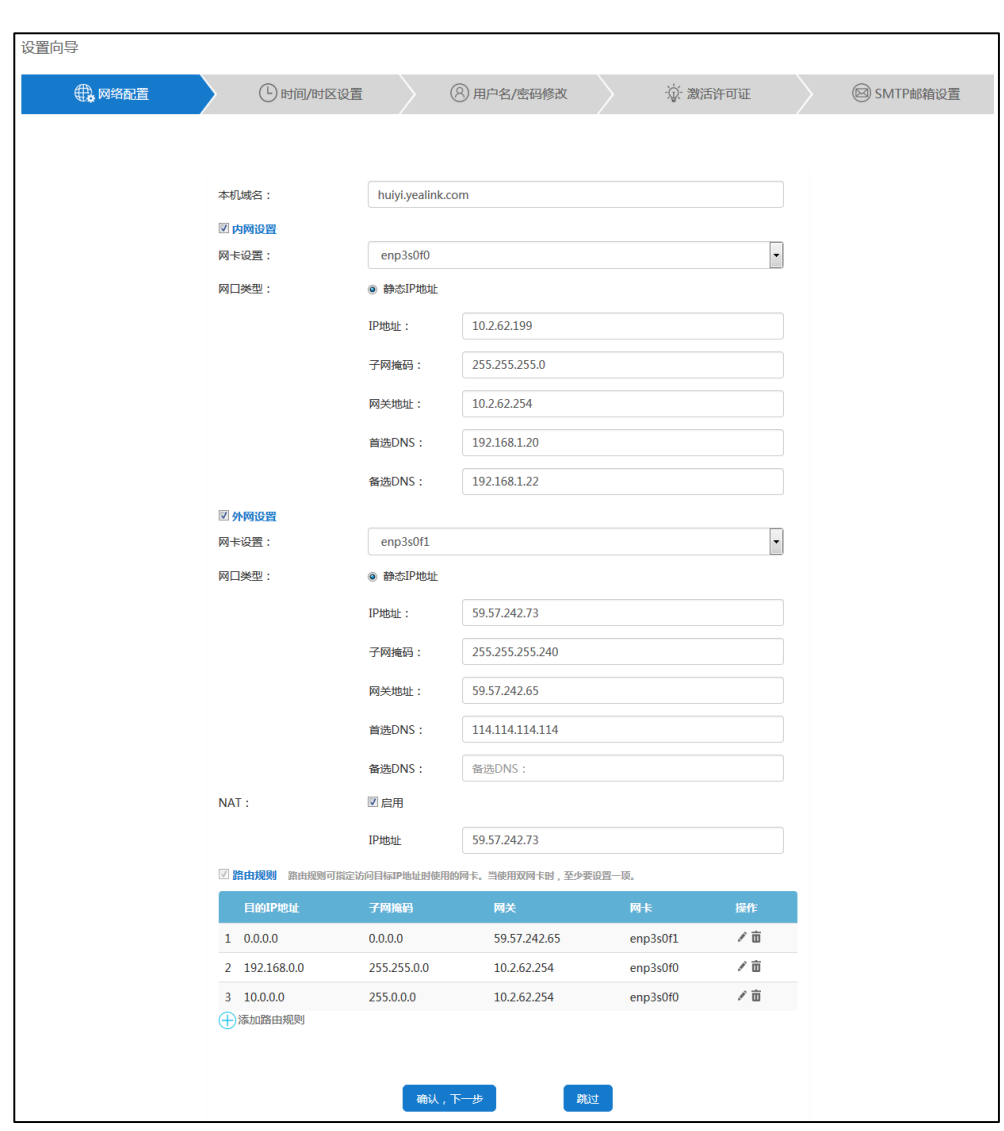

YMS2000 支持手动设置网口。想要了解更多信息,请参阅第 [33](#page-46-0) [页网络设置。](#page-46-0)

- **4.** 点击**确认**,**下一步**继续配置。
- **5.** 设置 YMS2000 的时间和时区。

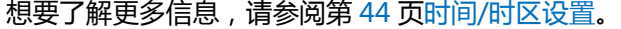

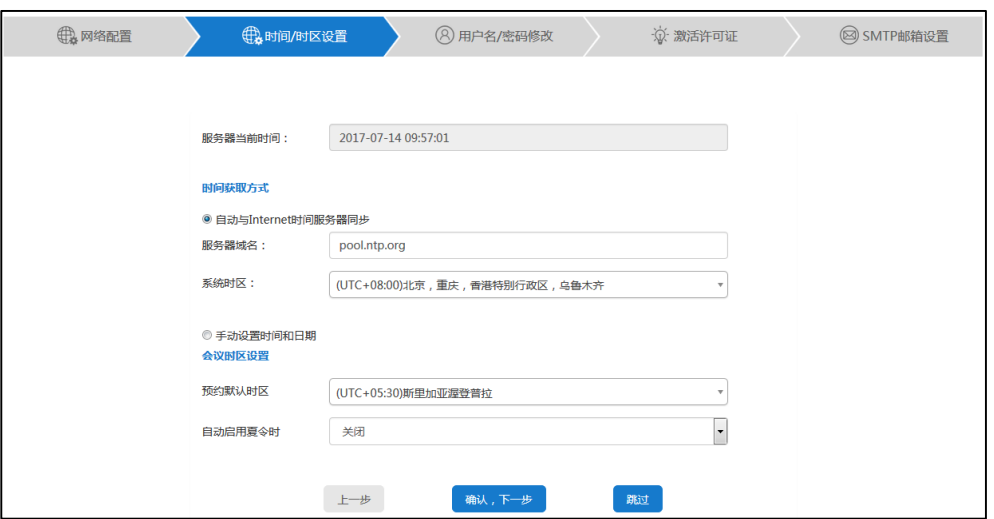

**6.** 点击**确认**,**下一步**继续。

在相应的区域输入登录密码和确认密码。

输入邮箱。此邮箱可用于重置管理员密码和系统异常时接收报警邮件。

勾选**同意参与用户改善计划**复选框,服务器将收集你在使用的过程中遇到的问题, 并自动上报给软件开发者。

该复选框默认勾选。

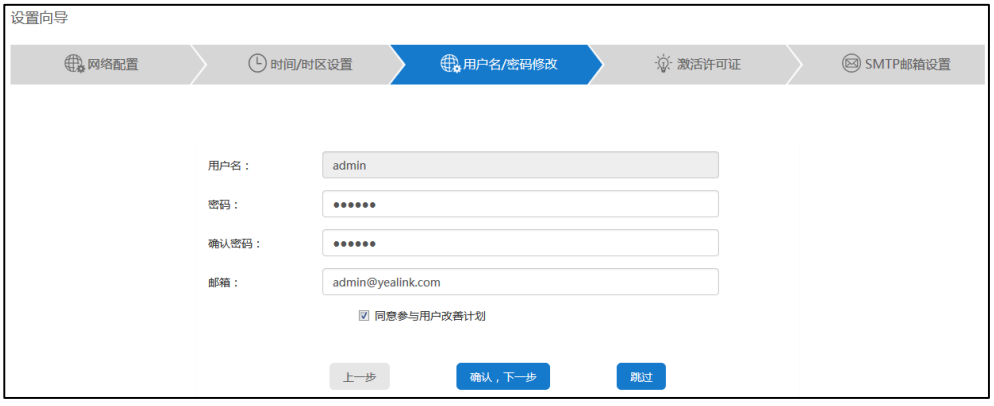

**7.** 点击**确认**,**下一步**继续。

**8.** 输入许可证序列号,激活企业管理员账号。

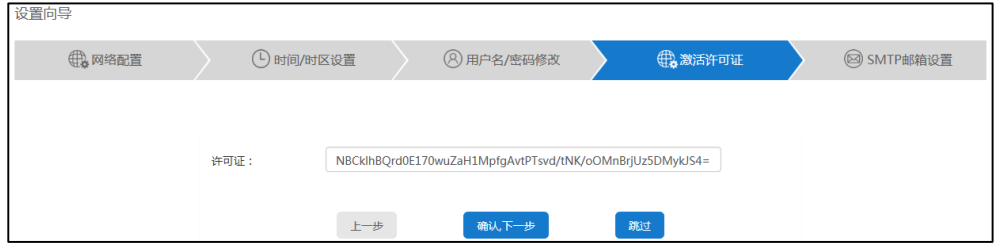

**9.** 点击**确认**,**下一步**继续。

**10.** 设置 SMTP 邮箱。

想要了解更多信息,请参阅第 [45](#page-58-1) 页 SMTP [邮箱设置。](#page-59-0)

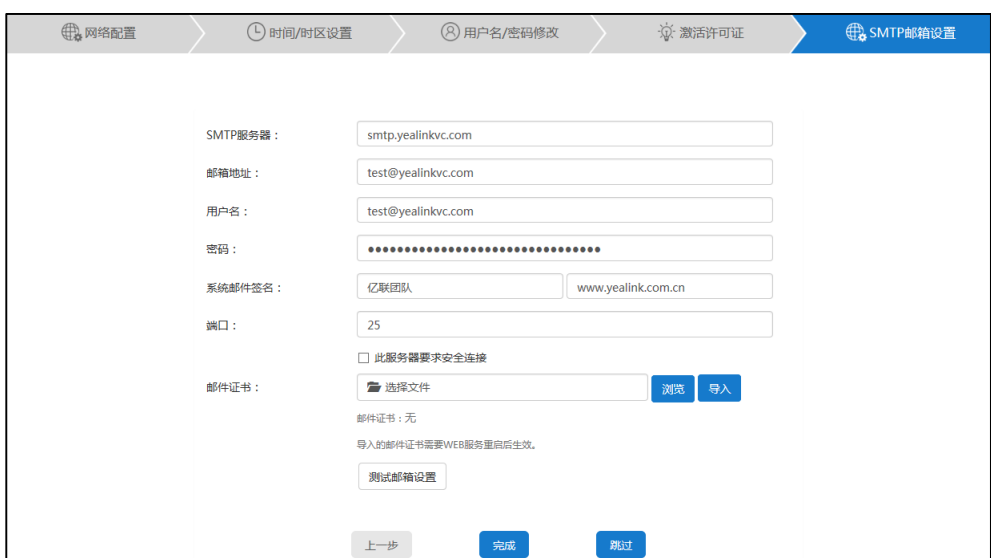

**11.** 点击**完成**完成设置向导。

# <span id="page-22-0"></span>**企业管理员基本操作**

本章介绍企业管理员访问亿联视频会议管理平台(即 YMS2000 网页管理后台)的基本 操作,包含以下内容:

- [登录亿联视频会议管理平台](#page-22-1)
- [管理企业管理员账号信息](#page-24-0)
- [快捷设置](#page-26-2)
- [许可证管理](#page-26-3)
- [注销](#page-28-0)

# <span id="page-22-1"></span>**登录亿联视频会议管理平台**

#### **登录亿联视频会议管理平台:**

- **1.** 打开浏览器。
- **2.** 在地址栏里输入 YMS2000 的域名或者 IP 地址(如:huiyi.yealink.com 或者 http://59.61.92.60),进入亿联视频会议管理平台登录页面。
- **3.** 在相应的区域输入企业管理员用户名和登录密码。

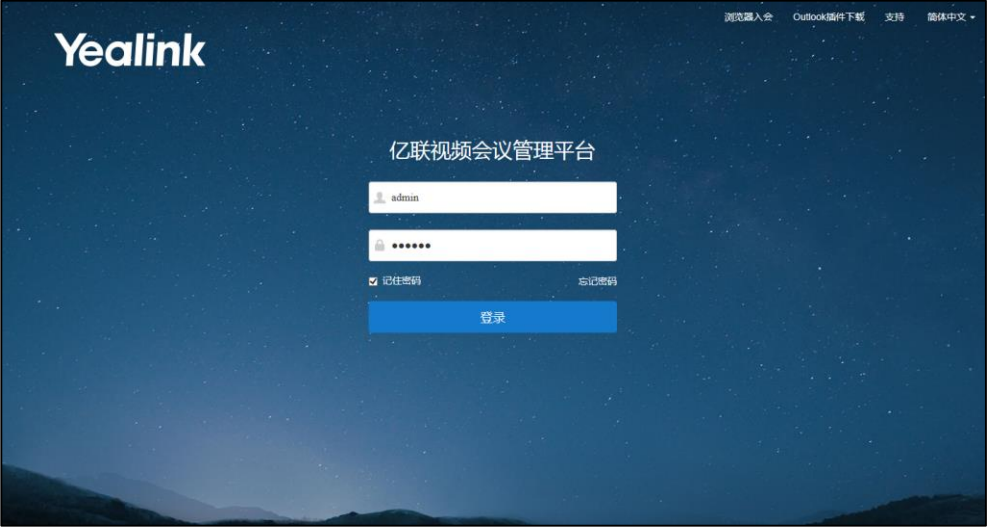

**4.** 勾选**记住密码**复选框。

为保证账号安全,在公用电脑上不建议勾选记住密码复选框。

**5.** (可选)在下拉框中选择语言。

你可以修改显示语言为简体中文、英文、波兰语、葡萄牙语、西班牙语和俄罗斯语。

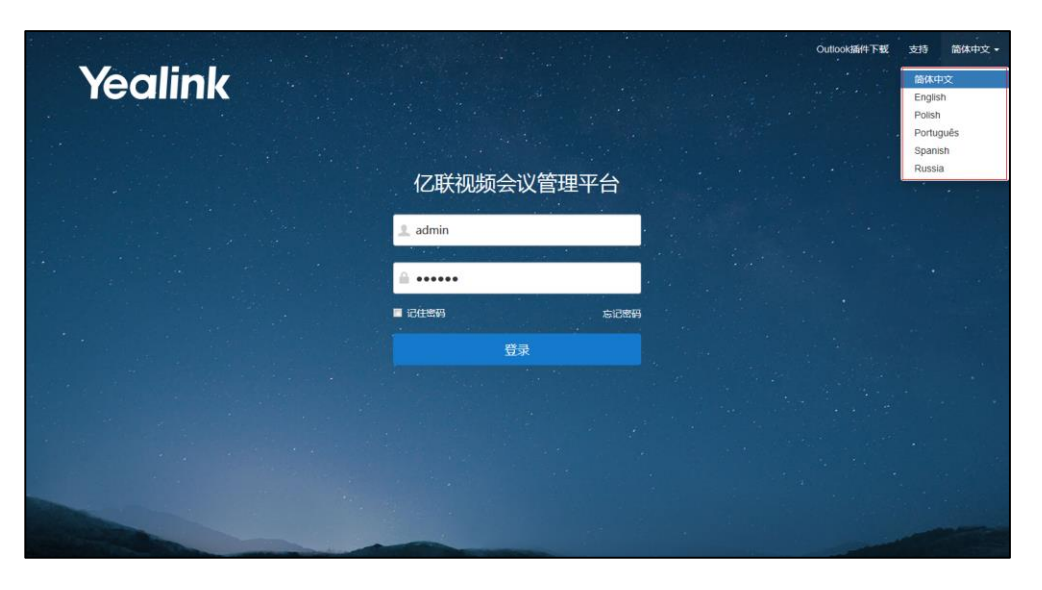

**6.** 点击**登录**。

如果你连续输错密码五次,账号将被锁定 3 分钟。你可以点击**忘记密码**进行密码重置。想要 了解更多关于忘记密码,请参阅第 [11](#page-24-1) [页忘记登录密码。](#page-24-1)

# <span id="page-23-0"></span>**主页介绍**

如果你成功登录亿联视频会议管理平台,你将进入主页。你需要了解主页面的布局,有 助于你快速掌握各种操作入口及系统信息。

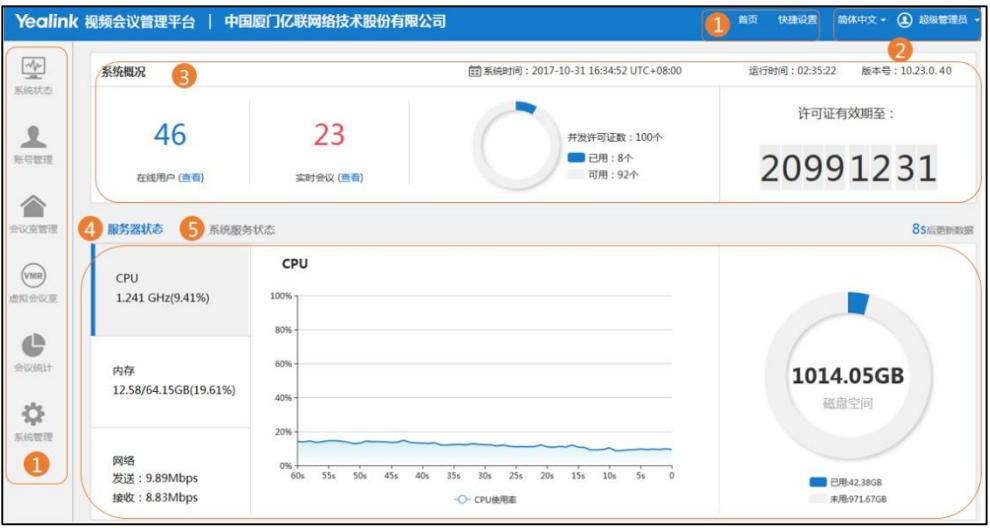

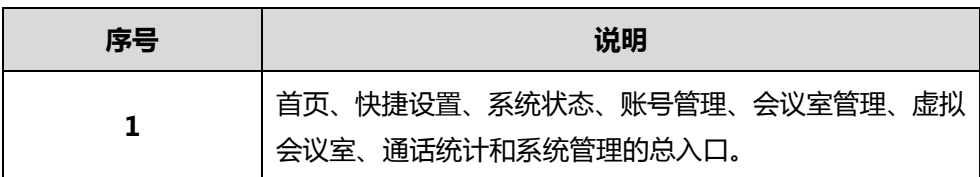

**说明**

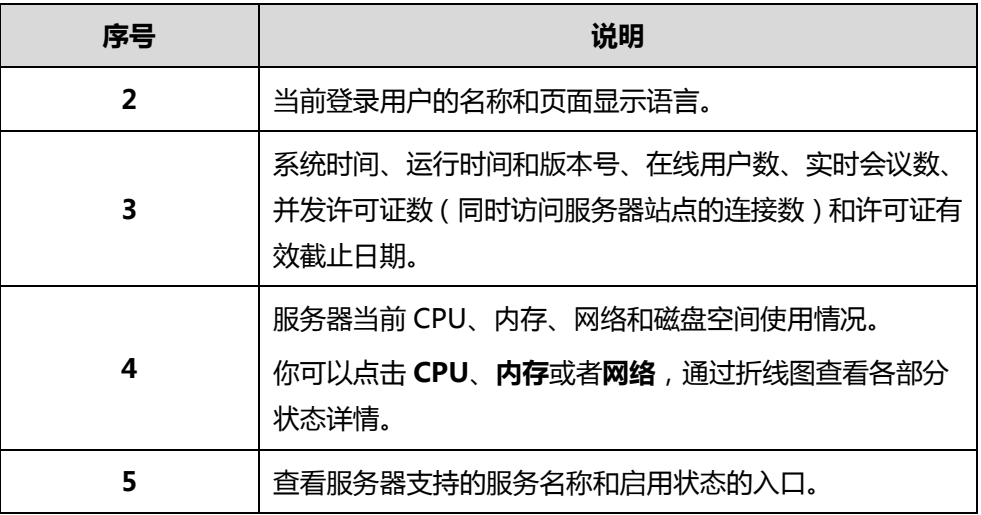

# <span id="page-24-0"></span>**管理企业管理员账号信息**

## <span id="page-24-1"></span>**忘记登录密码**

如果你忘记登录密码,你可以点击**忘记密码**进行密码重置。

#### **重置密码:**

- **1.** 打开浏览器。
- **2.** 在地址栏里输入 YMS2000 的域名或者 IP 地址(如:huiyi.yealink.com 或者 [http://59.61.92.60](http://59.61.92.60/)),进入亿联视频会议管理平台登录页面。
- **3.** 点击**忘记密码**。

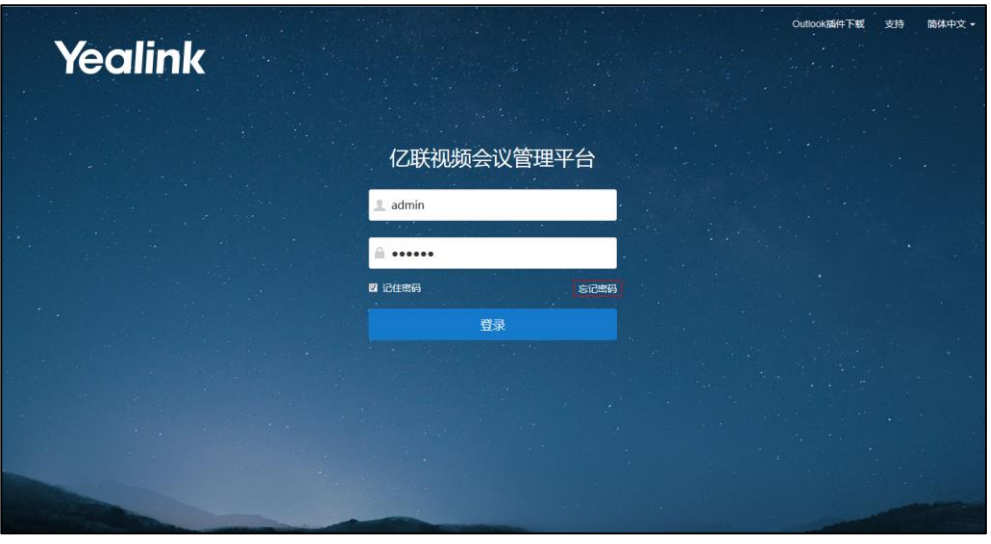

**4.** 在相应的区域输入你的企业管理员用户名、注册邮箱和验证码。

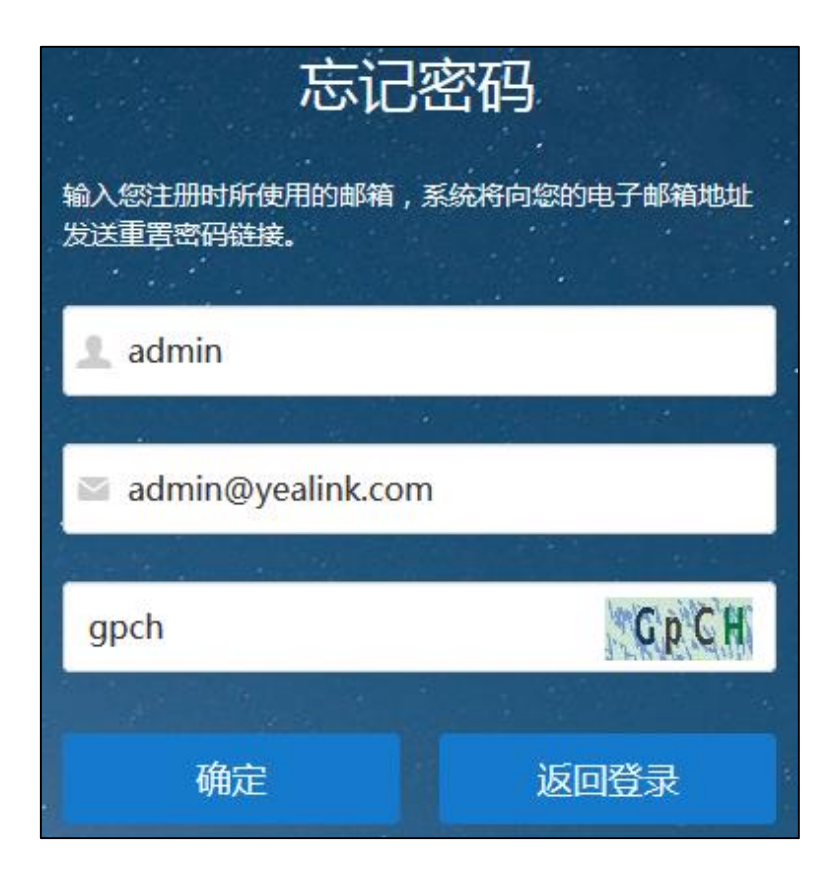

**5.** 点击**确定**。

页面将弹出如下提示信息:

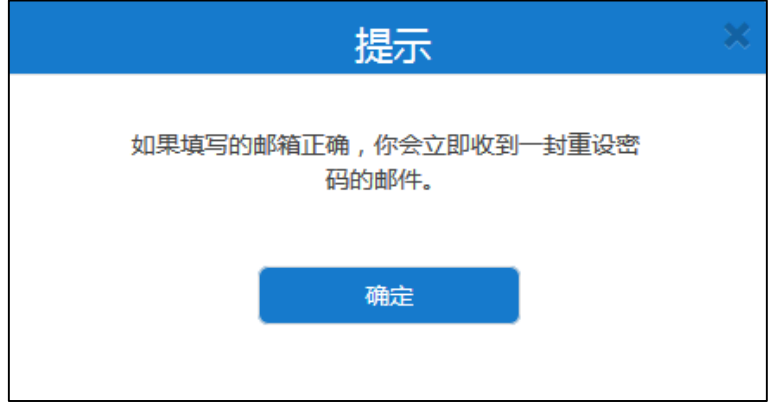

- **6.** 点击**确定**。
- **7.** 登录你注册的邮箱,10 分钟内点击链接进行密码重置。

## <span id="page-26-0"></span>**编辑登录密码**

为了保证系统的安全性,建议你定期修改密码。

#### **编辑登录密码:**

- **1.** 点击页面右上角的**超级管理员**。
- **2.** 点击**修改密码,**进行登录密码的修改。

## <span id="page-26-1"></span>**编辑注册邮箱**

你可以登录亿联视频会议管理平台编辑注册邮箱。该邮箱用于忘记密码时接收重置管理 员密码邮件和系统异常时接收报警邮件。

#### **编辑注册邮箱:**

- **1.** 点击页面右上角的**超级管理员**。
- **2.** 点击**修改邮箱**,进行注册邮箱的修改。

# <span id="page-26-2"></span>**快捷设置**

如果你要更新初始设置,你可以通过**快捷设置**重新进行设置。

#### **通过亿联视频会议管理平台完成快捷设置:**

- **1.** 点击页面右上角的**快捷设置**,进入设置向导页面。
- **2.** 参[照完成设置向导的](#page-17-1)步骤 3-11,完成快捷设置。

# <span id="page-26-3"></span>**许可证管理**

如果你想要激活企业管理员账号,你需要联系亿联代理或者亿联技术支持工程师购买离 线许可证。

## <span id="page-26-4"></span>**激活企业管理员账号**

#### **激活企业管理员账号:**

- **1.** 点击**系统管理**->**许可证**。
- **2.** 在**许可证**区域输入许可证序列号。

**3.** 点击**激活许可证**,激活企业管理员账号。

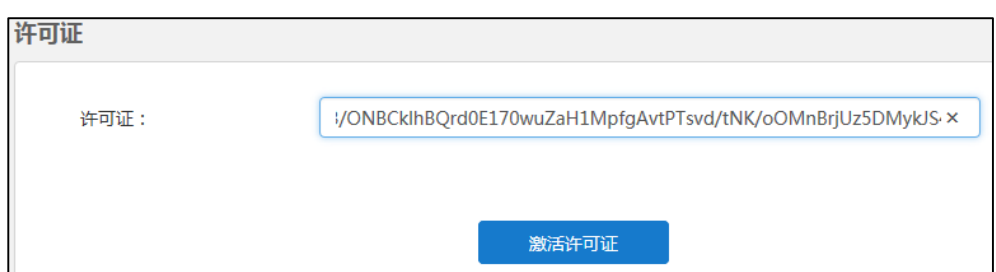

# <span id="page-27-0"></span>**查看许可证信息**

## **查看许可证信息:**

**1.** 点击**系统管理->许可证**。

你可以查看许可证信息。

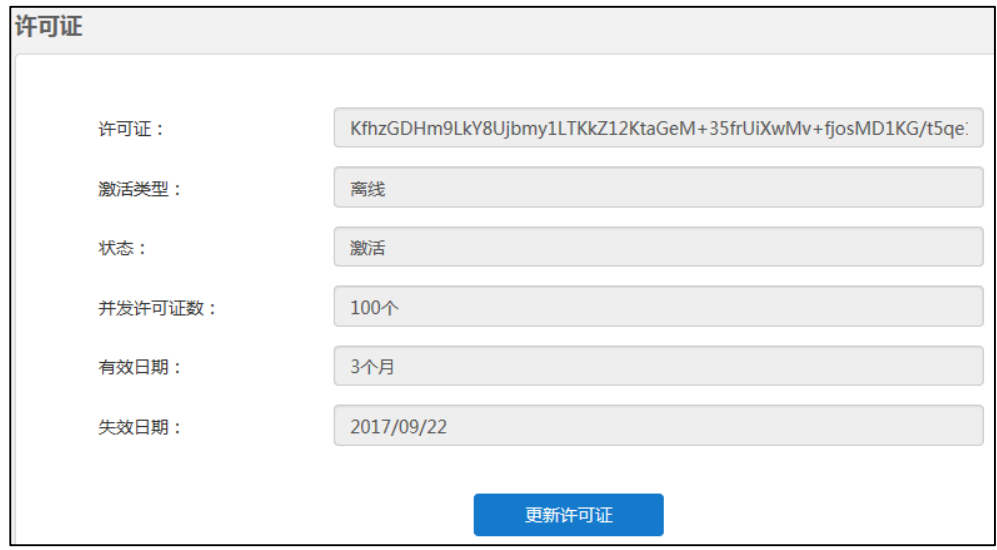

# <span id="page-27-1"></span>**更新许可证**

**更新许可证:**

- **1.** 点击**系统管理->许可证**。
- **2.** 点击**更新许可证。**
- **3.** 在**许可证**区域输入许可证序列号。
- **4.** 点击**确定**,覆盖当前许可证。

# <span id="page-28-0"></span>**注销**

## **注销企业管理员账号:**

- **1.** 点击页面右上角的**超级管理员**。
- **2.** 点击**退出**,返回到登录页面。

# <span id="page-30-0"></span>**系统状态**

本章介绍如何查看服务器状态,包含以下内容:

- [查看系统信息](#page-30-1)
- [查看在线用户详情](#page-30-2)
- [查看实时会议详情](#page-31-0)

# <span id="page-30-1"></span>**查看系统信息**

#### **查看系统信息:**

**1.** 点击**系统状态**->**系统信息**。

你可以查看软件版本信息、服务器信息和许可证。

**2.** (可选)如果服务器使用双网卡,在下拉框中选择你想要查看的网卡信息。

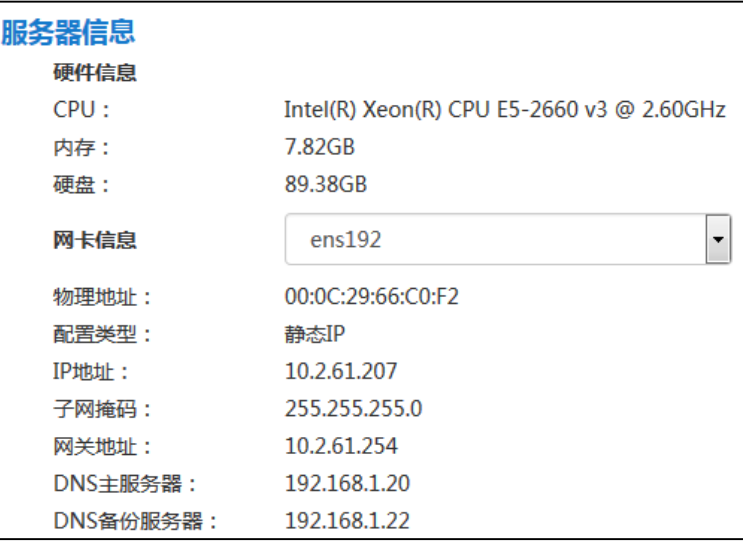

# <span id="page-30-2"></span>**查看在线用户详情**

## **查看在线用户详情:**

- **1.** 点击**系统状态**->**在线用户**。
- **2.** (可选)在搜索框输入在线用户的名称和账号的部分或者全部字符进行搜索。

**3.** 选择你想要查看的用户,点击**查看**。

你可以查看在线用户设备详情,包括登录账号的设备型号、软件版本号、IP 地址和 状态。

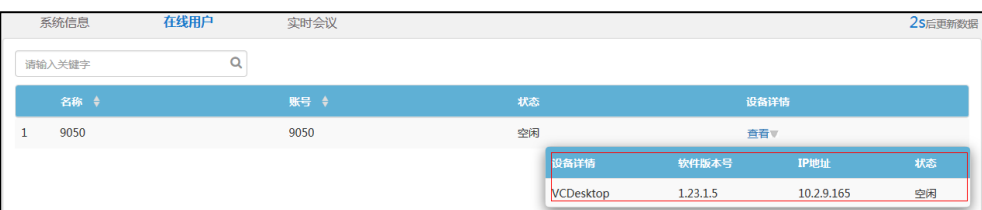

# <span id="page-31-0"></span>**查看实时会议详情**

#### **查看实时会议详情:**

- **1.** 点击**系统状态**->**实时会议**。
- **2.** (可选)在搜索框输入实时会议的主题、组织者和会议号码的部分或者全部字符进 行搜索。

# <span id="page-32-0"></span>**系统管理**

本章介绍如何管理服务器,包含以下内容:

- [通话设置](#page-32-1)
- [网关配置](#page-40-0)
- [系统设置](#page-46-1)
- [系统维护](#page-65-0)
- [系统日志](#page-72-0)

# <span id="page-32-1"></span>**通话设置**

# <span id="page-32-2"></span>**全局设置**

## **视频分辨率**

如果你想限制视频通话的分辨率,你需要设置最大视频分辨率和最大辅流分辨率。

#### **通过亿联视频会议管理平台配置视频分辨率:**

- **1.** 点击**系统管理**->**通话设置**->**全局设置**。
- **2.** 设置视频分辨率的相关信息。

参数介绍如下:

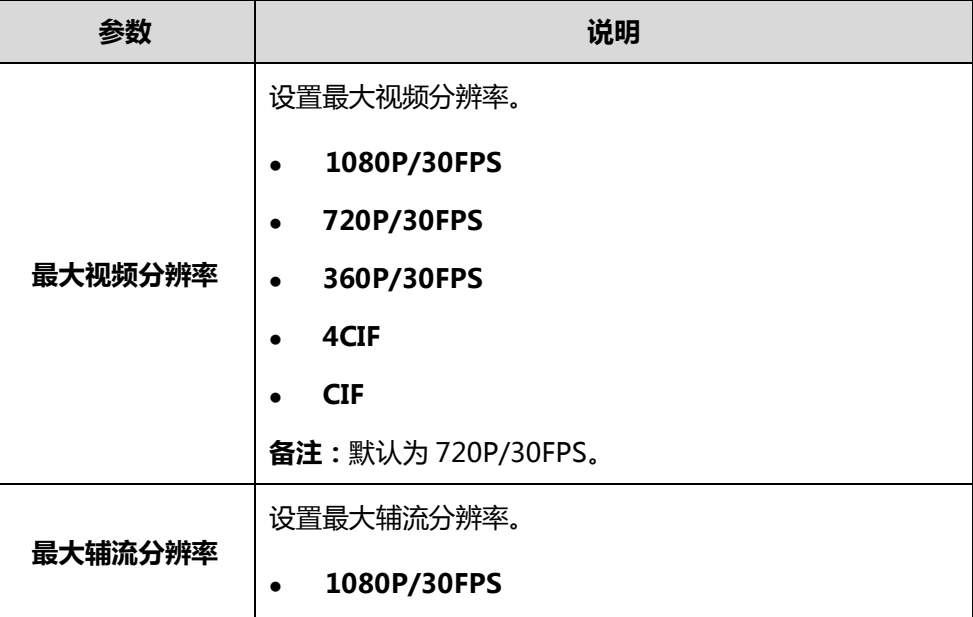

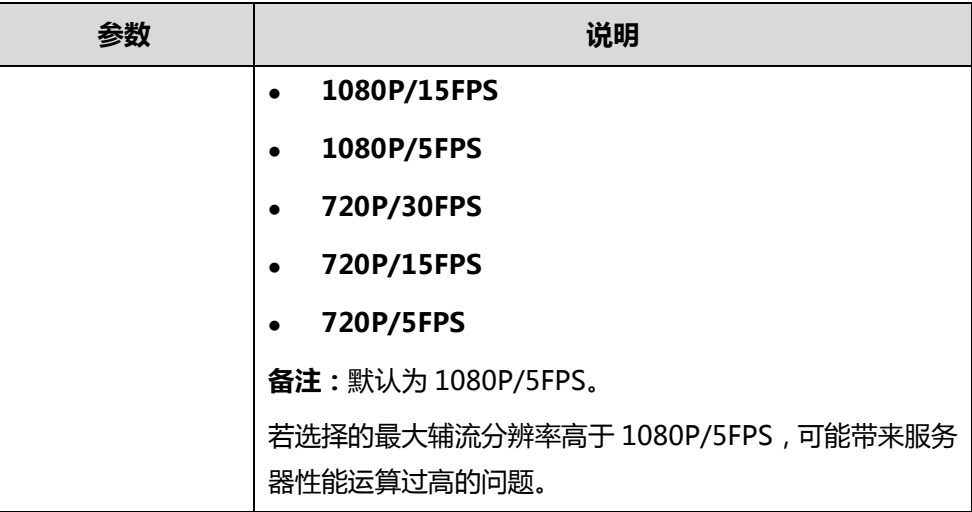

**3.** 点击**确定**保存配置。

## <span id="page-33-1"></span>**呼叫带宽**

你可以限制从亿联管理平台发送给各参会人员的媒体带宽。

#### **通过亿联视频会议管理平台设置呼叫带宽:**

- **1.** 点击**系统管理**->**通话设置**->**全局设置**。
- **2.** 在**呼叫带宽**下拉框中选择适当的带宽值。
- **3.** 点击**确定**保存配置。

## <span id="page-33-2"></span>**视频布局**

<span id="page-33-0"></span>**设置默认布局模式**

你可以通过亿联视频会议管理平台设置在即时会议参会人员、**讨论模式**预约会议和固定 虚拟会议室参会人员、**主席模式**预约会议和固定虚拟会议室主持人,默认显示的视频布 局模式。

支持的视频布局模式有:

- **等分模式**:参会人员等分显示。
- **1+N 模式**:最早加入会议的参会人员大屏显示,其余参会人员小屏显示在该成员 的周围。

#### **通过亿联视频会议管理平台设置默认布局模式:**

- **1.** 点击**系统管理**->**通话设置**->**全局设置**。
- **2.** 勾选**等分模式**或者 **1+N 模式**单选框。

**1+N 模式**单选框默认勾选。

**3.** 点击**确定**保存配置。

#### **设置视频布局**

你可以通过亿联视频会议管理平台设置在等分模式下或者 1+N 模式下的视频布局。

在**等分模式**和 **1+N 模式**布局下,如果当前参会人员超出了设置的最大分屏数时,画面 轮询机制默认开启,即自动切换参会人员的画面。你可以在亿联视频会议管理平台设置 自动切换画面间隔时间和每次轮询的规则。

在 **1+N 模式**布局下,你可以使用语音激励功能-当某参会人员持续大声说话一定时间以 上,该参会人员将大屏显示,其他参会人员小屏显示。你可以通过亿联视频会议管理平 台设置该时间。

**通过亿联视频会议管理平台设置等分模式下的视频布局:**

- **1.** 点击**系统管理**->**通话设置**->**全局设置**。
- **2.** 设置等分模式下的视频布局。

配置参数介绍如下:

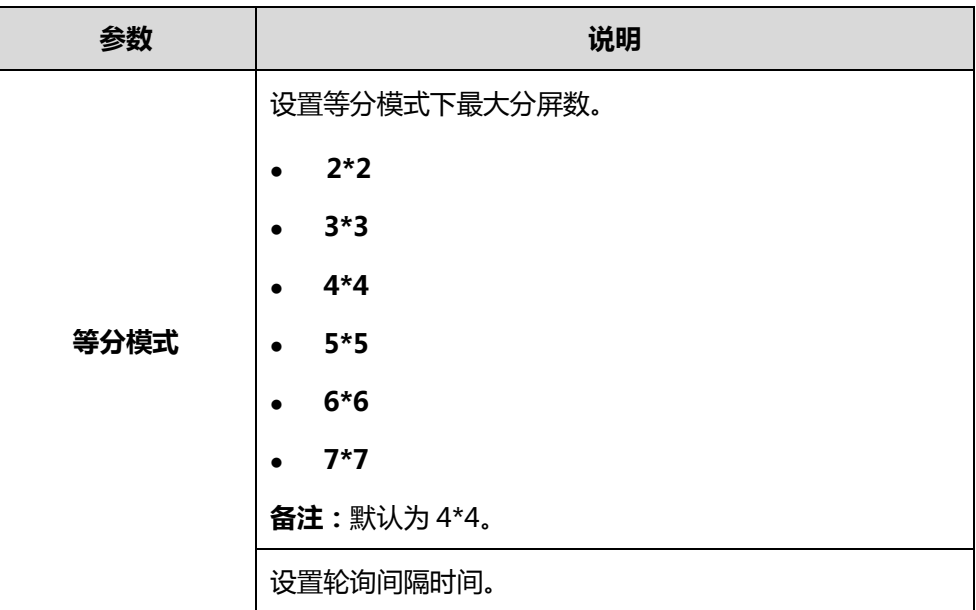

**3.** 点击**确定**保存配置。

#### **通过亿联视频会议管理平台设置 1+N 模式下的视频布局:**

- **1.** 点击**系统管理**->**通话设置**->**全局设置**。
- **2.** 设置 1+N 模式下的视频布局。

配置参数介绍如下:

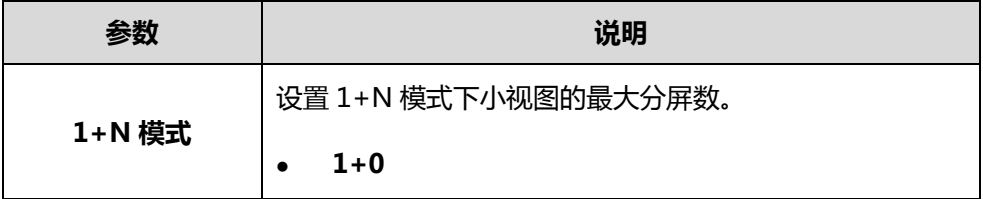

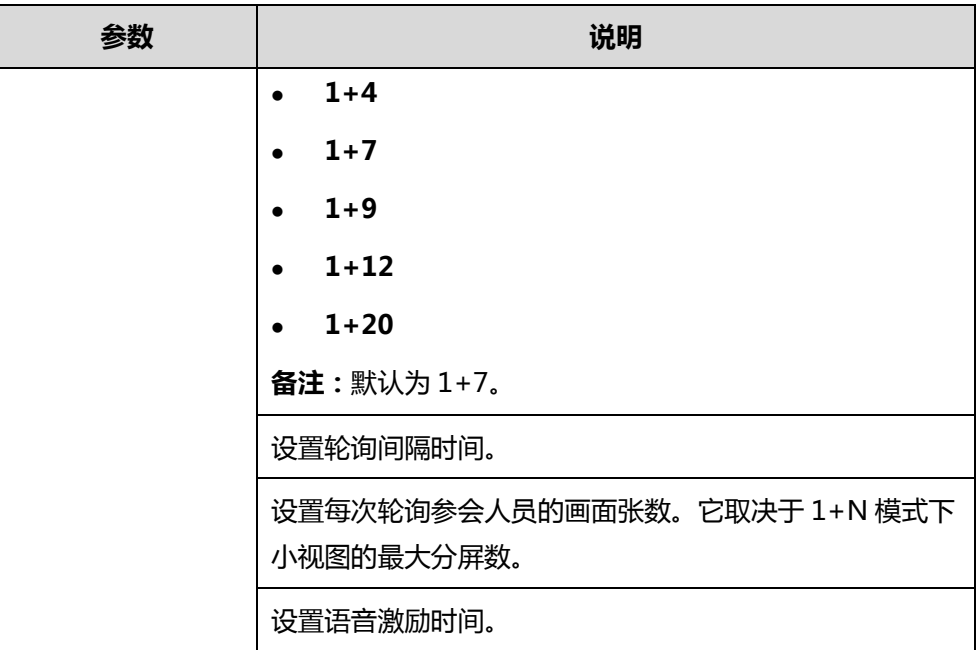

**3.** 点击**确定**保存配置。

## **会议设置**

#### **提前入会时间**

你可以通过亿联视频会议管理平台指定设备提前加入预约会议的时间。支持的提前入会 时间有:5 分钟、10 分钟、15 分钟、30 分钟、45 分钟和 60 分钟。

**通过亿联视频会议管理平台设置提前入会时间:**

- **1.** 点击**系统管理**->**通话设置**->**全局设置**。
- **2.** 从**提前入会时间**下拉框选择要设置的值。
- **3.** 点击**确定**保存配置。

#### <span id="page-35-0"></span>**第三方注册**

如果你想要在非亿联设备上注册 YMS 账号,你需要通过亿联视频会议管理平台开启**第 三方注册**功能。

#### **通过亿联视频会议管理平台开启第三方注册功能:**

- **1.** 点击**系统管理**->**通话设置**->**全局设置**。
- **2.** 在**第三方注册**区域点击开关至开。
- **3.** 点击**确定**保存配置。
#### **自动呼叫**

你可以通过亿联视频会议管理平台开启**自动呼叫**功能。当预约的会议开始时,服务器将 向注册了 YMS 账号的设备或者企业地址簿中的第三方设备发送会议来电邀请。设备可 以手动应答或者拒绝该邀请。如果设备开启自动应答功能,设备将自动加入预约的会议。 支持的设备有:VC800/VC500/VC400/VC120/VC110 会议电视终端、SIP VP-T49G 话机和第三方设备。

**通过亿联视频会议管理平台开启自动呼叫功能:**

- **1.** 点击**系统管理**->**通话设置**->**全局设置**。
- **2.** 在**自动呼叫**区域点击开关至开。

自动呼叫功能默认开启。

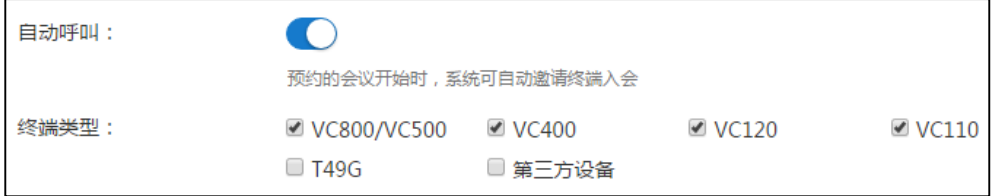

- **3.** 在**终端类型**区域勾选单个或者多个设备复选框。
- **4.** 点击**确定**保存配置。

#### **断线重邀**

当你开启了**自动呼叫**功能,在预约会议进行中,如果受邀参加会议的设备出现掉线,你 可以开启**断线重邀**的功能,在设备重新注册上账号后,重新邀请该设备加入会议。

#### **通过亿联视频会议管理平台开启断线重邀:**

- **1.** 点击**系统管理**->**通话设置**->**全局设置**。
- **2.** 在**断线重邀**区域点击开关至开。
- **3.** 点击**确定**保存配置。

#### **会议录制**

当你开启了**会议录制**功能,你可以通过亿联视频会议管理平台添加录播室用于录制会议。

**说明** 添加录播室前,请确保亿联技术支持工程师部署了录播服务器。如果已部署好,你需要向亿 联技术支持工程师获取录播室接口地址、用户名和密码。

**通过亿联视频会议管理平台开启会议录制功能:**

- **1.** 点击**系统管理**->**通话设置**->**全局设置**。
- **2.** 在**会议录制**区域点击开关至开。
- **3.** 在相应的区域中分别输入录播室名称、录播室接口地址、用户名和密码。
- **4.** 根据录播服务器所在网络,在**网卡**下拉框选择相应的网卡。
- **5.** 点击**确定**保存配置。

**说明** 你最多可以添加 20 个录播室。

### **IVR 服务**

IVR(Interactive Voice Response,交互式语音应答)服务使得用户可以使用语音提示 功能。

你可以通过亿联视频会议管理平台设置 IVR 服务的语音提示语言,或者设置在主席模式 会议中,在设备界面提示等待演讲者的显示语言。可设置的语言有中文、英文、俄罗斯 语、葡萄牙语、西班牙语和波兰语。

#### **通过亿联视频会议管理平台设置 IVR 服务的语言:**

- **1.** 点击**系统管理**->**通话设置**->**全局设置**。
- **2.** 从 **IVR 语言**下拉框选择要设置的语言。
- **3.** 点击**确定**保存配置。

## **呼叫路由**

如果你想要呼叫 PSTN 电话,你需要配置呼叫路由。

当你呼叫 PSTN 电话时,服务器会根据呼叫路由选择目的网关,发送 SIP 请求报文发起 呼叫请求,网关会通过 PSTN 网络呼叫 PSTN 电话,电话接起,呼叫建立。 在配置呼叫路由前,请确保你已配置好 SIP 中继,作为呼叫路由的目的网关。想要了解 更多信息,请参阅第 [29](#page-42-0) 页 SIP [中继。](#page-42-0)

#### **通过亿联视频会议管理平台添加呼叫路由规则:**

- **1.** 点击**系统管理**->**通话设置->呼叫路由**。
- **2.** 点击**添加路由规则**。

**3.** 配置呼叫路由规则的相关信息。

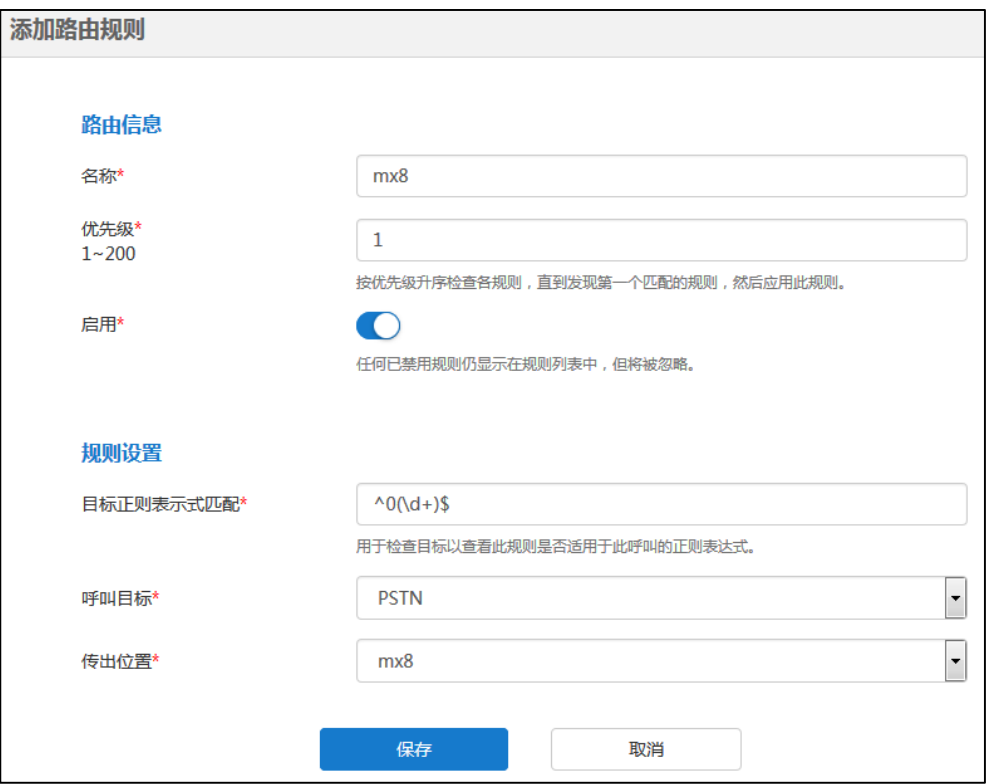

呼叫路由的配置参数介绍如下:

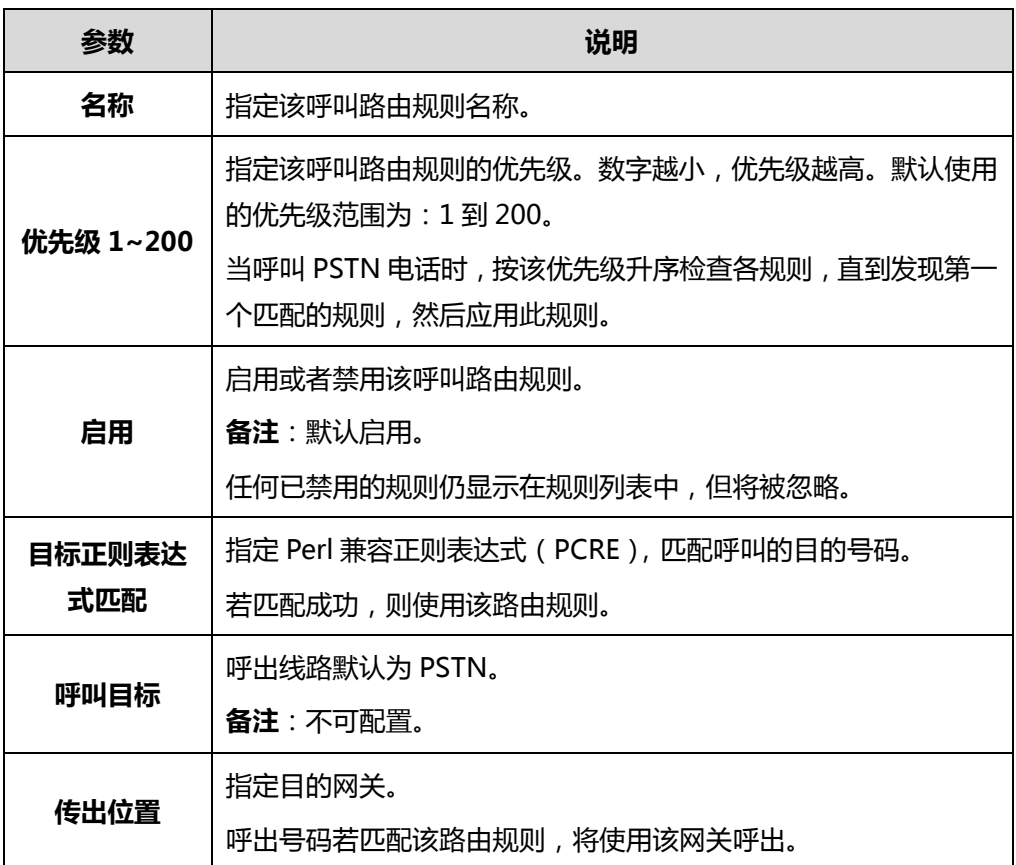

常用的 Perl 兼容正则表达式(PCRE)介绍如下:

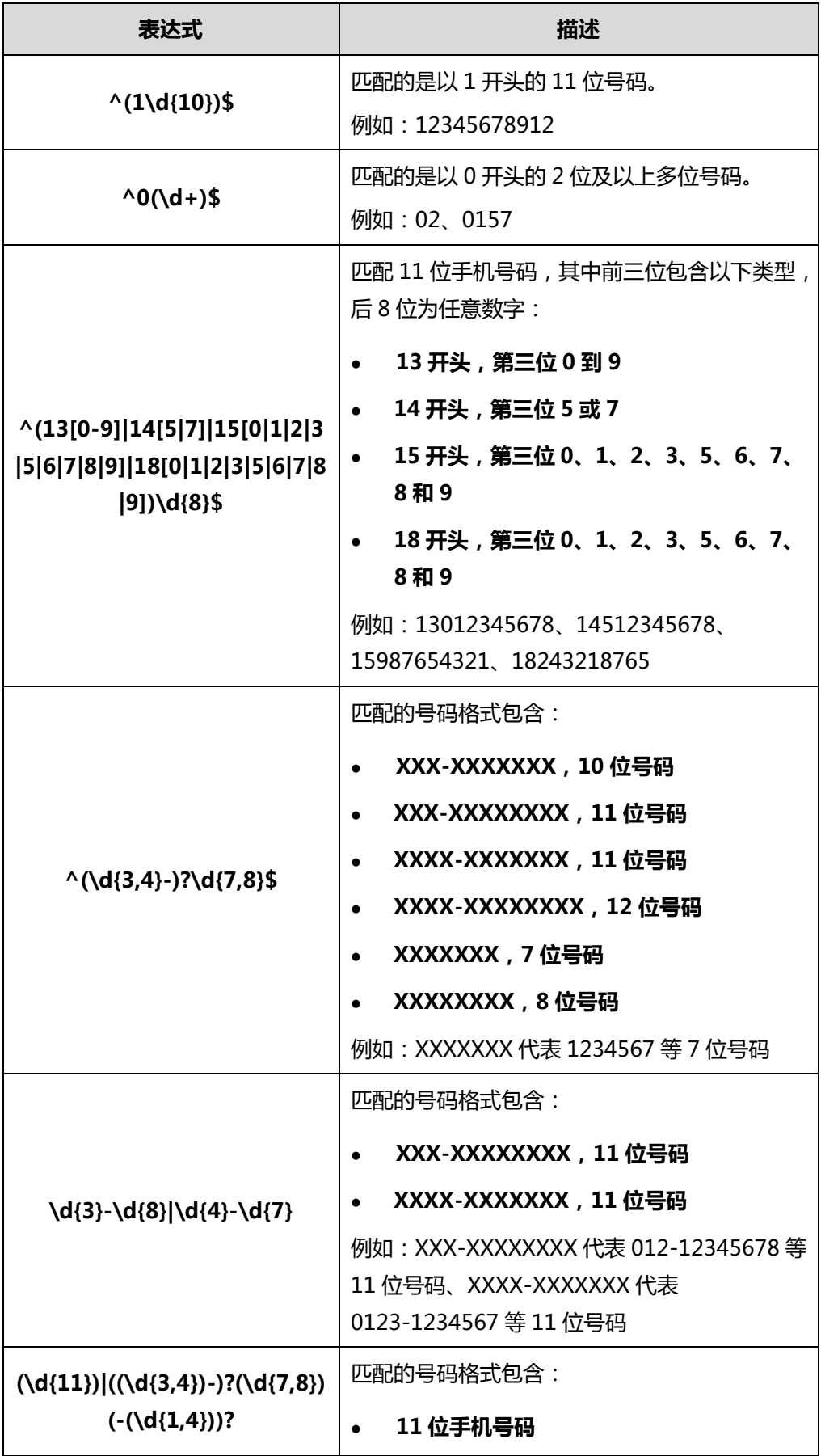

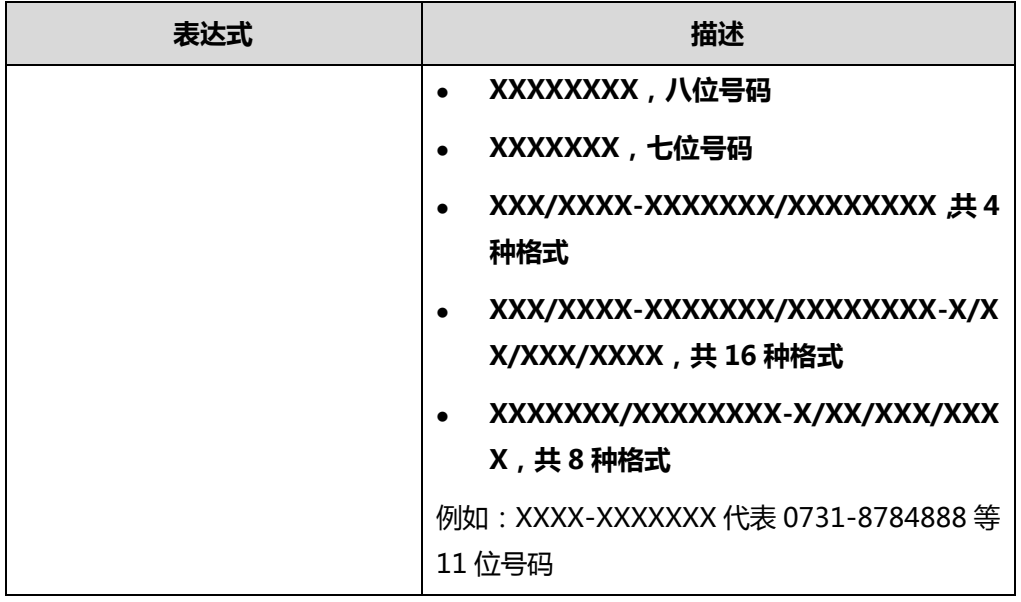

### **4.** 点击**保存**。

**说明** 在呼叫路由页面, 你可以查看呼叫路由信息, 也可以点击页面右侧图标 的 修改呼叫路由 信息或点击 而 删除该呼叫路由。

# **网关配置**

你可以用过亿联视频会议管理平台设置 H.323 网关和 SIP 中继。

## <span id="page-40-0"></span>**H.323 网关**

服务器支持使用 H.323 协议发起和接收音、视频呼叫。如果你的网络使用网守,你可以 在服务器上启用 H.323 协议,并指定 H.323 的用户名称。用户可以通过输入 H.323 的 用户名称来呼叫服务器,用于加入会议。

如果会议进行中,你也可以使用 H.323 协议邀请参会人员。想要了解更多信息,请参阅 文档亿联 YMS [视频会议服务器](http://support.yealink.com/documentFront/forwardToDocumentDetailPage?documentId=149)\_用户指南。

#### **通过亿联视频会议管理平台配置 H.323 网关:**

- **1.** 点击**系统管理**->**网关配置->H.323 网关**。
- **2.** 配置 H.323 网关相关信息。

H.323 网关的配置参数介绍如下:

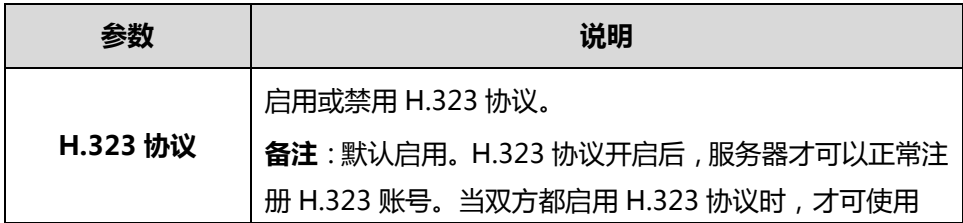

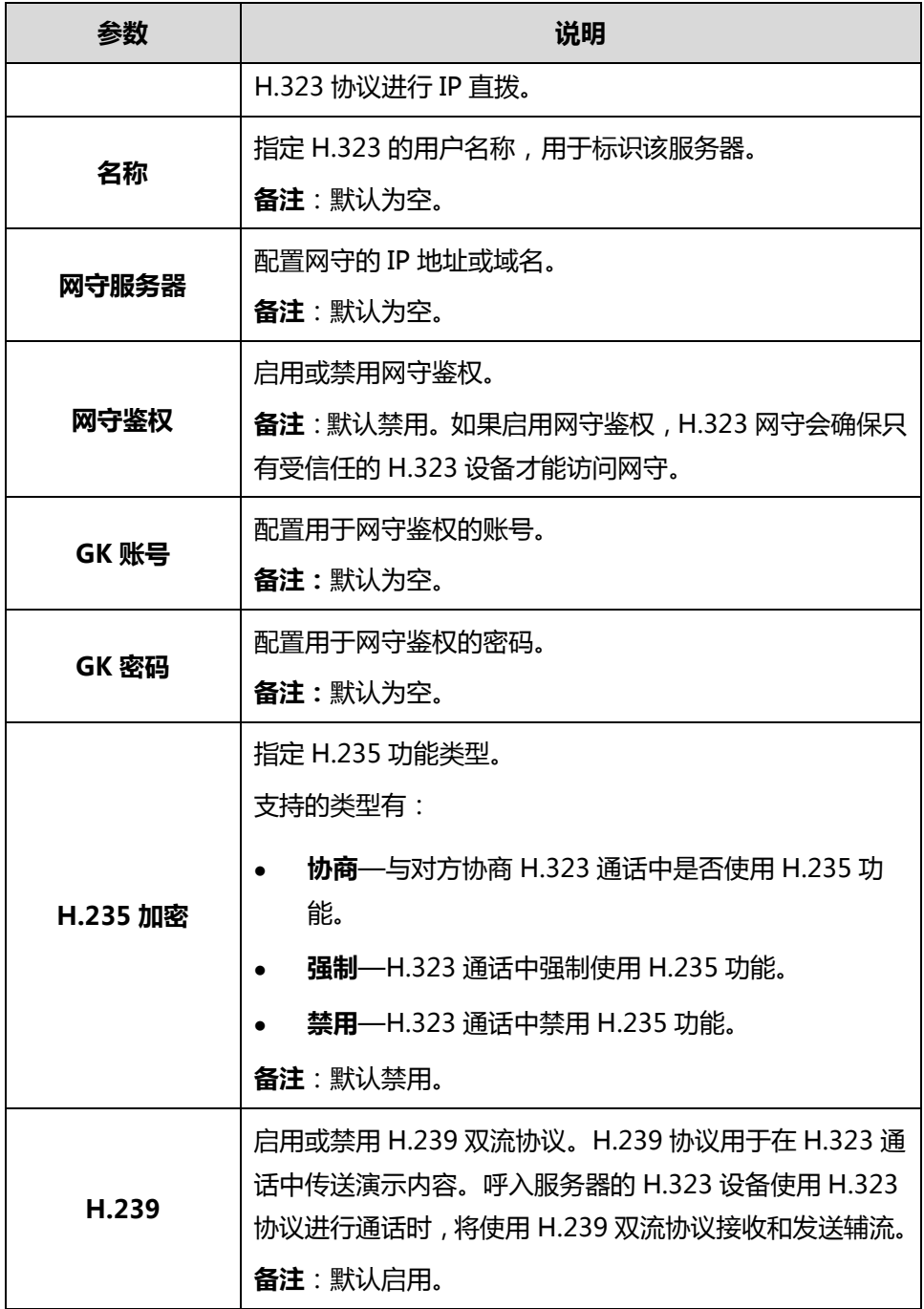

**3.** 点击**保存**。

如果注册成功,当前状态将显示"已注册"。

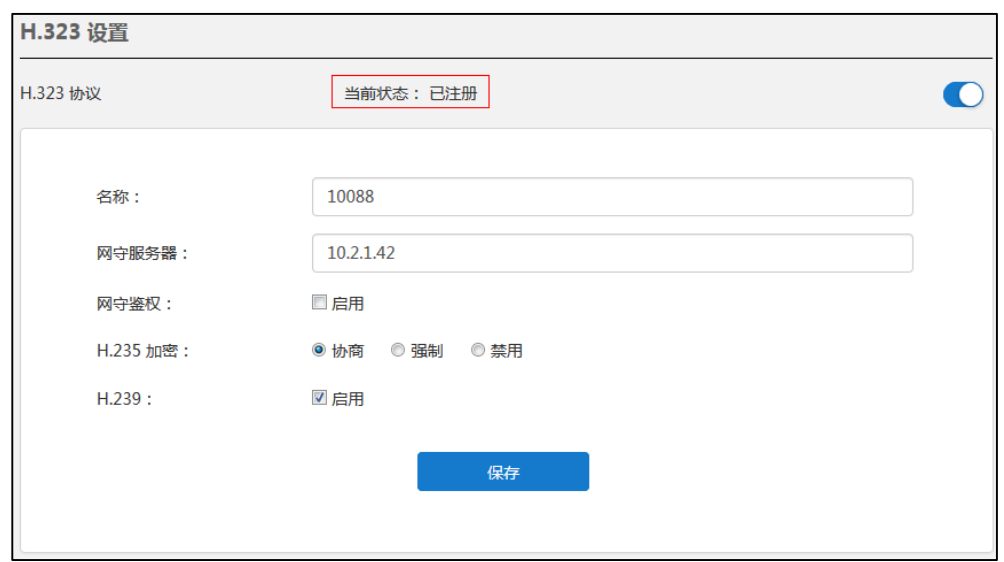

# <span id="page-42-0"></span>**SIP 中继**

为了发起 PSTN 呼叫,你需要配置 SIP 中继为呼叫路由提供目的网关。需要注意的是, 如果你添加、编辑或者删除 SIP 中继,会导致服务器重新启动。

**通过亿联视频会议管理平台添加 SIP 中继:**

- **1.** 点击**系统管理**->**网关配置**->**SIP 中继**。
- **2.** 点击**添加 SIP 中继**进入添加 SIP 中继页面。

## **3.** 配置 SIP 中继的相关信息。

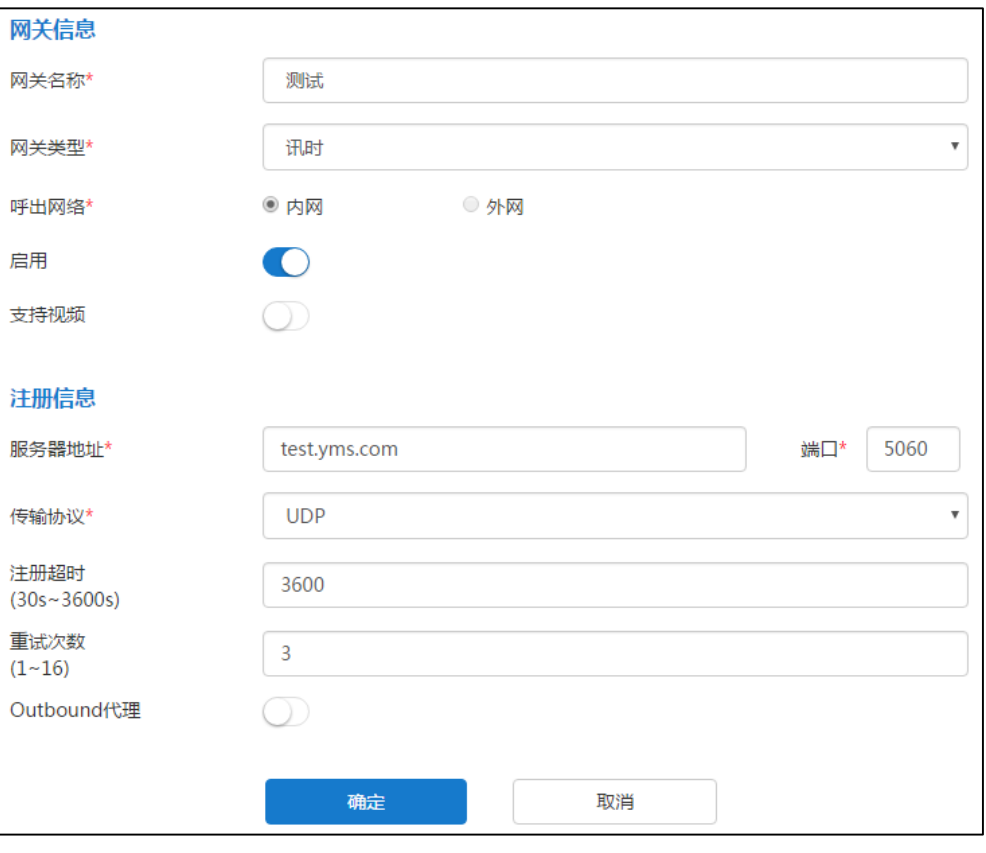

## SIP 中继的配置参数介绍如下:

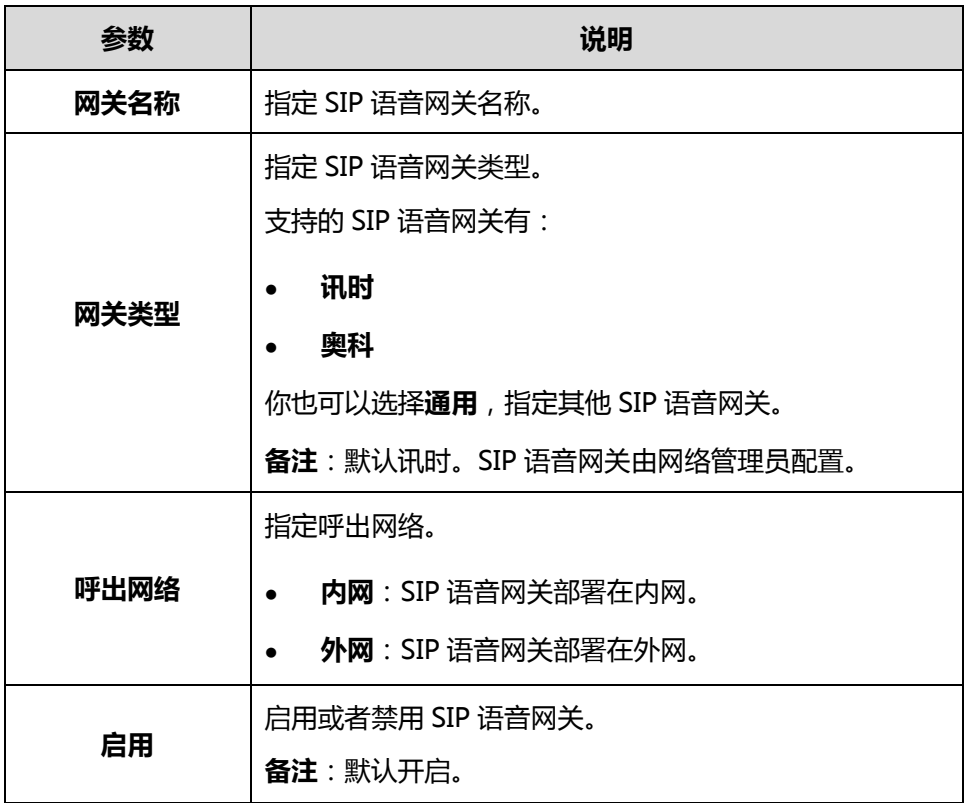

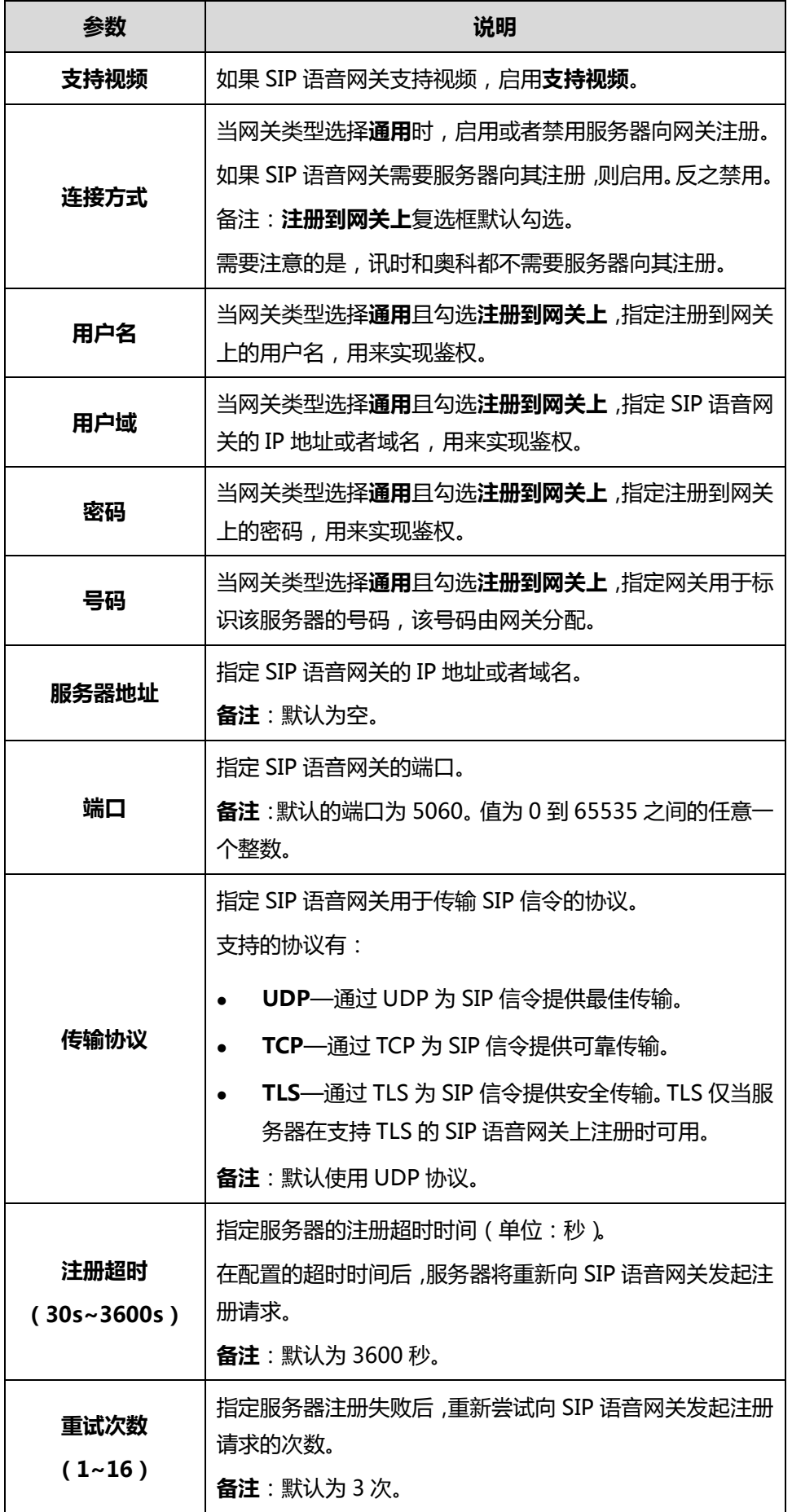

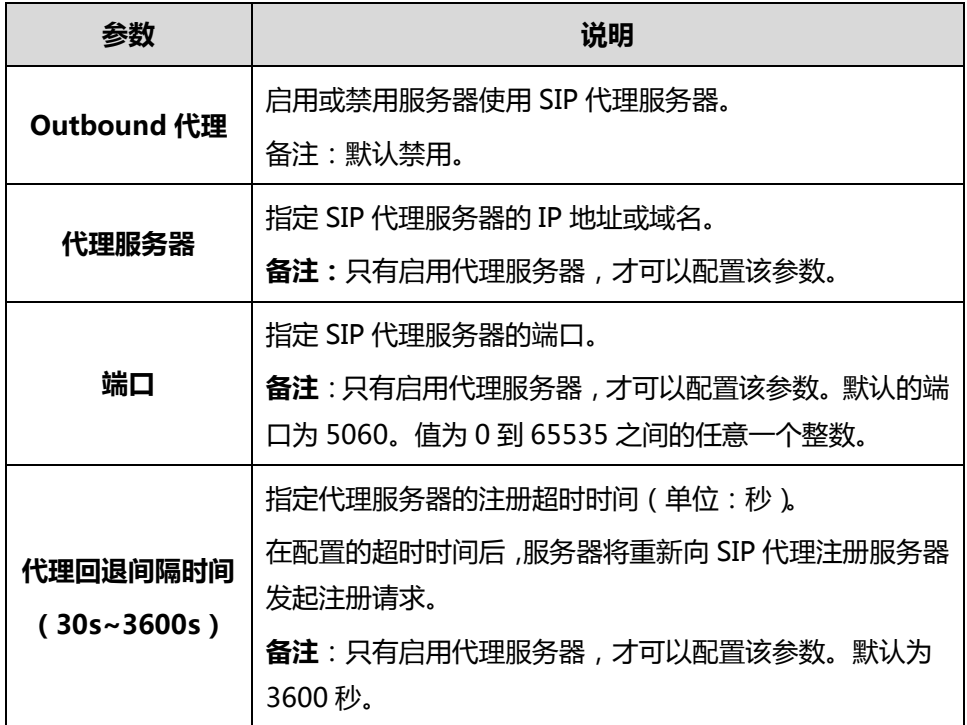

弹出如下提示信息:

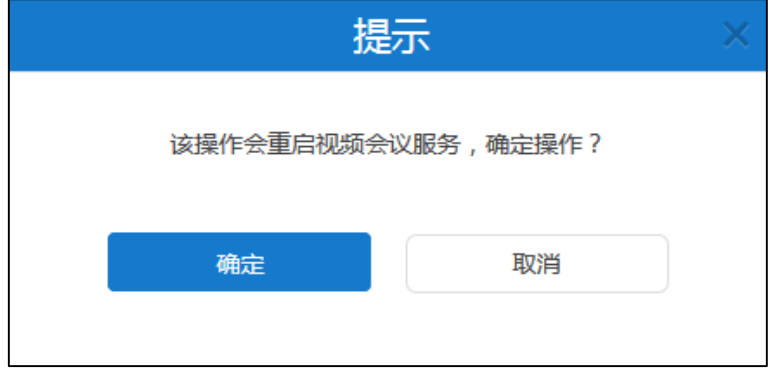

**5.** 点击**确定**,确定重启。

**说明** 在 SIP 中继页面,你可以查看 SIP 中继信息,也可以点击页面右侧图标 。 修改 SIP 中继 信息或点击 删除该 SIP 中继。

## **SIP 中继 ACL**

若未注册 YMS 的设备想直接呼叫 YMS 账号,你需要配置 SIP 中继 ACL(访问控制列表), 呼叫格式必须为"YMS 账号@服务器域名",且服务器域名必须可以解析。

**通过亿联视频会议管理平台添加 SIP 中继 ACL:**

- **1.** 点击**系统管理**->**网关配置**->**SIP 中继 ACL**。
- **2.** 点击**添加 ACL** 进入添加 SIP 中继 ACL 页面。

**3.** 配置 SIP 中继 ACL 的相关信息。

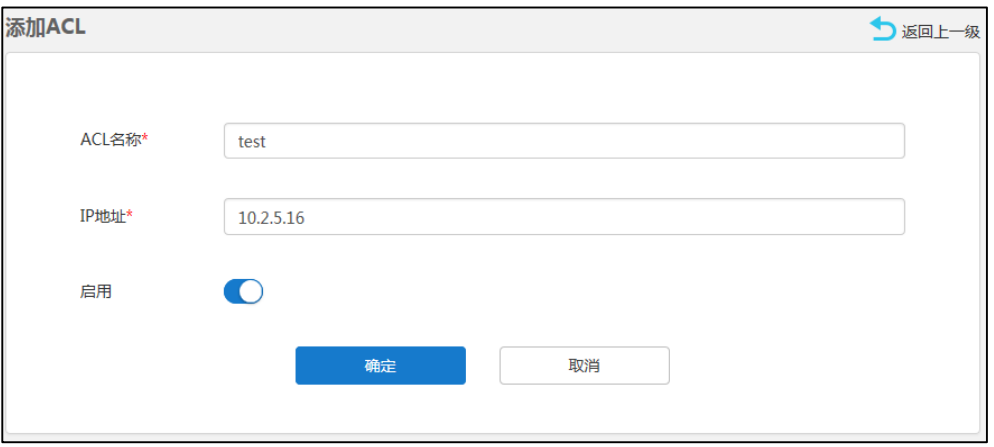

SIP 中继 ACL 的配置参数介绍如下:

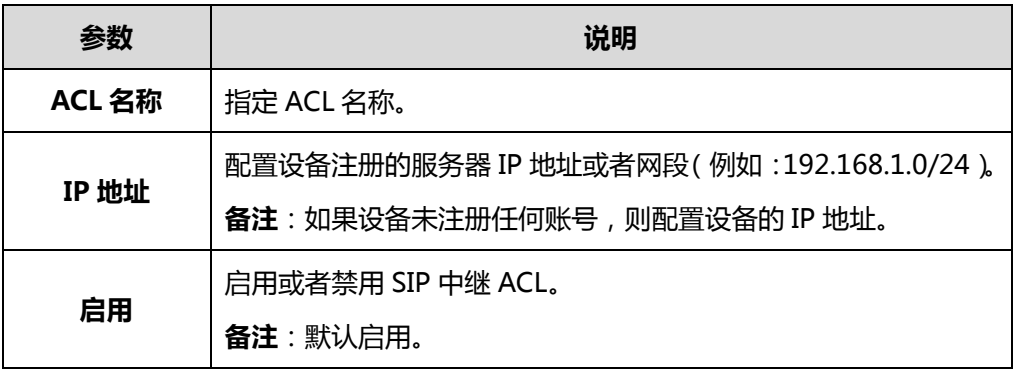

**4.** 点击**确定。**

# **系统设置**

## **网络设置**

### **基础设置**

服务器支持双网卡配置,你可以根据企业实际网络情况进行设置。 因为服务器不是单独的 MCU,服务器是包含内外网穿透的系统,需要能够识别内网用 户注册还是外网用户注册,所以服务器支持双网卡配置,通过内外网网卡识别的方式来 进行区别(内网网卡收到注册包的为内网用户、外网收到注册包的为外网用户)。

#### **本机域名**

你可以通过亿联视频会议管理平台设置本机域名。该域名当前主要用来实现鉴权。

**说明** 在 **SIP 中继 ACL** 页面,你可以查看 SIP 中继 ACL 信息,也可以点击页面右侧图标 修 改 SIP 中继 ACL 信息或点击 ―― 删除该 SIP 中继 ACL。

**通过亿联视频会议管理平台设置本机域名:**

- **1.** 点击**系统管理**->**系统设置**->**网络设置。**
- **2.** 选择**基础设置**进入基础设置页面。
- **3.** 在**本机域名**区域配置服务器的本机域名。

#### **配置网口类型**

网口类型指定了获取 IP 的方式。你可以勾选**静态 IP 地址**,为内外网手动配置 IP 地址。 需要注意的是,如果你配置网口类型,会导致服务器重新启动。

### <span id="page-47-0"></span>**通过亿联视频会议管理平台为内网手动设置静态 IP 地址:**

- **1.** 点击**系统管理**->**系统设置**->**网络设置。**
- **2.** 选择**基础设置**进入基础设置页面。
- **3.** 勾选**内网设置**复选框。
- **4.** 在**网卡设置**下拉框选择相应的网卡。
- **5.** 配置网口类型相关信息。

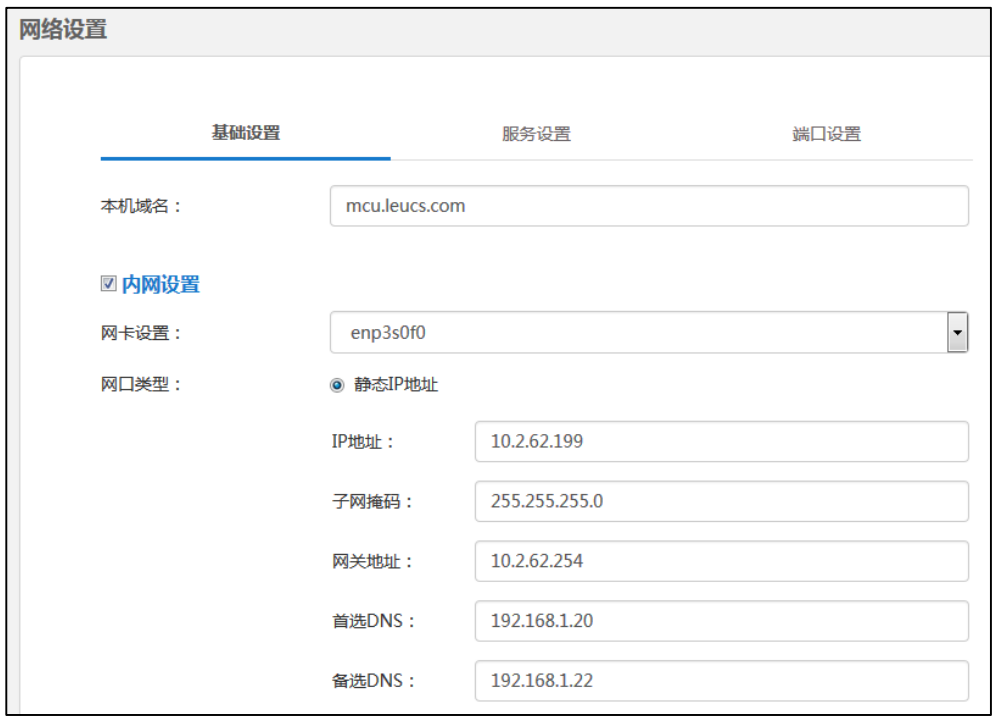

参数介绍如下:

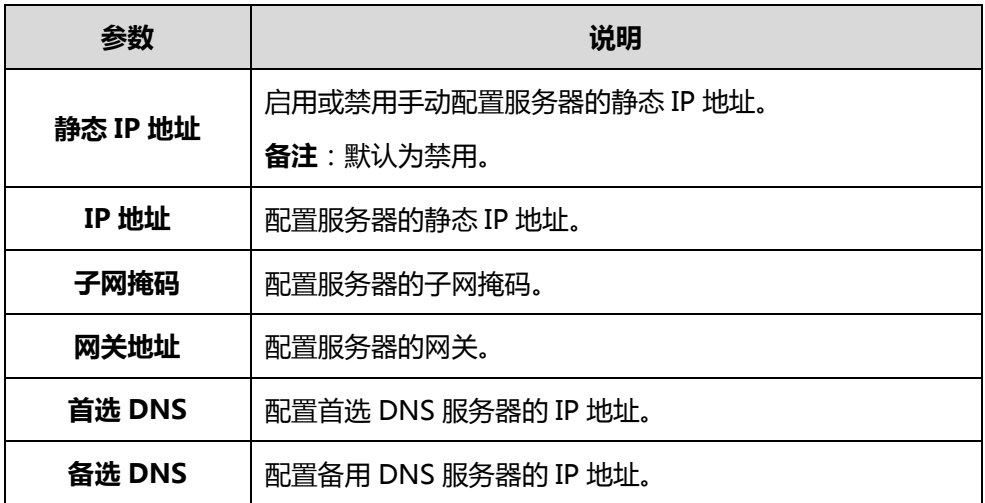

**6.** 点击**确定**。

弹出如下提示信息:

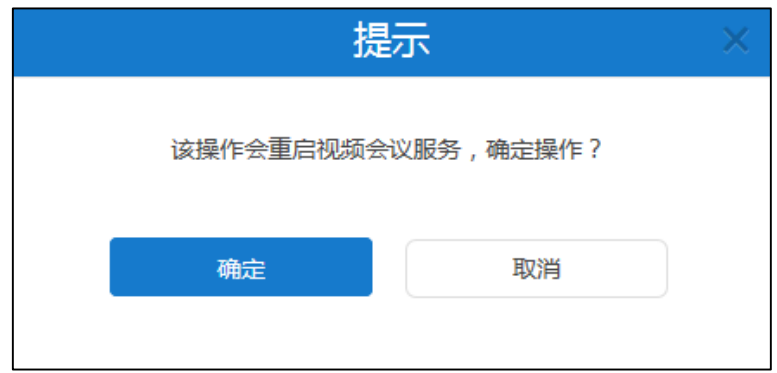

**7.** 点击**确定**,确定重启。

**通过亿联视频会议管理平台为外网手动设置静态 IP 地址:**

- **1.** 点击**系统管理**->**系统设置**->**网络设置。**
- **2.** 选择**基础设置**进入基础设置页面。
- **3.** 勾选**外网设置**复选框。
- **4.** 参[照通过亿联视频会议管理平台为内网手动设置静态](#page-47-0) IP 地址的步骤 3-6。

#### **静态 NAT**

静态 NAT 是指将内部网络的私有 IP 地址和端口映射为公有 IP 地址和端口。如果服务器 使用双网卡,且服务器主机的 WAN 口连接到企业内网,为了保证外部网络可以访问到 服务器,你需要为服务器配置静态 NAT。需要注意的是,如果你配置静态 NAT,会导 致服务器重新启动。

**通过亿联视频会议管理平台设置静态 NAT:**

- **1.** 点击**系统管理**->**系统设置**->**网络设置。**
- **2.** 选择**基础设置**进入基础设置页面。
- **3.** 勾选**外网设置**复选框。
- **4.** 在配置静态 NAT 的相关信息。

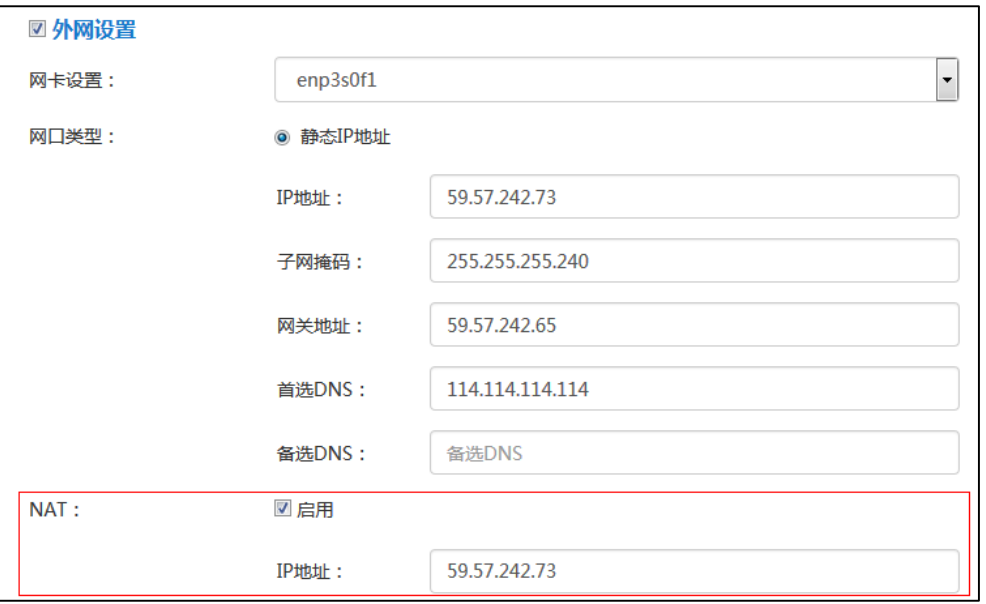

## 静态 NAT 的配置参数介绍如下:

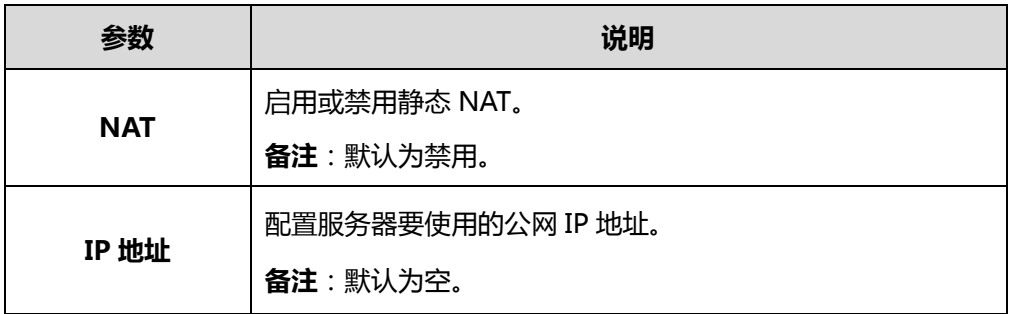

### **5.** 点击**确定**。

弹出如下提示信息:

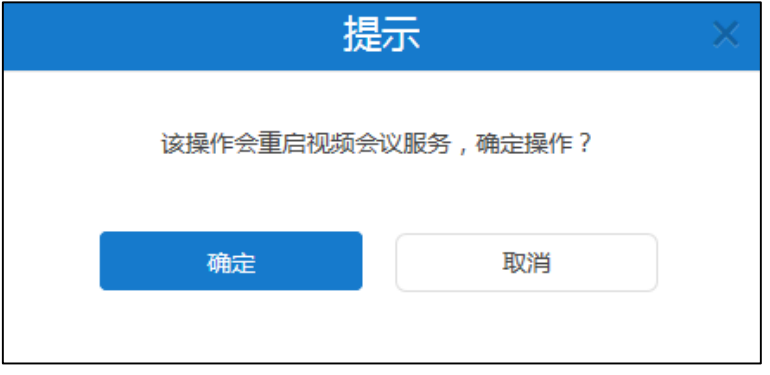

**6.** 点击**确定**,确定重启。

### **路由规则**

当服务器使用双网卡时,你可以根据企业网络情况配置静态路由规则,指定到达目标网 络要使用的网卡。我们建议到达外网和企业内部网络都有设置路由规则。需要注意的是, 如果你添加、编辑或者删除路由规则,会导致服务器重新启动。

**通过亿联视频会议管理平台添加静态路由规则:**

- **1.** 点击**系统管理**->**系统设置**->**网络设置。**
- **2.** 选择**基础设置**进入基础设置页面。
- **3.** 点击**添加路由规则**。
- **4.** 配置路由规则的相关信息。

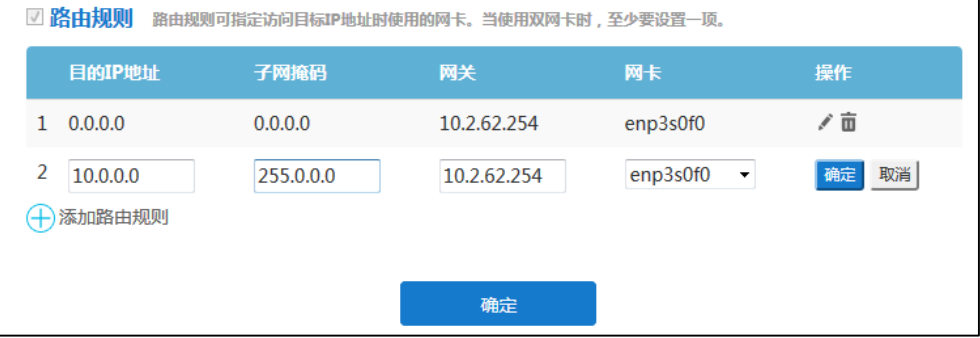

#### 路由规则的配置参数介绍如下:

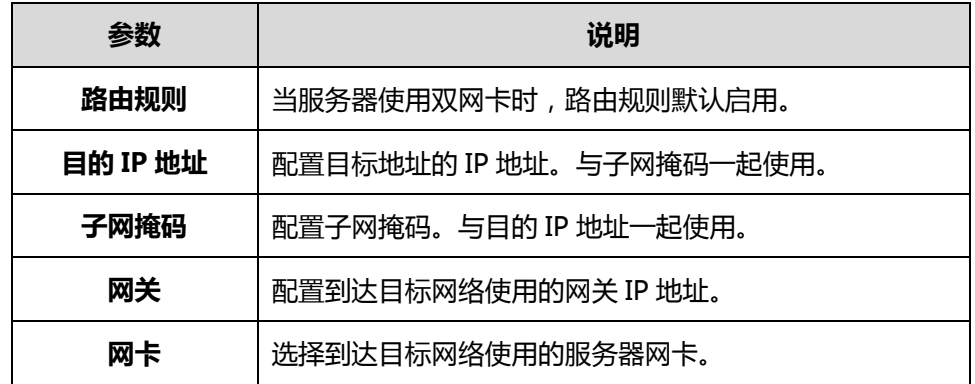

- **5.** 点击**确定**保存添加。
- **6.** 点击**确定**。

弹出如下提示信息:

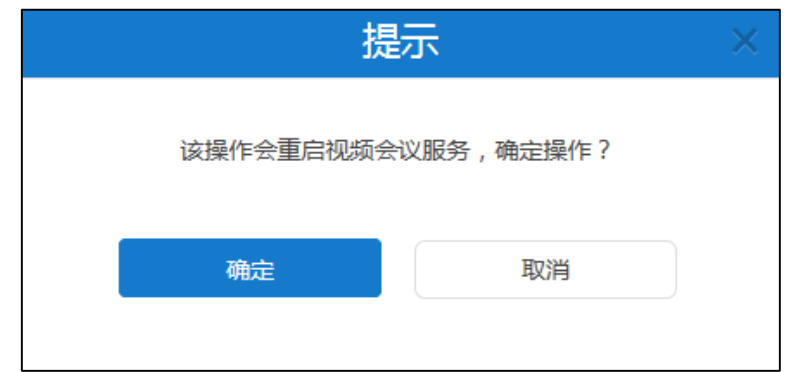

- **7.** 点击**确定**,确定重启。
- **说明** 在**网络设置**页面,你可以查看路由规则信息,也可以点击页面右侧图标 修改路由规则 信息或点击 删除该路由规则。

### **服务设置**

#### **网页端**

你可以通过亿联视频会议管理平台配置 HTTP 协议和 HTTPS 协议。当两种协议都启用 时, 优先级顺序为 HTTPS 协议>HTTP 协议。需要注意的是, 如果配置 HTTP 协议和 HTTPS 协议,会导致服务器重新启动。

### **通过亿联视频会议管理平台设置网页端:**

- **1.** 点击**系统管理**->**系统设置**->**网络设置**。
- **2.** 选择**服务设置**进入服务设置页面。
- **3.** 设置网页端的相关信息。

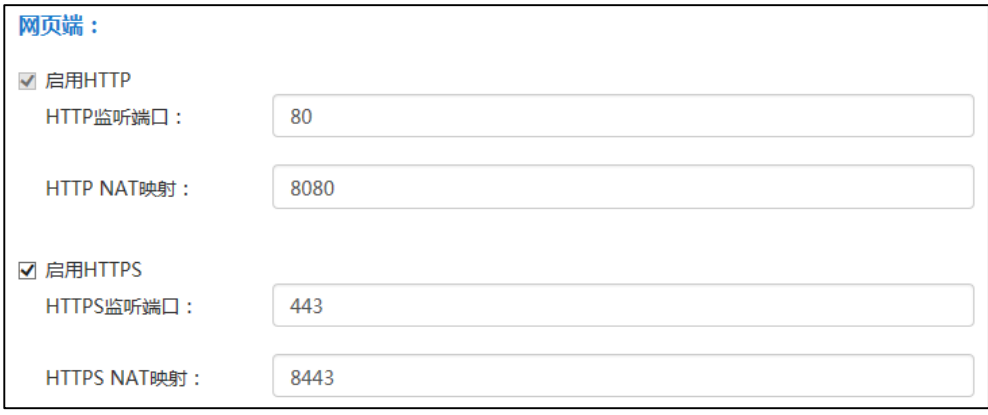

网页端的配置参数介绍如下:

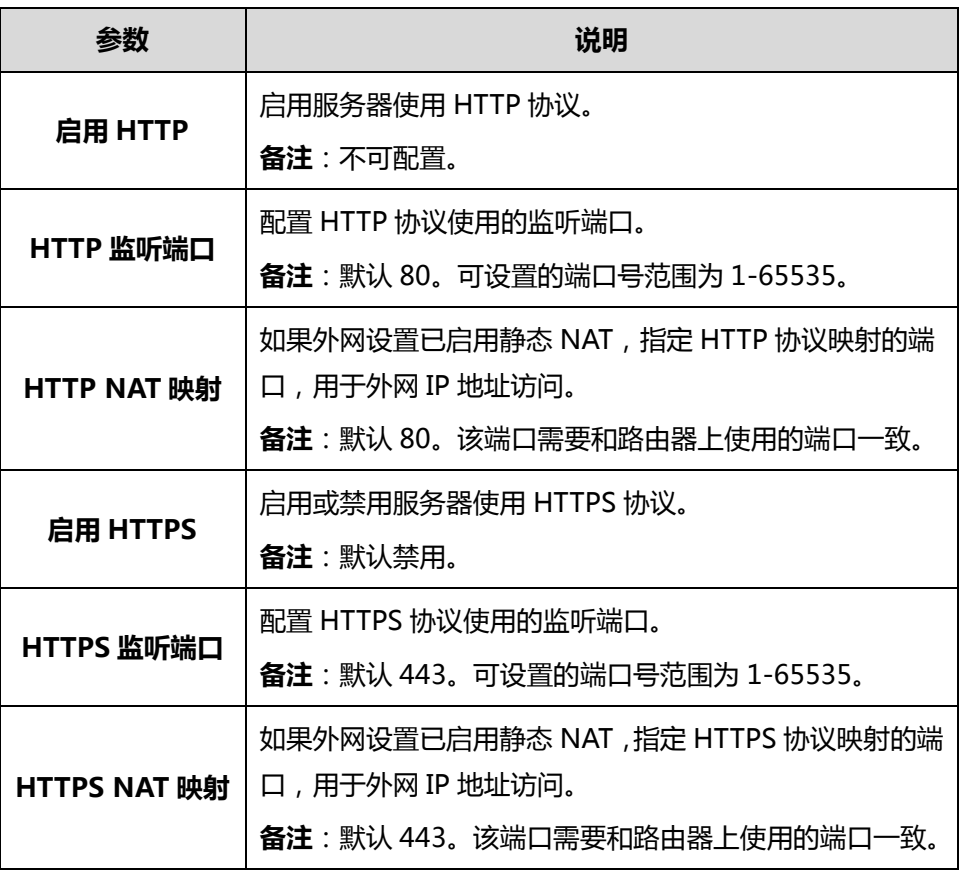

**4.** 点击**确定**。

弹出如下提示信息:

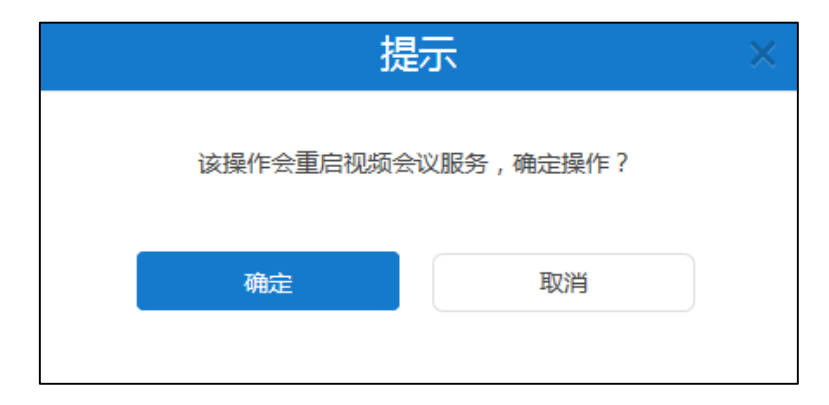

**5.** 点击**确定**,确定重启。

**SSH**

SSH(Secure Shell)是一项创建在应用层和传输层基础上的安全协议。它是目前较可 靠,专门为远程登录会话和其他网络服务提供安全性的协议。利用 SSH 协议可以有效防 止远程管理过程中的信息泄露问题。通过 SSH 可以对所有传输的数据进行加密,也能够 防止 DNS 欺骗和 IP 欺骗。需要注意的是, 如果设置 SSH, 会导致服务器重新启动。

### **通过亿联视频会议管理平台设置 SSH:**

- **1.** 点击**系统管理**->**系统设置**->**网络设置**。
- **2.** 选择**服务设置**进入服务设置页面。
- **3.** 设置 SSH 的相关信息。

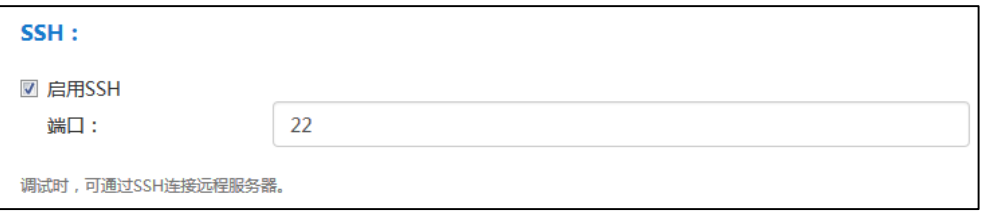

SSH 的配置参数介绍如下:

| 参数     | 说明                         |
|--------|----------------------------|
| 启用 SSH | 启用或禁用服务器使用 SSH 协议。         |
|        | 备注:默认启用。                   |
| 端口     | 配置 SSH 协议使用的端口。            |
|        | 备注: 22。可设置的端口号范围为 1-65535。 |

**4.** 点击**确定**。

弹出如下提示信息:

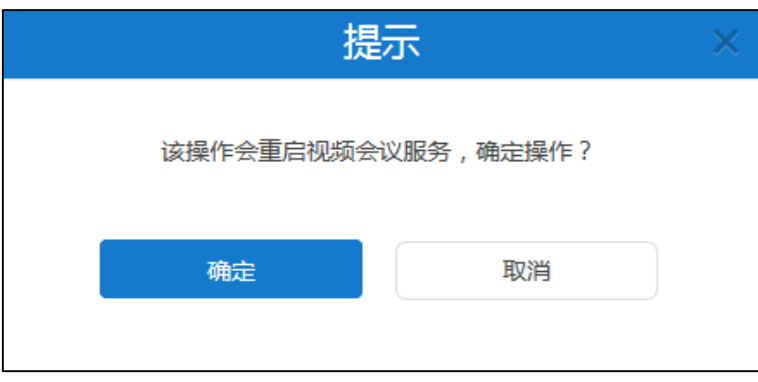

**5.** 点击**确定**,确定重启。

**SIP**

服务器支持 SIP 协议,并且使用 UDP、TCP 和 TLS 协议传输 SIP(会话初始协议)信号。 亿联视频会议管理平台可以为服务器配置相应的传输协议端口。需要注意的是,如果设 置用于传输 SIP 信号的端口参数,会导致服务器重新启动。

#### **通过亿联视频会议管理平台设置传输 SIP 信号的端口参数:**

**1.** 点击**系统管理**->**系统设置**->**网络设置**。

- **2.** 选择**服务设置**进入服务设置页面。
- **3.** 配置传输 SIP 信号的端口参数。

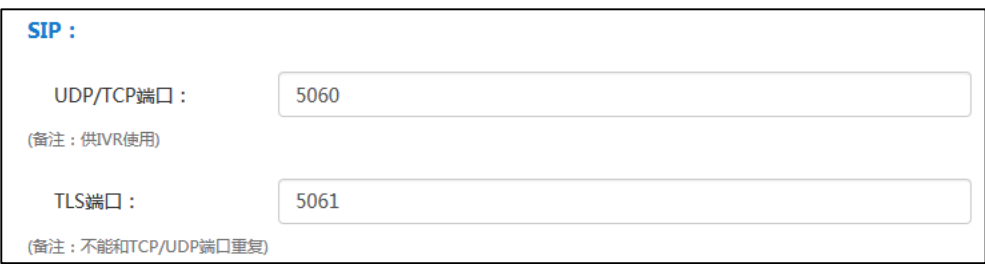

#### 配置参数介绍如下:

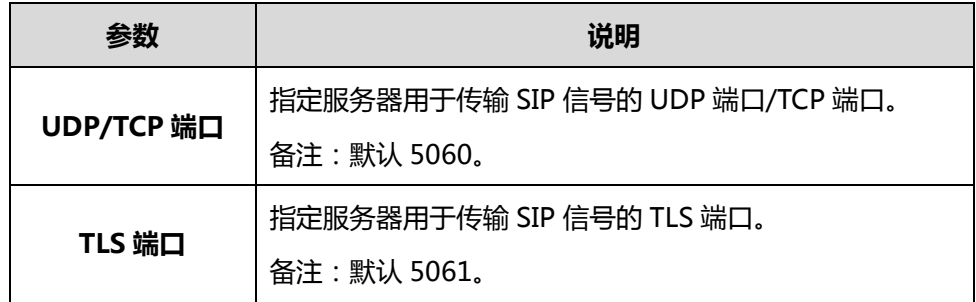

**4.** 点击**确定**。

弹出如下提示信息:

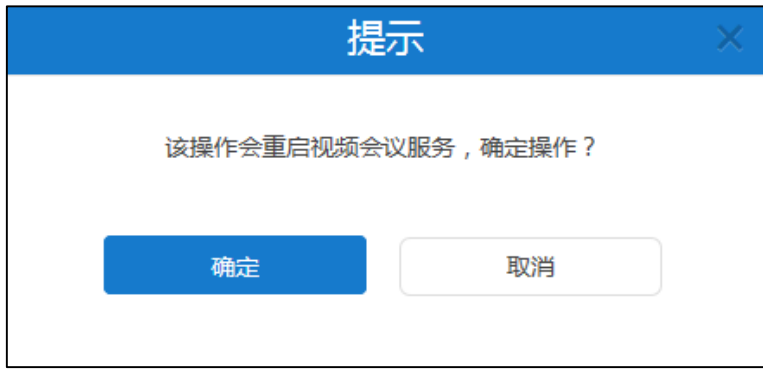

**5.** 点击**确定**,确定重启。

### **H.323**

H.225 是由 H.323 VoIP 体系结构中的一种主要协议。如果 H.323 网关已注册, H.225 协议主要用于建立 H.323 呼叫。想要了解更多关于 H.323 网关的信息,请参阅第 [27](#page-40-0) 页 [H.323](#page-40-0) 网关。

参数介绍如下:

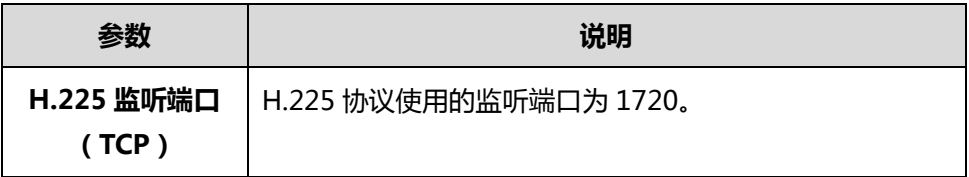

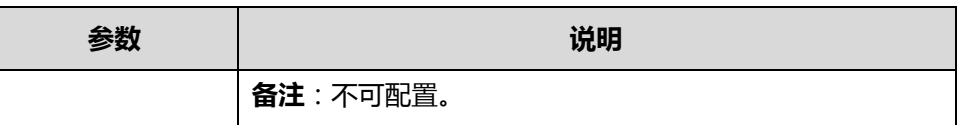

### **WebRTC**

亿联视频会议管理平台支持通过浏览器入会。

你可以通过亿联视频会议管理平台设置 WebRTC 监听端口。需要注意的是, 如果设置 WebRTC 监听端口,会导致服务器重新启动。

### **通过亿联视频会议管理平台设置 WebRTC 监听端口:**

- **1.** 点击**系统管理**->**系统设置**->**网络设置**。
- **2.** 选择**服务设置**进入服务设置页面。
- **3.** 在 **webRTC 监听端口**区域输入端口值。

参数介绍如下:

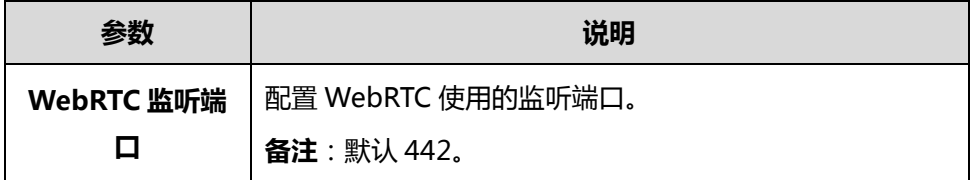

**4.** 点击**确定**。

弹出如下提示信息:

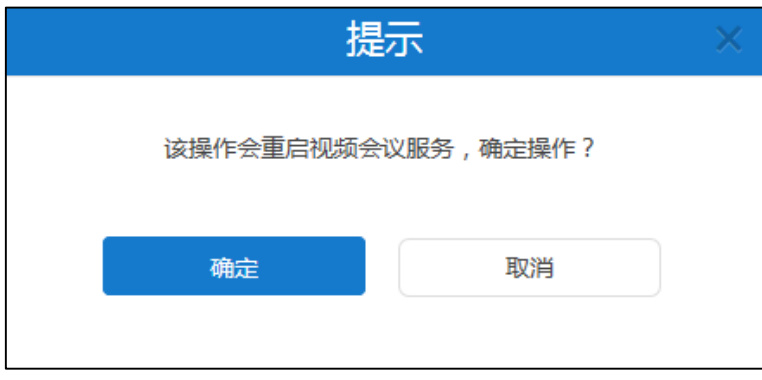

**5.** 点击**确定,**确定重启。

### **端口设置**

你可以通过亿联视频会议管理平台对 UDP 端口和 TCP 端口进行配置, 配置完成后, 会 导致服务器重新启动。

#### **通过亿联视频会议管理平台设置端口:**

- **1.** 点击**系统管理**->**系统设置**->**网络设置。**
- **2.** 选择**端口设置**进入端口设置页面。

### **3.** 在相应的区域进行端口设置。

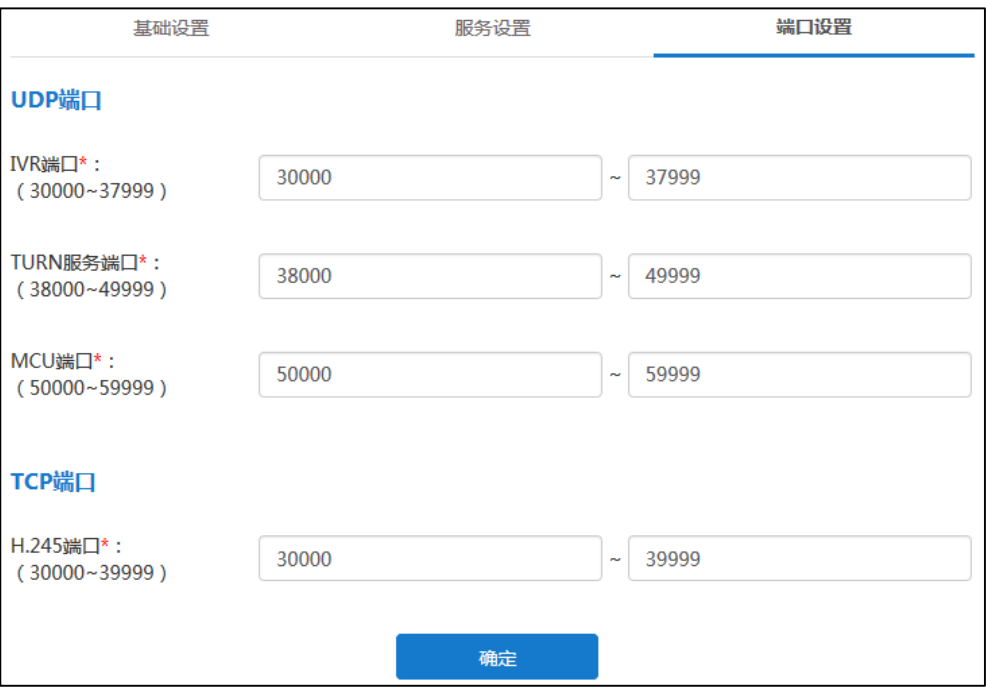

## 端口设置参数介绍如下:

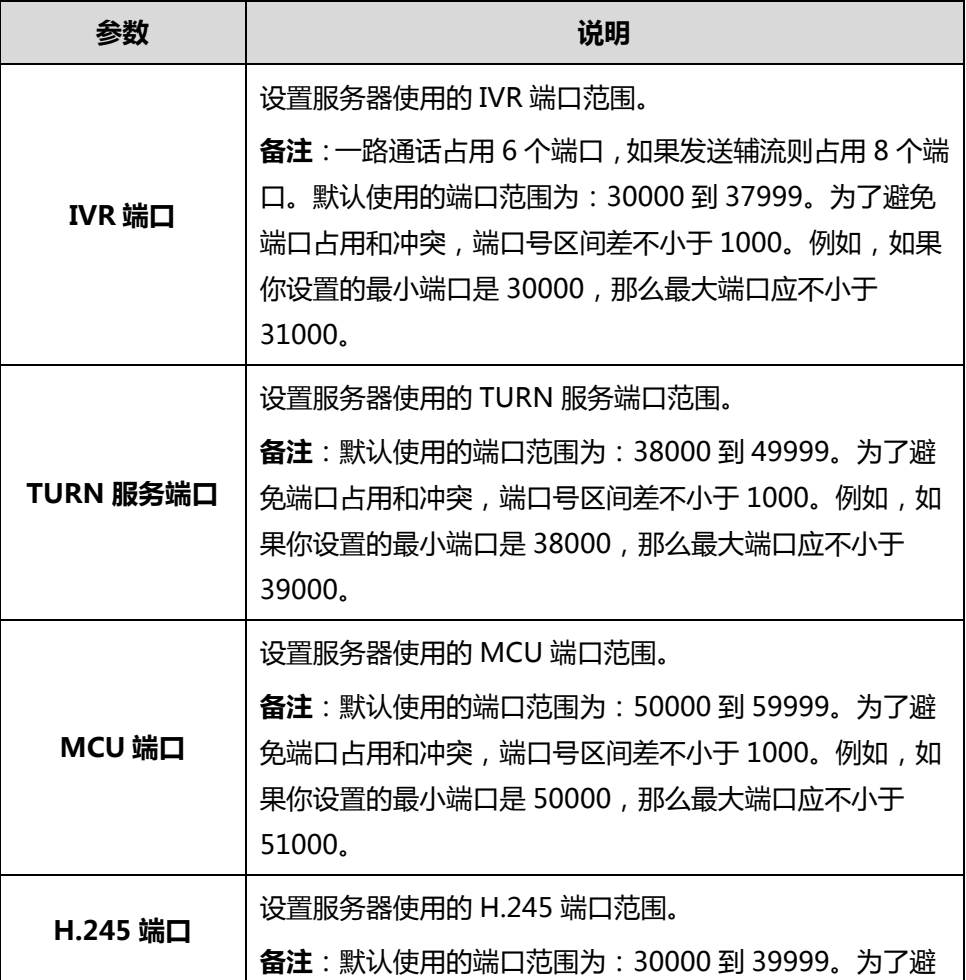

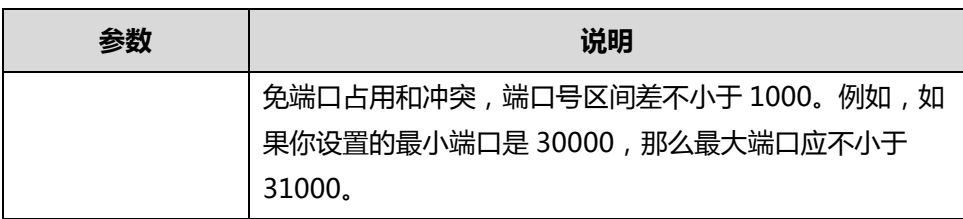

弹出如下提示信息:

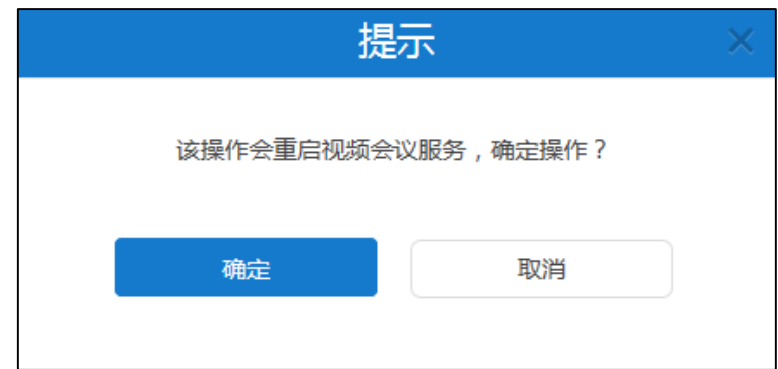

**5.** 点击**确定**,确定重启。

# **时间/时区设置**

## **时间获取方式**

YMS2000 默认从 SNTP 服务器获取时间和日期。默认的 SNTP 服务器为:pool.ntp.org。 你可以手动修改 SNTP 服务器地址。如果 YMS2000 无法从 SNTP 服务器获取时间和日 期,你需要手动配置时间和日期。

为了确保 YMS2000 从 SNTP 服务器获取正确的时间和日期,你需要设置 YMS2000 所 处的时区。

**通过亿联视频会议管理平台配置时间获取方式:**

- **1.** 点击**系统管理**->**系统设置**->**时间/时区设置**。
- **2.** 配置时间获取方式的相关信息。

时间获取方式的配置参数介绍如下:

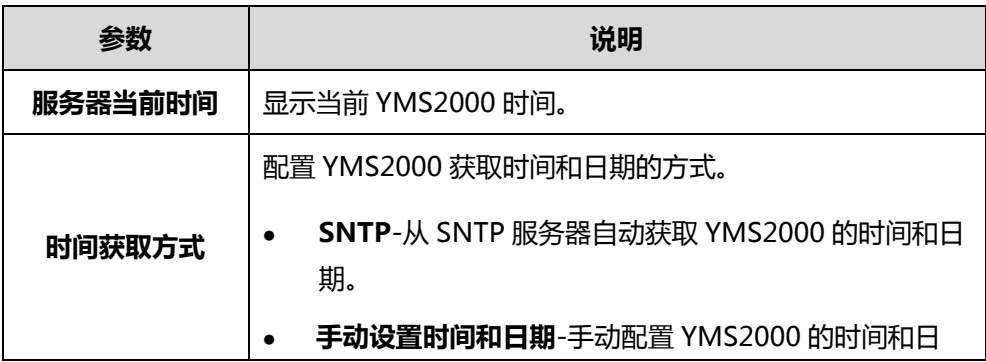

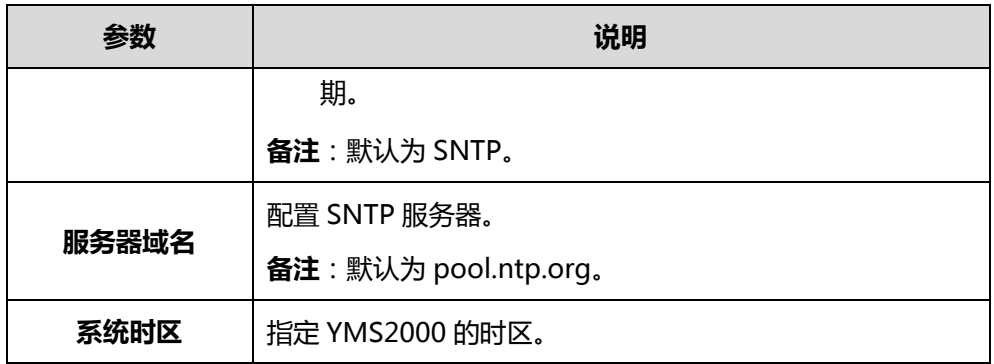

弹出如下提示信息:

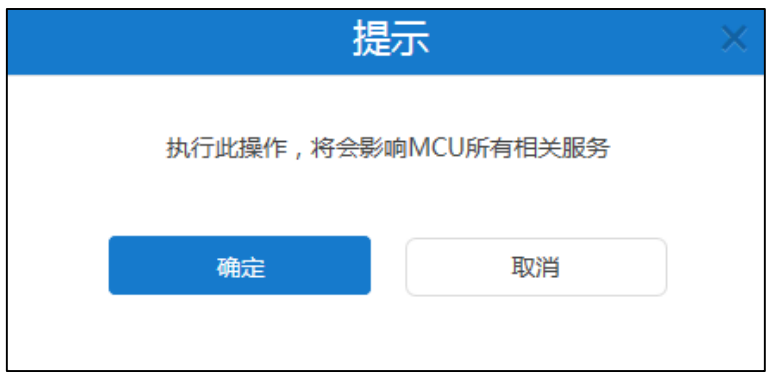

**4.** 点击**确定,**保存设置。

**说明** 请参阅附录 A[–时区了](#page-102-0)解更多关于亿联视频会议管理平台上的时区信息。

## **会议时区配置**

你可以通过亿联视频会议管理平台配置会议时区,用于指定用户预约会议时,默认使用 的时区和夏令时启用情况。

**通过亿联视频会议管理平台配置会议时区:**

- **1.** 点击**系统管理**->**系统设置**->**时间/时区设置**。
- **2.** 配置会议时区的相关信息。

会议时区的配置参数介绍如下:

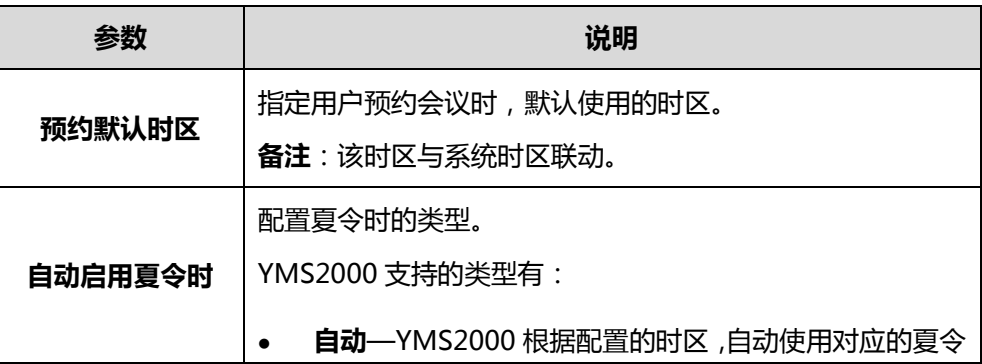

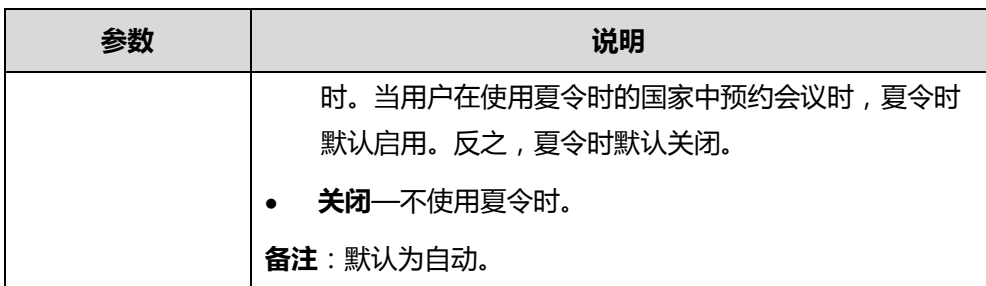

弹出如下提示信息:

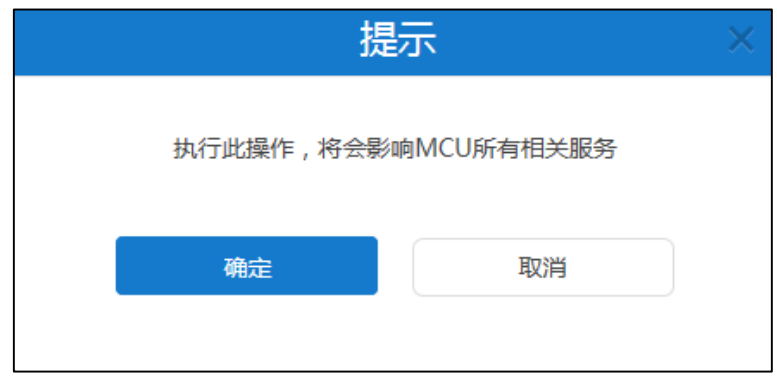

**4.** 点击**确定**,保存设置。

# **SMTP 邮箱设置**

你可以使用 SMTP 邮箱发送邮件给用户。比如发送登录亿联视频会议管理平台的账号密 码信息给用户。

**通过亿联视频会议管理平台配置邮箱参数:**

**1.** 点击**系统管理**->**系统设置**->**SMTP 邮箱设置**。

## **2.** 设置 SMTP 邮箱参数。

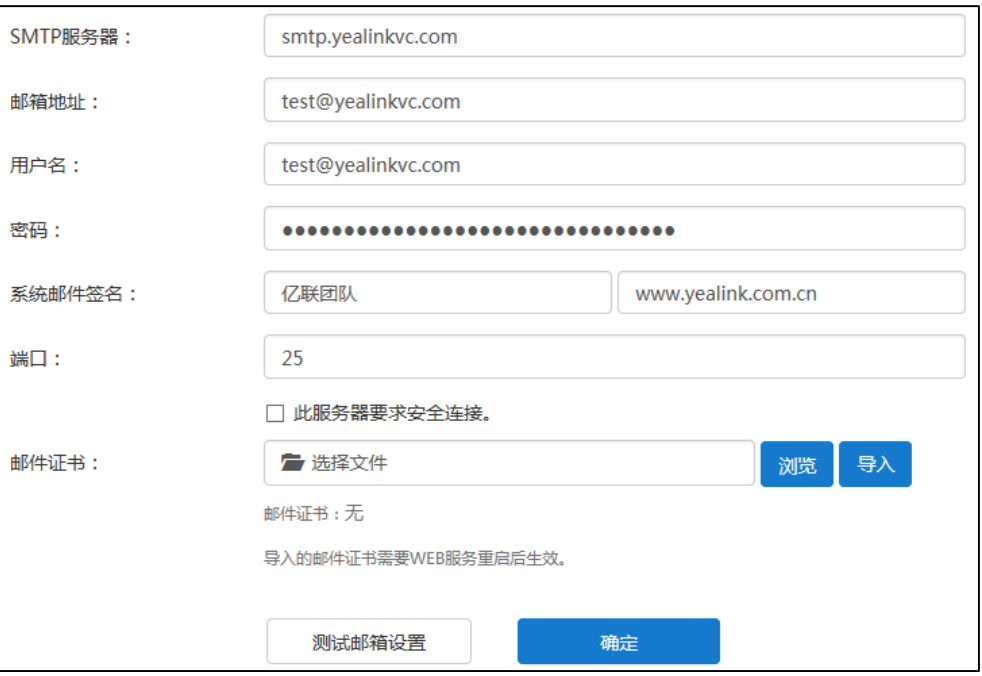

## SMTP 邮箱的配置参数介绍如下:

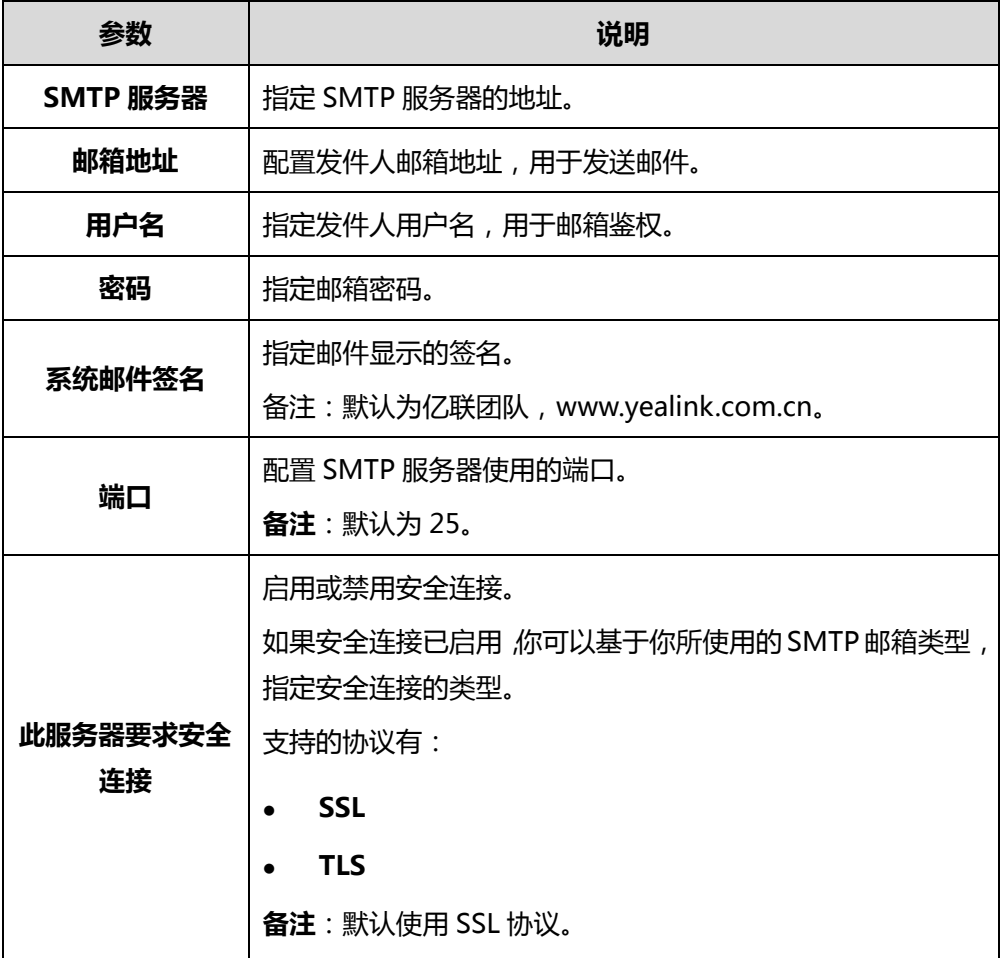

- **3.** (可选)在**邮件证书**区域,点击**浏览**,从本地计算机上选择要上传的证书。 点击**导入**,服务器将重新启动,重启成功后,完成证书导入。
- **4.** 点击**测试邮箱设置**。
- **5.** 在**测试邮箱**区域输入测试邮箱地址。

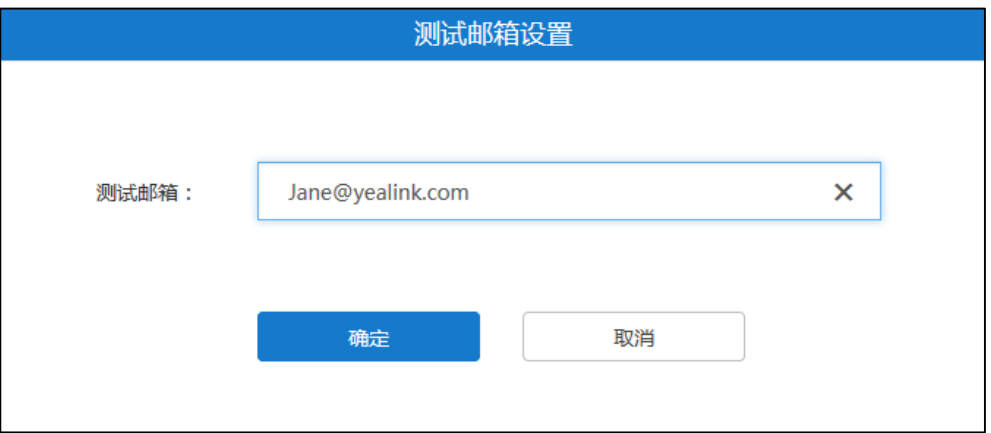

- **6.** 点击**确定**,测试此邮箱地址是否可用。 邮箱地址成功连接提示"测试邮件设置成功!"**。**如果邮箱地址连接失败,请根据提 示内容修改邮箱参数。
- **7.** 点击**确定**保存配置。

## **磁盘空间设置**

### **服务器存储路径设置**

你可以指定服务器默认存储路径,该路径用于存储所有文件。 通过位于页面右侧的磁盘空间占比圆环图,你可以查看你所指定的目录下的已用和可用 磁盘空间情况,评估该存储路径是否满足企业要求。

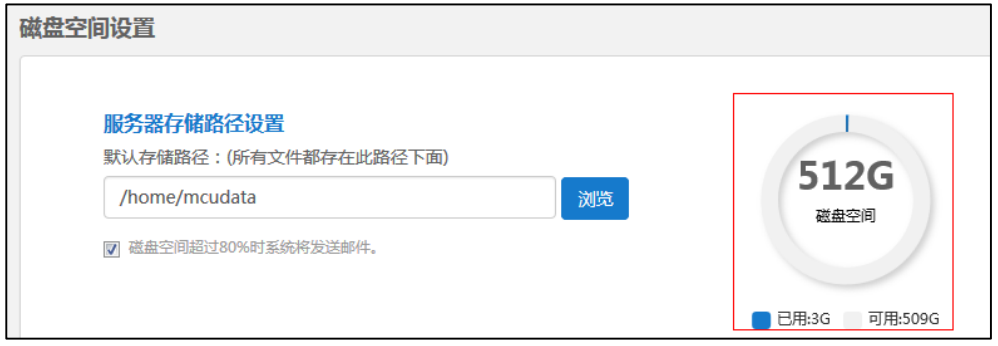

### **通过亿联视频会议管理平台指定服务器存储路径:**

- **1.** 点击**系统管理**->**系统设置**->**磁盘空间设置**。
- **2.** 在**默认存储路径**区域,点击**浏览**,在服务器存储目录下选择路径。

**3.** (可选)勾选**磁盘空间超过 80%时系统将发送邮件**复选框。

该复选框默认勾选。

**4.** 点击**确定**。

弹出如下提示信息:

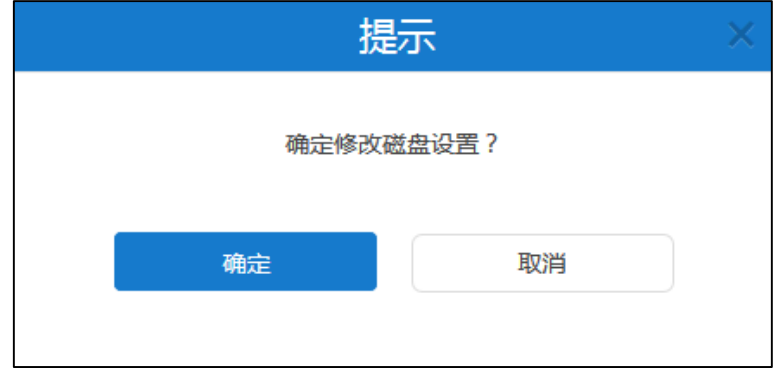

**5.** 点击**确定**保存配置。

### **磁盘空间配额**

#### **分配磁盘空间配额**

你可以手动为**会议记录**、**服务器日志**、**终端日志**、**备份空间**和**设备固件存储**分配磁盘空 间。

**通过亿联视频会议管理平台分配磁盘空间配额:**

- **1.** 点击**系统管理**->**系统设置**->**磁盘空间设置**。
- **2.** 在相应的区域输入**会议记录**、**服务器日志**、**终端日志**、**备份空间**和**设备固件存储**空 间配额。

在**服务器日志**区域,点击**详情**,在相应的区域输入 **Web**、**FreeSwitch、MCU 和 Turn Server** 日志占比。

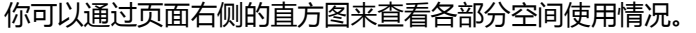

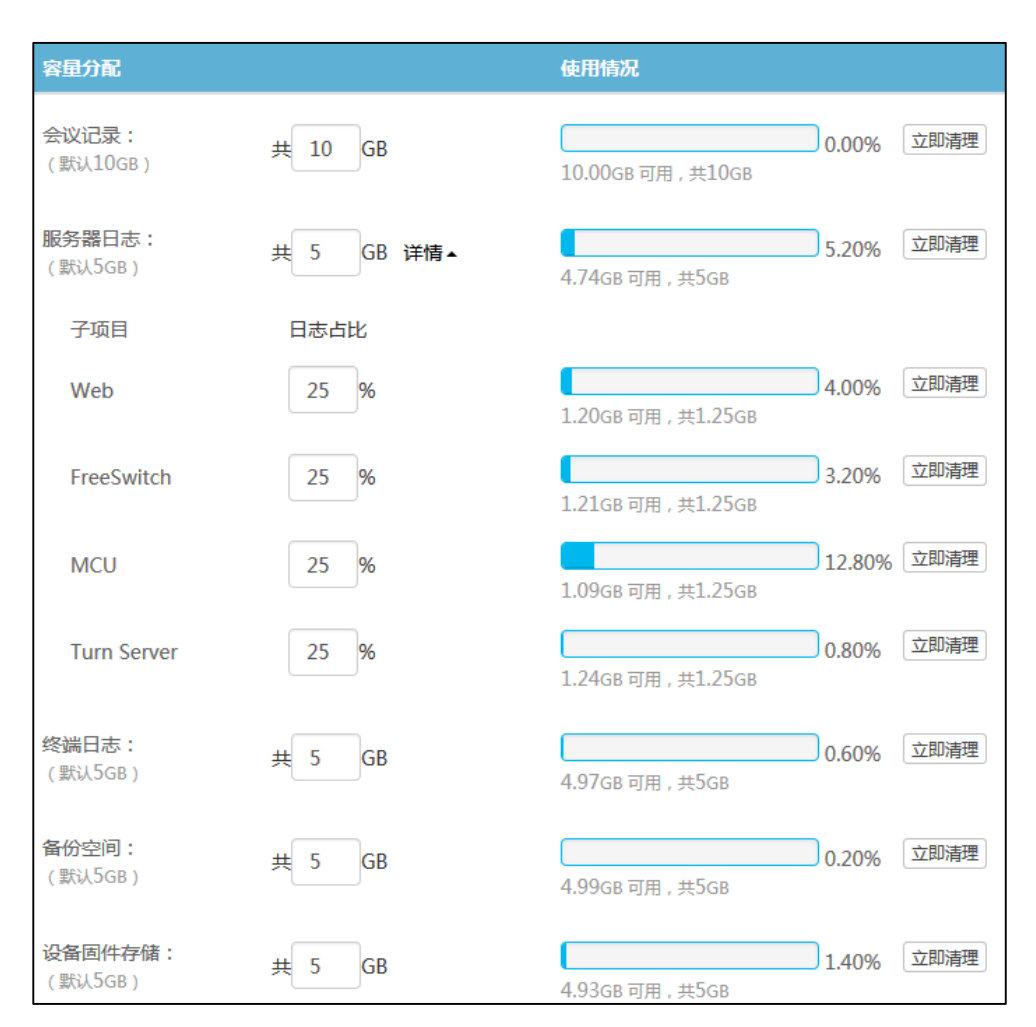

弹出如下提示信息:

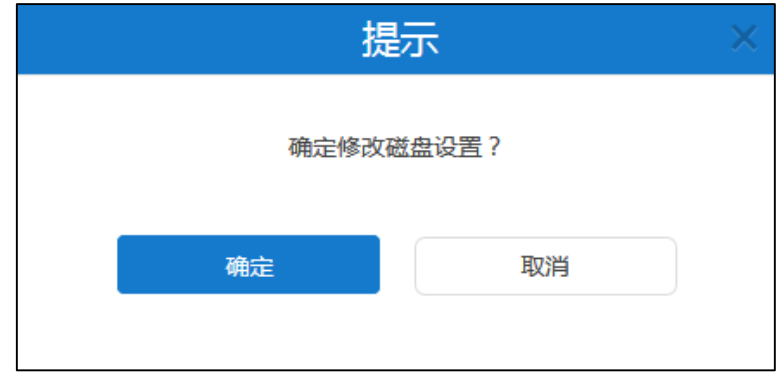

**4.** 点击**确定**保存配置。

**说明** 你输入的会议记录、服务器日志、终端日志、备份空间、设备固件存储空间配额必须为整数。

各部分实际空间配额最小值为该部分默认磁盘空间和该部分已使用磁盘空间中的最大值。比 如会议记录默认为 10G, 当前使用 0G, 则最小值为 10G, 如果当前使用了 12G, 则最小值 为 12G。各部分磁盘空间总额不超过你所指定的目录下的可用磁盘空间。

当存储空间满额后,自动覆盖最旧的文件。

#### **清理磁盘空间**

当**会议记录**、**服务器日志**、**终端日志**、**备份空间**或者**设备固件存储**磁盘空间已满,你可 以删除相关日志,清理磁盘空间。

### **通过亿联视频会议管理平台清理磁盘空间:**

- **1.** 点击**系统管理**->**系统设置**->**磁盘空间设置**。
- **2.** 选择你想要清理的**会议记录**、**服务器日志**、**终端日志**、**备份空间**或者**设备固件存储** 磁盘空间。

你也可以在**服务器日志**区域,点击**详情**,选择你想要清理的 **Web**、**FreeSwitch、 MCU** 或者 **Turn Server** 子项目。

点击**立即清理**。

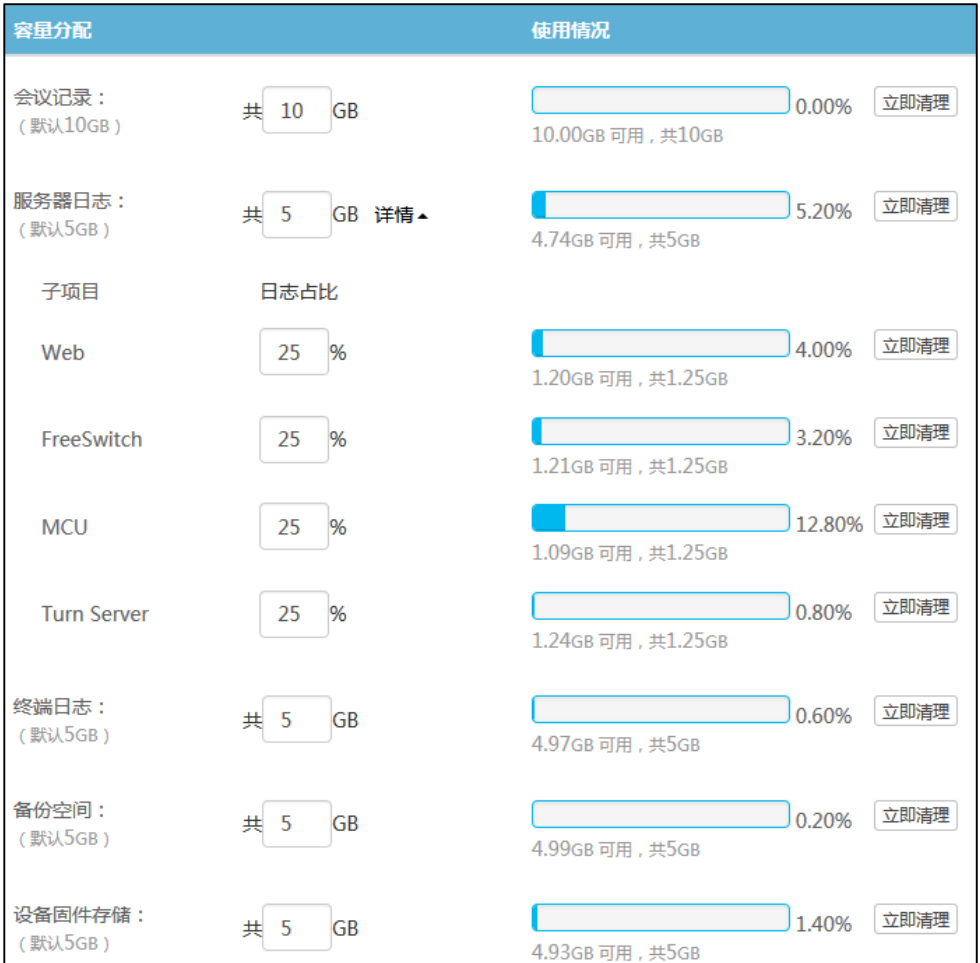

弹出如下提示信息:

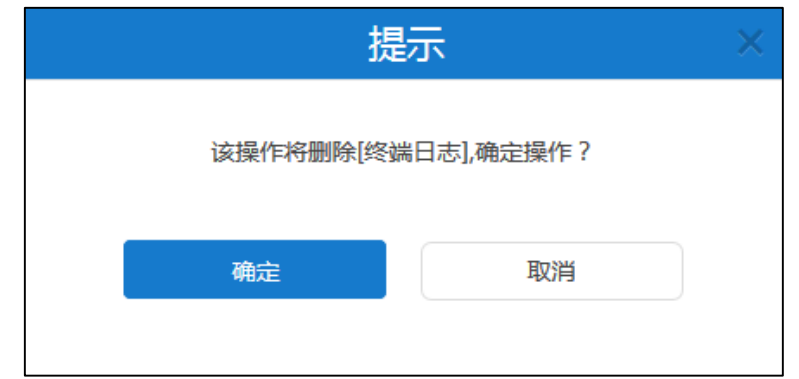

(以终端日志为例)

**3.** 点击**确定**删除日志。

# **系统维护**

## **设备升级**

你可以远程升级注册了 YMS 账号的 VC800/VC500/VC400/VC120/VC110 会议电视终 端和 SIP VP-T49G 话机。需要注意的是,配置文件为 rom 格式文件。

## **开启设备升级**

使用设备升级功能前,你需要为服务器开启**设备升级**。

**通过亿联视频会议管理平台开启设备升级功能:**

- **1.** 点击**系统管理**->**系统维护**->**设备升级**。
- **2.** 勾选**启用**复选框。

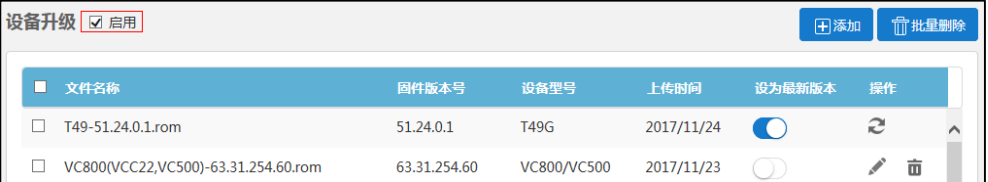

### 该复选框默认开启。

## **添加配置文件**

配置文件即为设备的固件。你可以通过亿联视频会议管理平台添加固件,用来更新设备。

### **通过亿联视频会议管理平台添加配置文件:**

**1.** 点击**系统管理**->**系统维护**->**设备升级**。

- **2.** 点击**添加**,弹出**添加配置文件**对话框。
- **3.** 点击**浏览…,**添加配置文件。

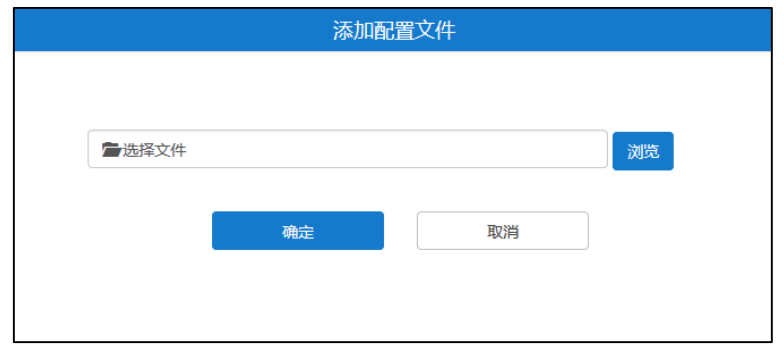

**4.** 点击**确定**保存添加。

页面将出现固件上传进度条,当进度条达到 100%,且该配置文件出现在列表中, 表示添加成功。

该配置文件将自动设为最新版本。

### **更新配置文件**

如果该配置文件没有设置为最新版本,你可以更新已经上传的配置文件。

#### **通过亿联视频会议管理平台更新配置文件:**

- **1.** 点击**系统管理**->**系统维护**->**设备升级**。
- **2.** 勾选你想要更新的配置文件复选框。
- 3. 点击右侧图标 / ,弹出**添加配置文件**对话框。
- **4.** 点击**浏览…**,上传新的配置文件。

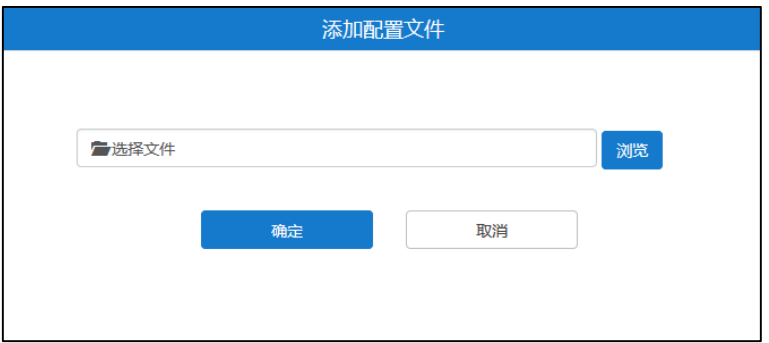

**5.** 点击**确定**保存更新。

页面将出现固件上传进度条,当进度条达到 100%,当该配置文件出现在列表中, 表示更新成功。

## **立即更新设备固件版本**

在通过亿联视频会议管理平台立即更新注册了 YMS 账号的设备前,你需要指定最新固 件版本。只要设备固件版本与你所指定的最新固件版本不一致,设备都会自动更新到最 新版本。

**通过亿联视频会议管理平台立即更新设备固件版本:**

- **1.** 点击**系统管理**->**系统维护**->**设备升级**。
- **2.** 选择你想要的配置文件,并且在**设为最新版本**区域点击开关至开。
- **3.** 点击右侧图标 **。**

弹出如下提示信息:

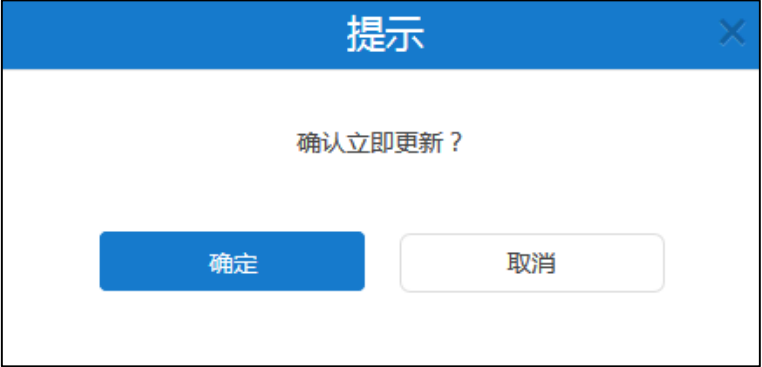

**4.** 点击**确定**,同类型的设备将自动进行版本更新。

### **删除配置文件**

你可以删除未被设为最新版本的配置文件。

### **通过亿联视频会议管理平台删除配置文件:**

- **1.** 点击**系统管理**->**系统维护**->**设备升级**。
- **2.** 在配置文件列表中,你可以:
	- 勾选单个配置文件复选框,点击右侧图标删除配置文件。
	- 勾选多个配置文件复选框。

如果你想勾选当前页面全部配置文件的复选框,你可以勾选如下复选框:

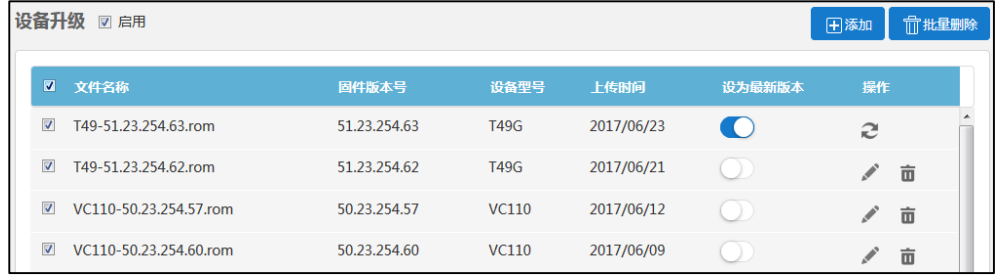

点击**批量删除**批量删除配置文件。

# **备份/还原**

你可以将当前服务器中除了许可证和日志外的配置文件备份到磁盘中,当服务器出现故 障,就可以通过备份还原操作,还原到当前配置,以防服务器出现问题。

## **自动备份配置**

你可以通过亿联视频会议管理平台进行自动备份配置,对服务器进行定期备份。自动备 份选项包括重复周期、日期和最大备份数。

### **通过亿联视频会议管理平台进行自动备份设置:**

- **1.** 点击**系统管理**->**系统维护**->**备份/还原**。
- **2.** 点击**自动备份配置**,弹出**自动备份配置**对话框。
- **3.** 设置自动备份的相关信息。
- **4.** 点击**确定**保存配置。

## **手动创建备份**

你可以为当前服务器进行备份。

### **通过亿联视频会议管理平台创建备份:**

- **1.** 点击**系统管理**->**系统维护**->**备份/还原**。
- **2.** 点击**创建备份**,弹出**创建备份**对话框。
- **3.** 在**文件名称**区域输入文件名称。

系统默认自动填充以 Backup+年月日+时分秒作为文件名称。

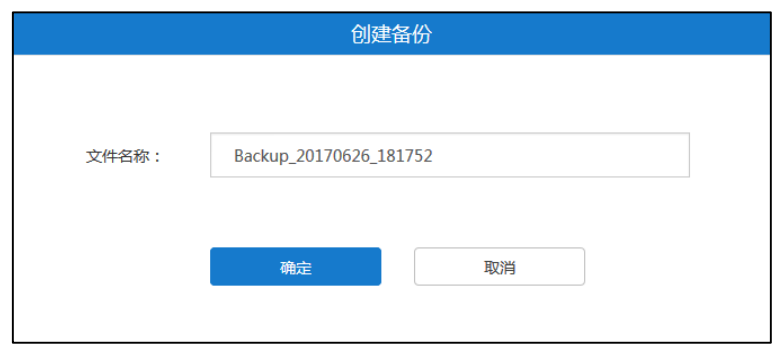

**4.** 点击**确定**保存添加。

### **下载备份**

你可以下载你想要的服务器备份文件。

#### **通过亿联视频会议管理平台下载备份:**

- **1.** 点击**系统管理**->**系统维护**->**备份/还原**。
- **2.** 勾选你想要下载的备份文件复选框。
- 3. 点击右侧图标 **••** ,下载备份文件到本地。

## **还原备份**

你可以在备份文件列表中,选择你想要还原的服务器备份文件进行配置还原。 你也可以上传本地备份文件,进行还原。当你在处于以下任意一种情况下,你可以选择 该方式:

- 本地已下载当前服务器的备份文件,当前服务器被恢复出厂设置,然后重新上传备 份文件进行配置还原。
- 本地保存有从其他服务器下载下来的备份文件,想要将该备份文件用于服务器。

#### **通过亿联视频会议管理平台还原备份:**

- **1.** 点击**系统管理**->**系统维护**->**备份/还原**。
- **2.** 勾选你想要还原的备份文件复选框。
- **3.** 点击右侧图标。

弹出如下提示信息:

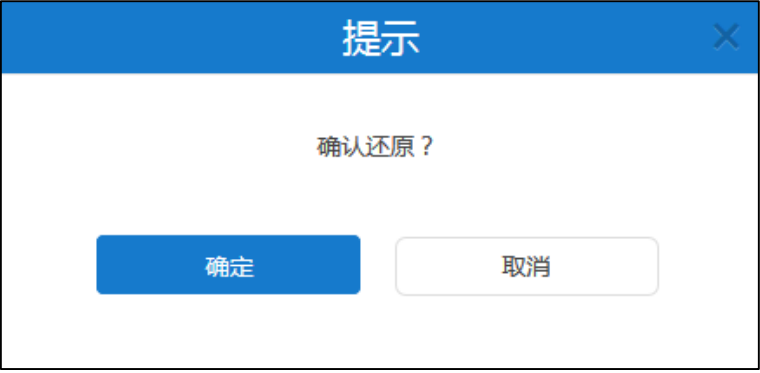

**4.** 点击**确定**,服务器将重新启动,重启成功后,完成还原。

**通过亿联视频会议管理平台上传本地备份文件还原备份:**

- **1.** 点击**系统管理**->**系统维护**->**备份/还原**。
- **2.** 点击**上传备份数据**,弹出**从本地还原备份**对话框。

**3.** 点击**浏览,**上传本地备份文件。

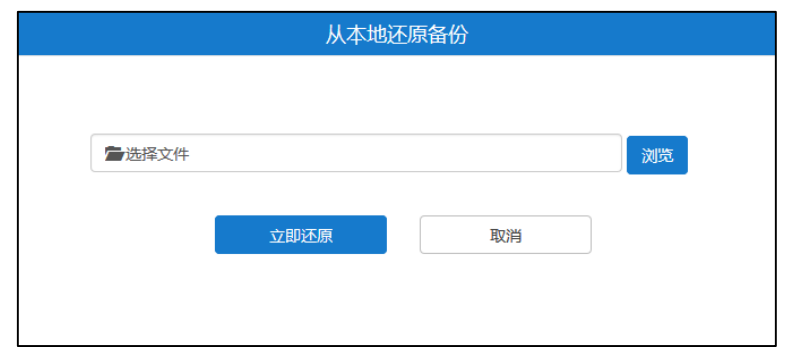

4. 点击立即还原,服务器将重新启动,重启成功后,完成还原。

## **删除备份**

**通过亿联视频会议管理平台删除备份:**

- **1.** 点击**系统管理**->**系统维护**->**备份/还原**。
- **2.** 在备份文件列表中,你可以:
	- 勾选单个备份文件复选框,点击右侧图标删除备份。
	- 勾选多个备份文件复选框。

如果你想勾选当前页面全部备份文件复选框,你可以勾选如下复选框:

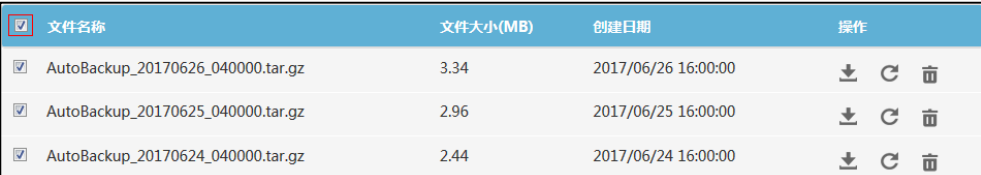

点击**批量删除**删除备份。

# **系统升级**

### **查看系统版本**

你可以查看服务器当前版本和版本打包时间。

### **查看系统信息:**

**1.** 点击**系统管理**->**系统维护**->**系统升级**。

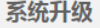

当前版本: 10.23.0.40

2017/11/23 22:18

## **更新系统**

当新的软件版本发布时,你可以更新服务器。软件可联系亿联代理或者亿联技术支持工 程师获取。

### **更新系统:**

- **1.** 点击**系统管理**->**系统维护**->**系统升级**。
- **2.** 点击**浏览**,上传服务器最新版本。
- 3. 点击更新,服务器自动重启,重启后完成更新。
- **说明** 上传 YMS2000 最新版本文件格式必须为.tar 和.gz。

# **重启/恢复出厂设置**

### **恢复出厂设置**

当故障排除的方法无法解决问题时,建议将服务器恢复出厂设置。 服务器支持两种恢复出厂设置的方式:

- **仅清空系统设置模块下的配置信息**:仅恢复服务器配置信息,保留用户信息。用户 信息包括会议室信息、账号信息、会议信息。历史会议信息、历史通话记录和日志 等均不保留。
- **清空所有用户数据**:完全恢复出厂设置,并删除所有信息。

**通过亿联视频会议管理平台将服务器恢复出厂设置:**

- **1.** 点击**系统管理**->**系统维护**->**重启/恢复出厂设置**。
- **2.** 勾选**仅清空系统设置模块下的配置信息**或者**清空所有用户数据**。
- **3.** 点击**恢复出厂**。

弹出如下提示信息:

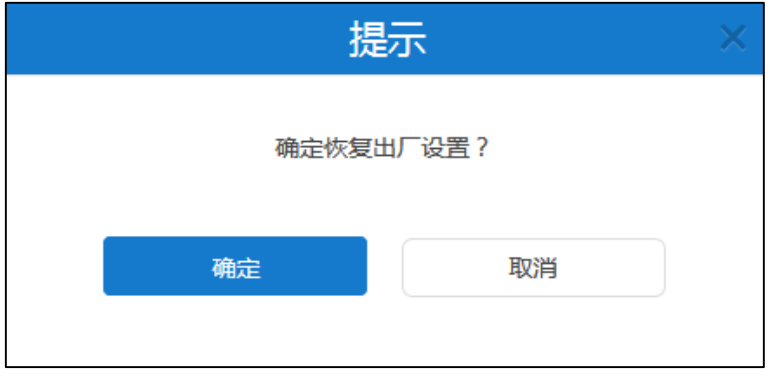

**4.** 点击**确定**,执行恢复出厂设置。
#### **重启操作系统**

当你在处于以下任意一种情况下,建议将操作系统重启:

- 你已更改部分特定设置。例如网络设置。
- 更新系统失败。例如页面一直停留在账号管理。

**通过亿联视频会议管理平台重启操作系统:**

- **1.** 点击**系统管理**->**系统维护**->**重启/恢复出厂设置**。
- **2.** 勾选**重启操作系统**。
- **3.** 点击**重启**。

弹出如下提示信息:

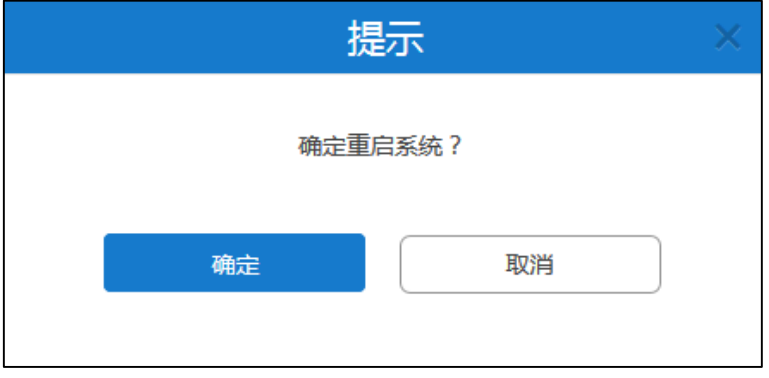

**4.** 点击**确定**,重启系统。

## **系统日志**

系统日志记录了终端设备和服务器问题的信息,同时还可以监视服务器中发生的事件。 企业管理员可以通过它来检查错误发生的原因,或者寻找受到攻击时攻击者留下的痕迹。

### **服务器日志**

#### **日志服务器设置**

你可以配置远程系统日志服务器,用于存放操作日志和系统日志。

#### **通过亿联视频会议管理平台进行日志服务器设置:**

- **1.** 点击**系统管理**->**系统日志**->**服务器日志**。
- **2.** 点击**日志服务器设置**。

**3.** 配置日志服务器的相关信息。

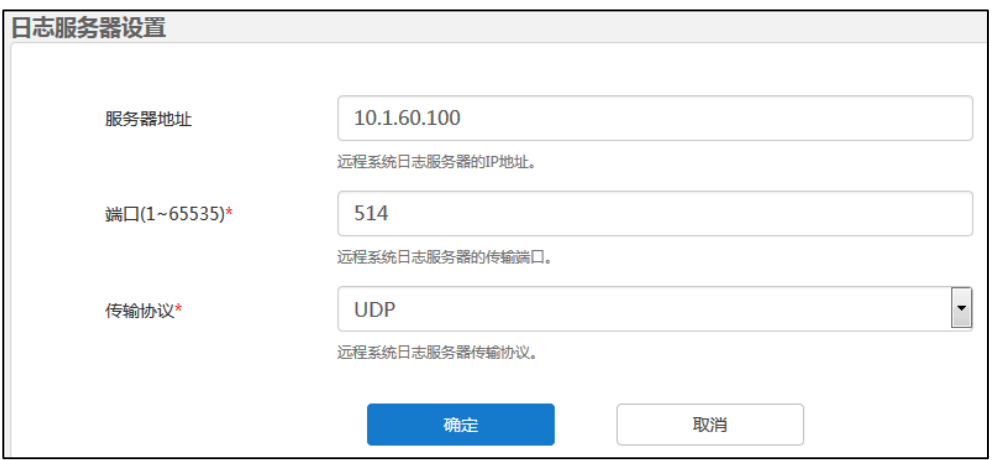

日志服务器的配置参数介绍如下:

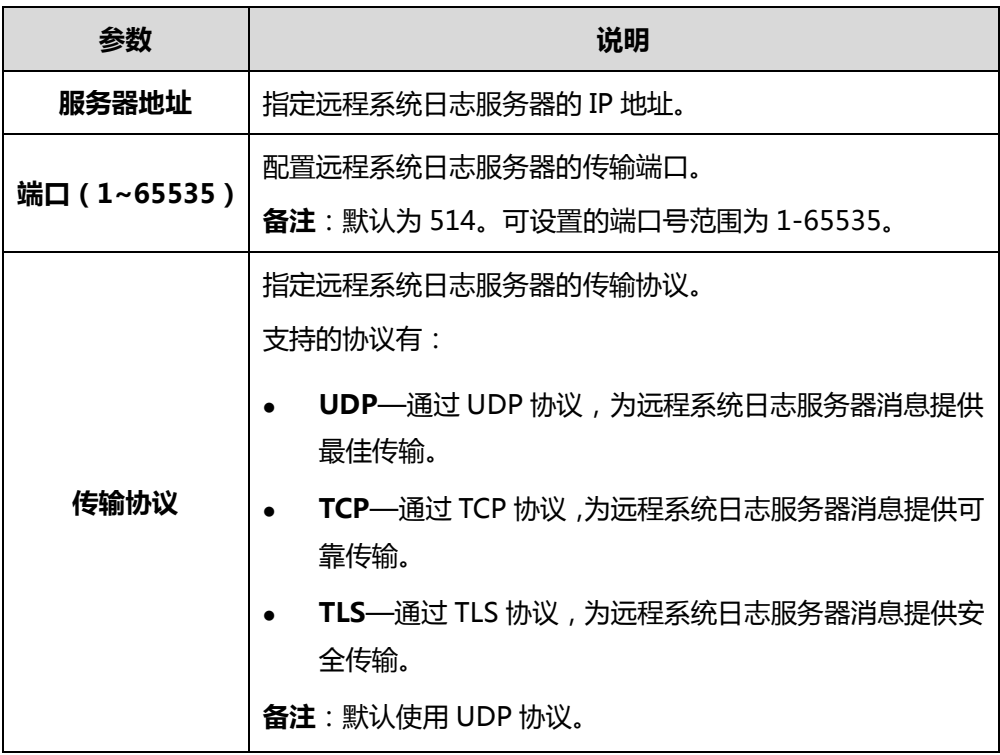

**4.** 点击**确定**保存配置。

### **操作日志**

操作日志记录了企业管理员进行服务器管理和用户登录登出亿联视频会议管理平台时 的操作。

**通过亿联视频会议管理平台查看操作日志:**

- **1.** 点击**系统管理**->**系统日志**->**服务器日志。**
- **2.** 选择**操作日志**进入操作日志页面。
- **3.** 点击**今日**、**近 3 日**、**近 7 日**或者**全部**,页面将相应的显示操作日志列表。

你也可以在日期选择框中选择起始日期和结束日期。

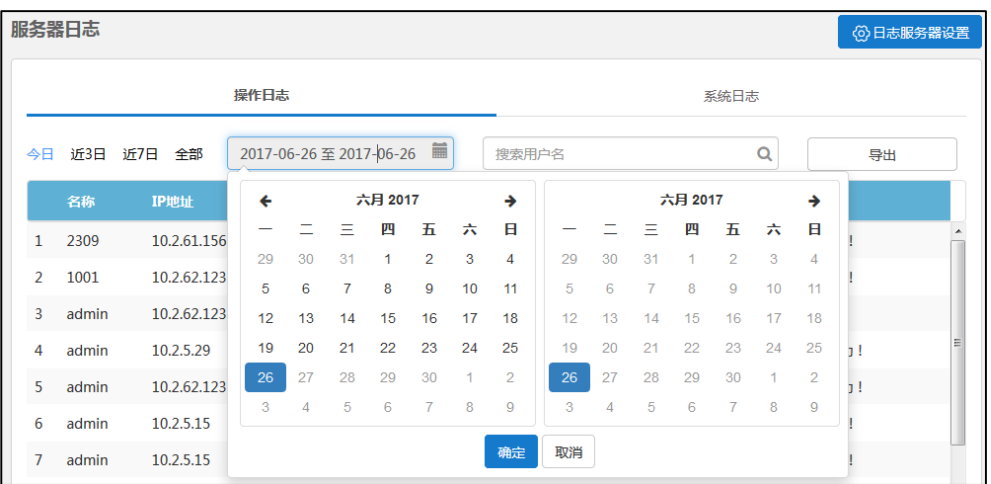

**4.** (可选)在搜索框输入登录亿联视频会议管理平台的用户名的部分或者全部字符进 行搜索。

你可以查看名称、IP 地址、操作模块、操作时间和操作说明。 你也可以点击**导出**,查看操作日志详情。

以下是操作日志文件的示例:

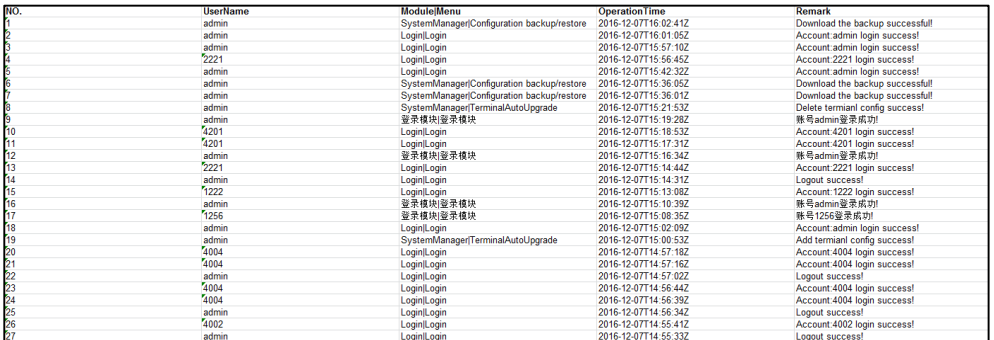

#### **系统日志**

系统日志记录了调用服务器进行的会议所产生的日志。

你可以通过导出 **Web**、**FreeSwitch、MCU**、**TURN** 或者 **WebRTC** 日志到本地计算机, 查看系统日志。

#### **通过亿联视频会议管理平台导出系统日志:**

- **1.** 点击**系统管理**->**系统日志**->**服务器日志。**
- **2.** 选择**系统日志**进入系统日志页面。

**3.** 选择你想要导出的系统日志类型,点击 **Web**、**Freeswitch**、**MCU**、**TURN** 或者 **WebRTC** 至蓝色。

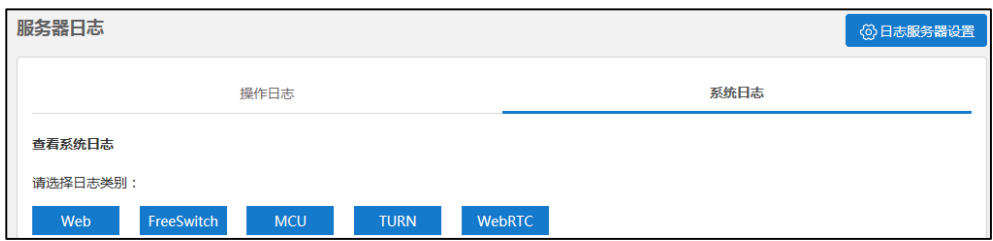

#### **4.** 点击**今日**、**近 3 日**、**近 7 日**或者**全部**。

你也可以在在日期选择框中选择起始日期和结束日期。

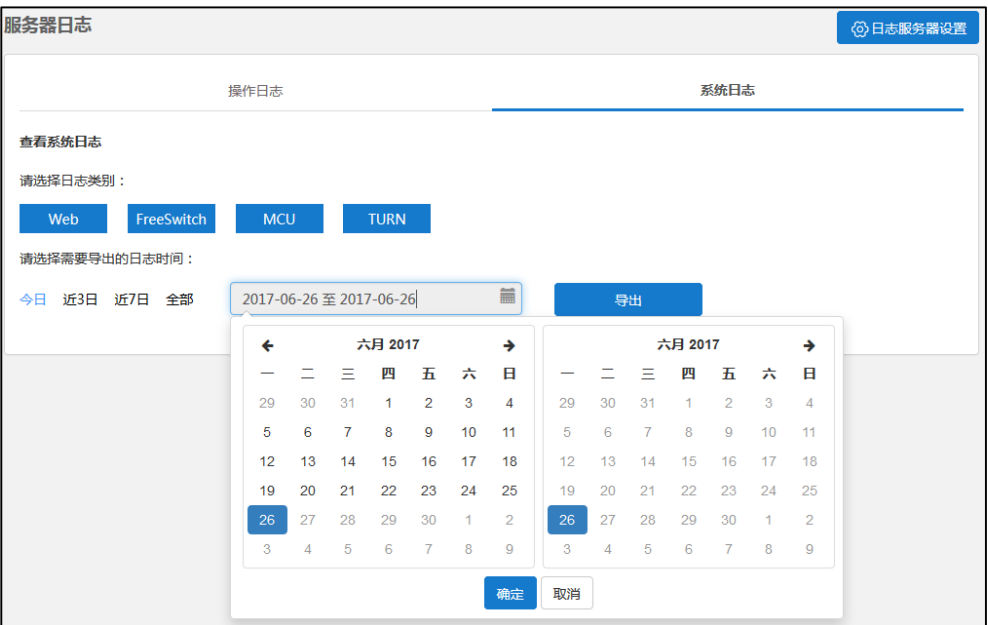

5. 点击导出,将相应的系统日志保存到本地计算机,进行查看。

## **终端日志**

你可以为服务器开启**终端日志**功能,开启后将占用一定的带宽资源,当设备较多时,可 能对服务器性能造成影响。终端日志包含设备注册、订阅类的报文。

#### **通过亿联视频会议管理平台查看终端日志:**

- **1.** 点击**系统管理**->**系统日志。**
- **2.** 勾选**启用**复选框,启用终端日志功能。

该复选框默认不勾选。

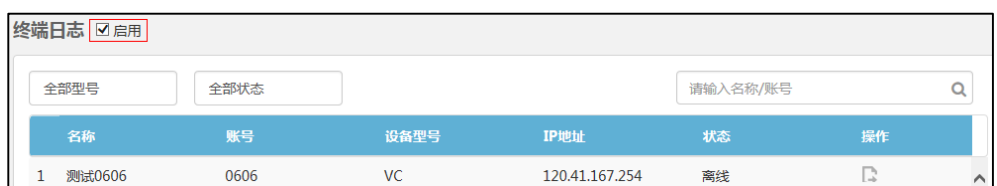

#### **3.** 选择**终端日志**进入终端日志页面。

**4.** 从**全部型号**下拉框中选择你想要查看的设备型号,页面将相应的显示终端日志。

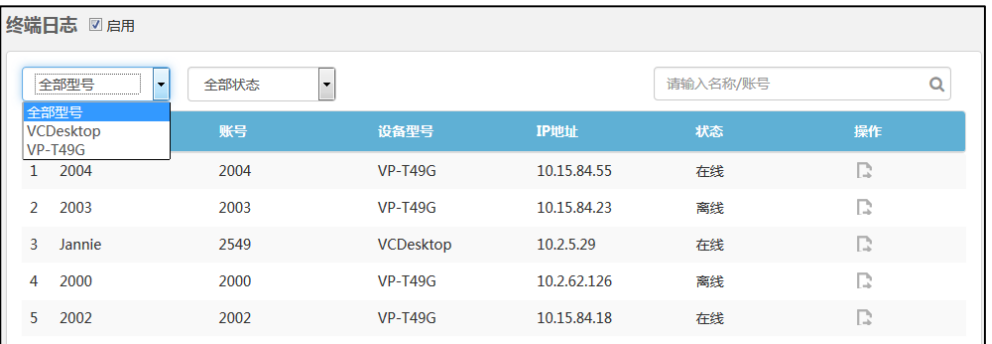

**5.** 从**全部状态**下拉框中选择你想要查看的全部状态、在线或者离线状态的设备,页面 将相应的显示终端日志。

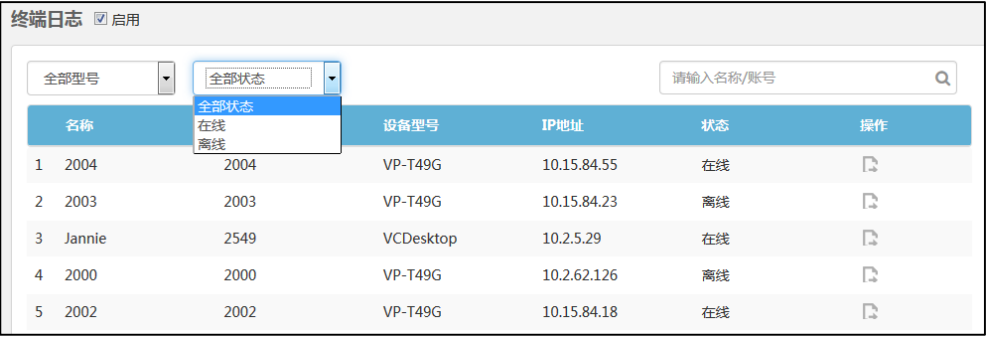

**6.** (可选)在搜索框输入名称、账号或者 IP 地址的部分或者全部字符进行搜索。 你可以查看名称、账号、设备型号、IP 地址和状态。 你也可以点击右侧图标 · 导出终端日志,用于查看终端日志详情。

# **账号管理**

你可以使用亿联视频会议管理平台对用户账号进行分级分权管理,还可以对视频会议设 备账号和第三方设备进行管理。

用户账号、视频会议设备账号和第三方设备区别如下:

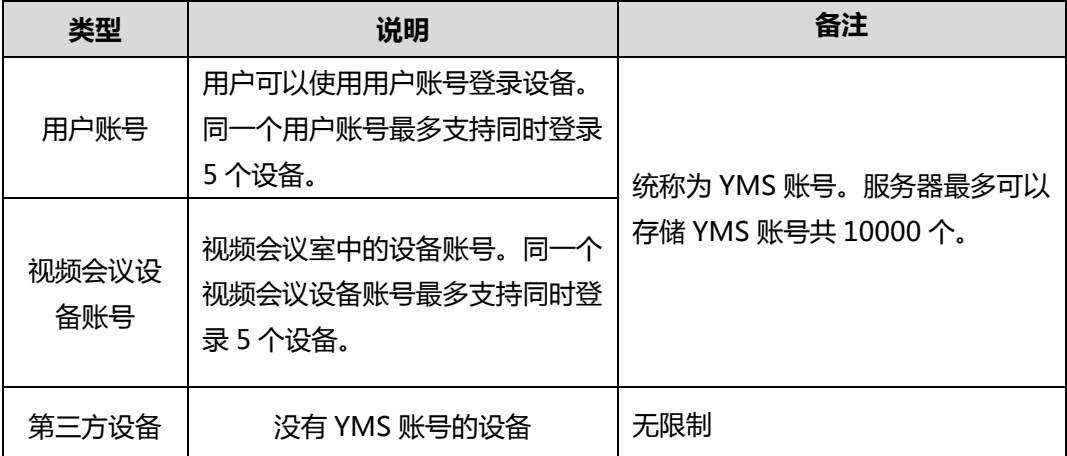

本章介绍如何管理账号,包含以下内容:

- [部门管理](#page-78-0)
- [添加账号](#page-80-0)
- [查看账号详情](#page-88-0)
- [发送邮件给](#page-89-0) YMS 账号
- [编辑账号](#page-90-0)
- [搜索账号](#page-90-1)
- [删除账号](#page-91-0)

## <span id="page-78-0"></span>**部门管理**

## **添加部门**

你可以使用亿联视频会议管理平台按照企业结构自定义组织关系,并为用户建立组织关 系,实现对用户的分级分权管理。

默认组织根节点为企业名称,其中企业名称取决于许可证。企业管理员可以对本组织以 及下级组织的用户账号进行管理。

#### **通过亿联视频会议管理平台添加部门:**

**1.** 点击**账号管理**。

**2.** 选择**用户账号**进入用户账号管理页面。

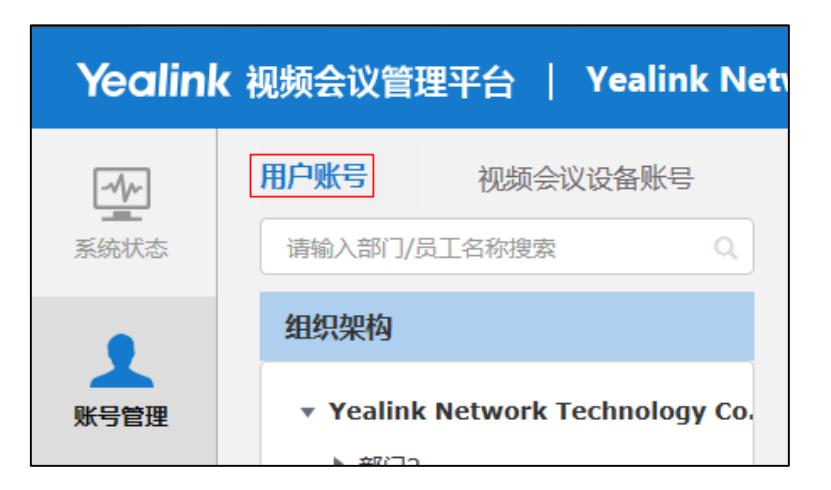

- **3.** 点击**添加部门**。
- **4.** 在**部门名称**区域输入部门名称。
- 5. 在上级部门区域,点击选择,选择上级部门。
- **6.** 点击**确定**。

#### **编辑部门**

如果企业结构的组织关系发生变化,你可以编辑该部门名称和上级部门。

#### **通过亿联视频会议管理平台编辑部门:**

- **1.** 点击**账号管理**。
- **2.** 选择**用户账号**进入用户账号管理页面。
- 3. 在组织架构列表中,选择你想要编辑的部门,并点击页面右上角图标
- **4.** 编辑部门的相关信息。
- **5.** 点击**确定**。

**通过亿联视频会议管理平台快速调整部门的上级部门:**

- **1.** 点击**账号管理**。
- **2.** 选择**用户账号**进入用户账号管理页面。
- **3.** 在组织架构列表中,拖拽部门到你想要的上级部门下。

## **删除部门**

如果企业结构的组织关系简化,你可以删除该部门。需要注意的是,如果该部门下存在 子部门或者用户账号,你不能删除该部门。

#### **通过亿联视频会议管理平台删除部门:**

- **1.** 点击**账号管理**。
- **2.** 选择**用户账号**进入用户账号管理页面。
- **3.** 在组织架构列表中,选择你想要删除的部门,点击页面右上角图标 删除该部门 。

## <span id="page-80-0"></span>**添加账号**

## **添加用户账号**

#### <span id="page-80-1"></span>**手动添加用户账号**

#### **手动创建用户账号:**

- **1.** 点击**账号管理**。
- **2.** 选择**用户账号**进入用户账号管理页面。

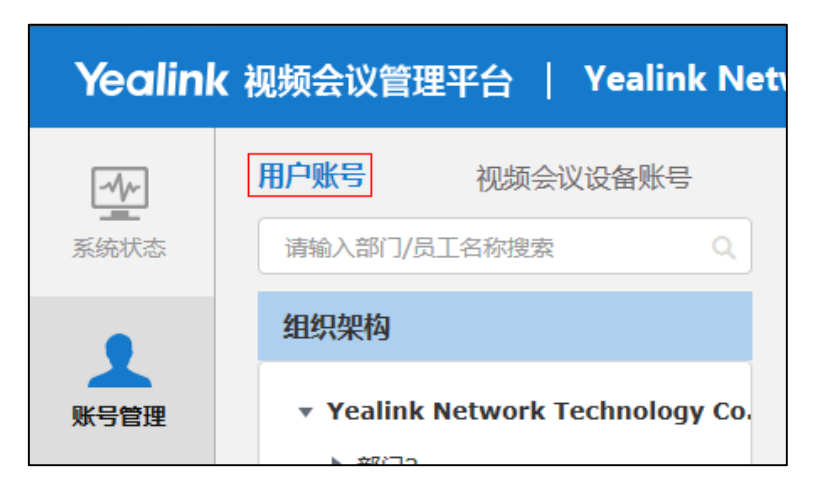

**3.** 在**组织架构**列表中选择需要添加用户账号的部门,点击页面右上角**添加账号**。

#### **4.** 输入用户账号的相关信息。

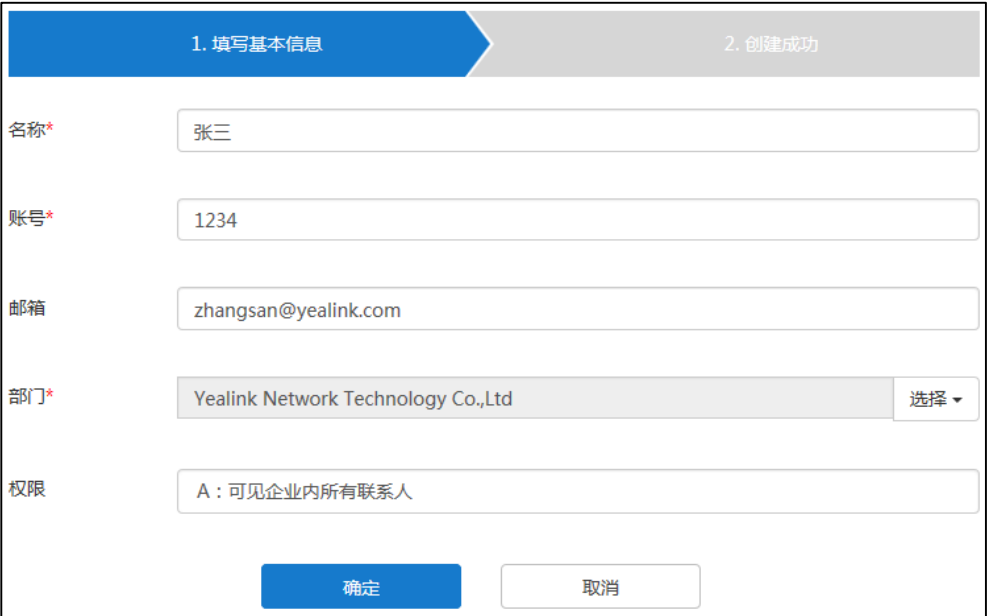

参数介绍如下:

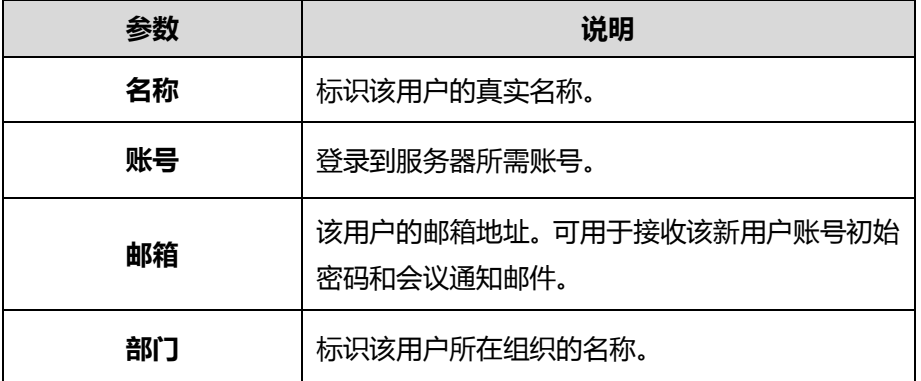

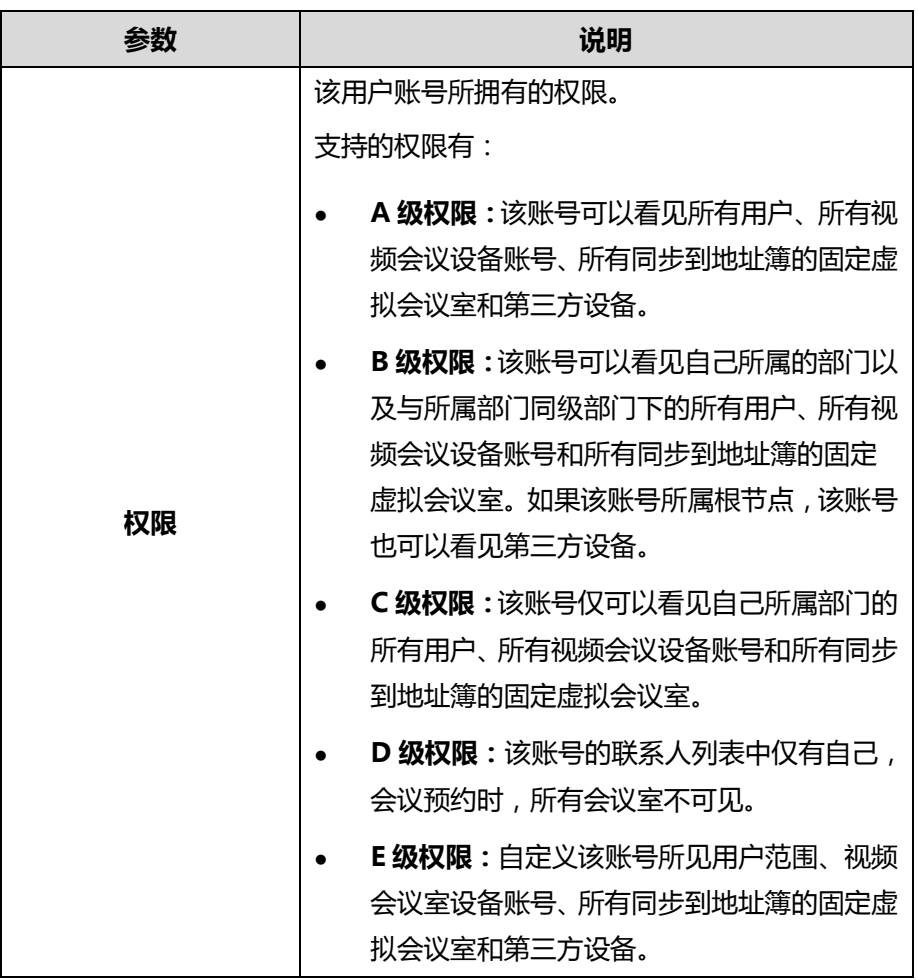

**5.** 点击**确定**。

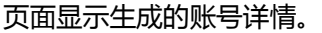

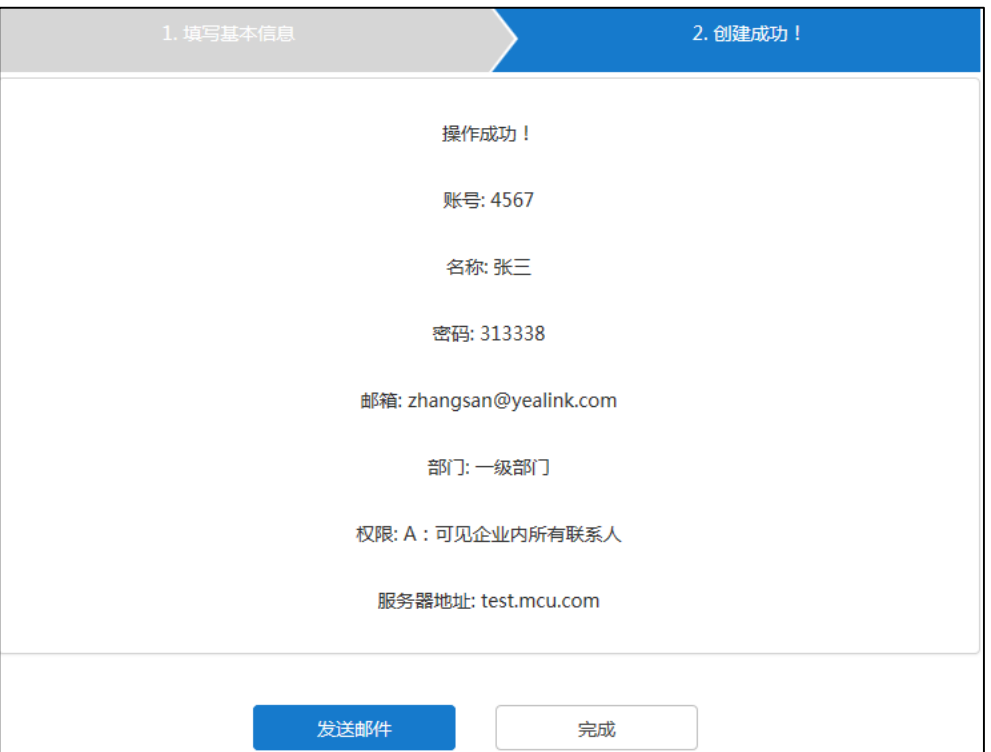

你可以进行以下任一一种操作:

- 点击**发送邮件,**发送邮件给用户的个人邮箱,用户的个人邮箱会收到关于用户 账号信息的邮件。你也可以稍后再发送邮件。想要了解更多信息,请参阅第 [76](#page-89-0) [页发送邮件给](#page-89-0) YMS 账号。
- 点击**完成**,完成添加。
- **说明** 如果你添加新用户账号时没有配置邮箱参数,需要将用户初始密码发送给相关用户,并提示 用户及时修改密码。

#### **批量添加用户账号**

如果你想要快速添加多个用户账号,你可以导入模板批量添加用户账号。

#### **下载模板:**

- **1.** 点击**账号管理。**
- **2.** 选择**用户账号**进入用户账号管理页面。
- **3.** 点击**批量导入**。
- **4.** 点击**模板下载**下载 xls 格式的 Excel 文件。
- **5.** 填写参数到模板中,并保存到本地计算机。

想要了解更多关于参数的信息,请参阅第 [67](#page-80-1) [页手动添加用户账号。](#page-80-1)

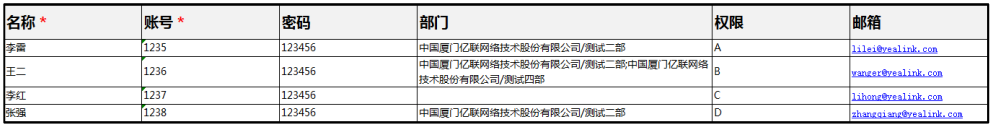

**说明** E 级权限的用户账号不支持批量导入。

#### **批量导入用户账号:**

**1.** 点击**浏览。**

从本地计算机中选择要导入的 Excel 文件。

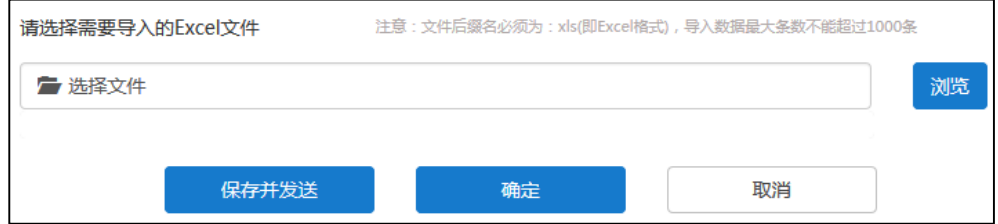

- **2.** 你可以进行以下任意一种操作:
	- 点击**保存并发送**完成导入并发送邮件给用户的个人邮箱,用户的个人邮箱会收 到关于其用户账号信息的邮件。
	- 点击**确定**完成导入。
- **说明** 当导入失败时,请根据提示信息修改 Excel 文件内容。

## **添加视频会议设备账号**

你可以通过亿联视频会议管理平台添加视频会议设备账号,用于视频会议室绑定设备。

#### **添加视频会议设备账号:**

**1.** 点击**账号管理。**

**2.** 选择**视频会议设备账号**进入视频会议设备账号管理页面。

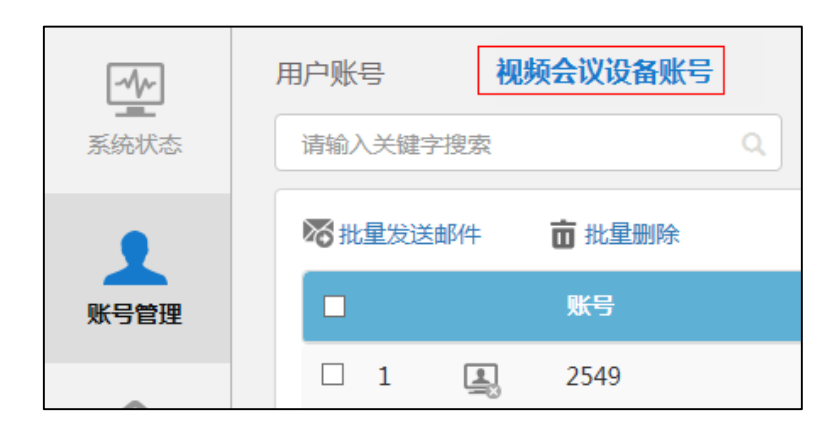

- **3.** 点击**添加账号**。
- **4.** 输入视频会议设备账号的相关信息。

参数介绍如下:

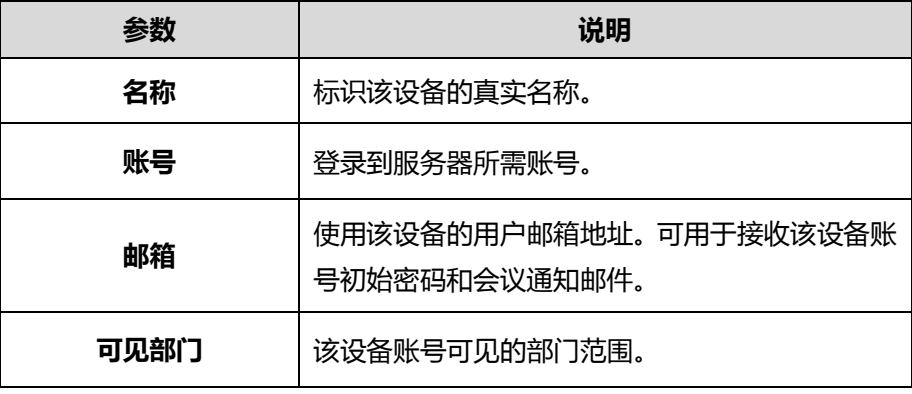

**5.** 点击**确定**。

页面显示生成的账号详情。

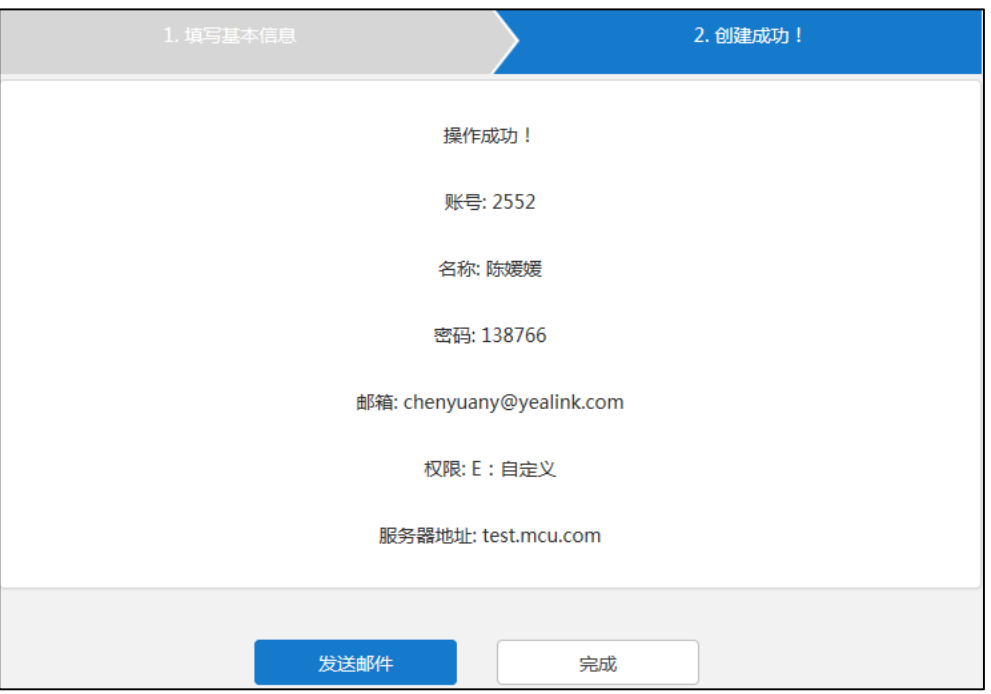

你可以进行以下任一一种操作:

- 点击**发送邮件,**该设备的用户的邮箱会收到关于账号信息的邮件。你也可以稍 后再发送邮件。想要了解更多信息,请参阅第 [76](#page-89-0) [页发送邮件给](#page-89-0) YMS 账号。
- 点击**完成**,完成添加。
- **说明** 如果你添加新视频会议设备账号时没有配置邮箱参数,需要将初始密码发送给相关用户,并 提示用户及时修改密码。

### **添加第三方设备**

如果你想邀请第三方设备加入到会议中,你可以添加第三方设备到地址簿中。

<span id="page-86-0"></span>**手动添加第三方设备**

#### **添加第三方设备:**

**1.** 点击**账号管理。**

**2.** 选择**第三方设备**进入第三方设备管理页面。

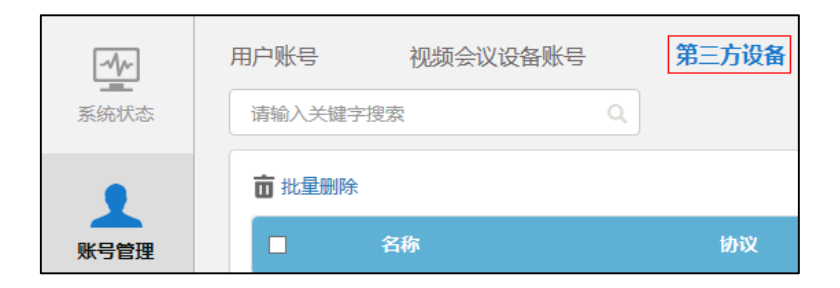

#### **3.** 点击**添加第三方设备**。

#### **4.** 输入第三方设备的相关信息。

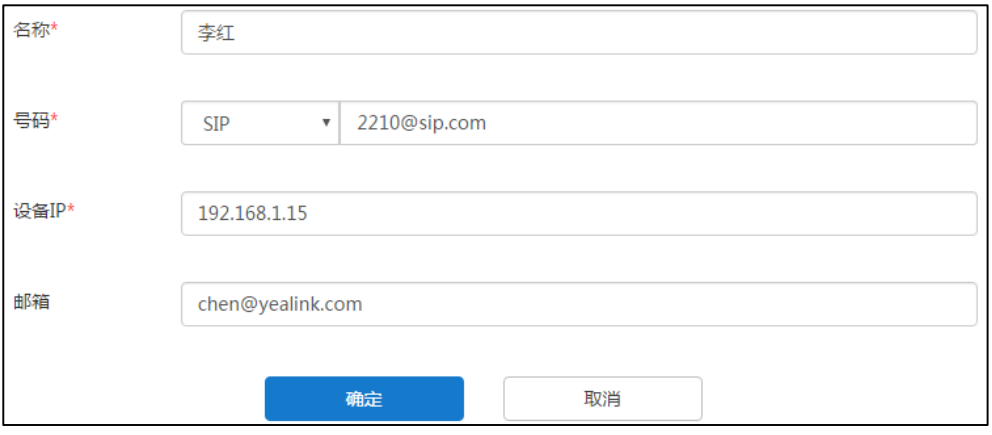

#### 参数介绍如下:

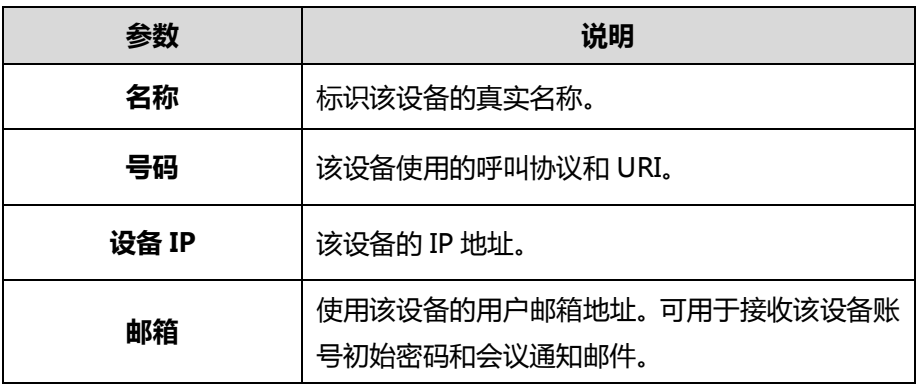

**5.** 点击**确定**。

### **批量添加第三方设备**

如果你想要快速添加第三方设备,你可以导入模板批量添加第三方设备。

**下载模板:**

- **1.** 点击**账号管理。**
- **2.** 选择**第三方设备**进入第三方设备管理页面。
- **3.** 点击**批量导入**。
- **4.** 点击**模板下载**下载 xls 格式的 Excel 文件。
- **5.** 填写参数到模板中,并保存到本地计算机。

想要了解更多关于参数的信息,请参阅第 [73](#page-86-0) [页手动添加第三方设备。](#page-86-0)

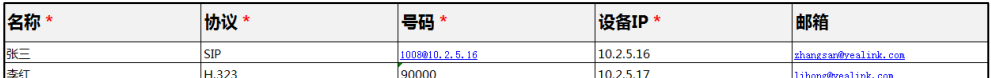

#### **批量导入第三方设备:**

- **1.** 点击**账号管理。**
- **2.** 点击**浏览。**

从本地计算机中选择要导入的 Excel 文件。

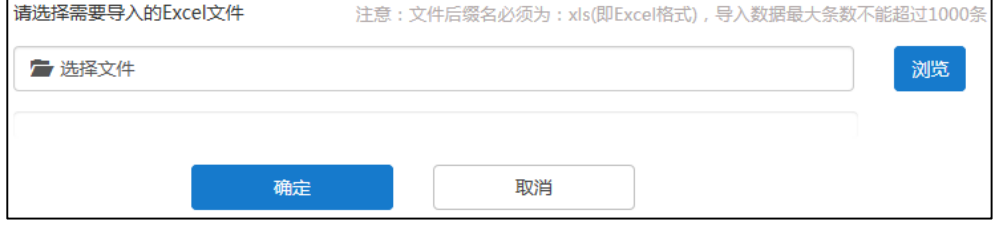

**3.** 点击**确定**。

## <span id="page-88-0"></span>**查看账号详情**

## **查看用户账号详情**

#### **查看用户账号详情:**

- **1.** 点击**账号管理**。
- **2.** 选择**用户账号**进入用户账号管理页面。
- **3.** 点击**导出通讯录**,查看用户账号详情。

以下是用户账号文件的示例:

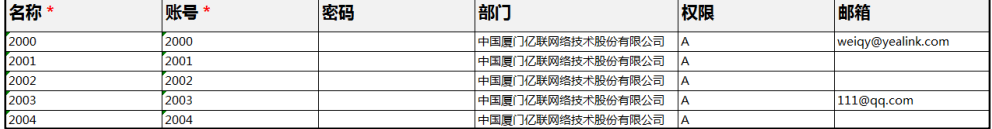

## **查看第三方设备详情**

#### **查看第三方设备详情:**

- **1.** 点击**账号管理**。
- **2.** 选择**第三方设备**进入第三方设备管理页面。
- **3.** 点击**导出**,查看第三方设备详情。

以下是第三方设备文件的示例:

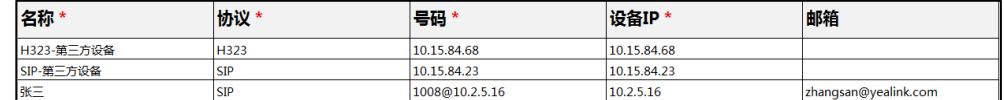

## <span id="page-89-0"></span>**发送邮件给 YMS 账号**

如果 YMS 账号已绑定邮箱,你可以将 YMS 账号信息以邮件的形式发送给用户。

**发送邮件给 YMS 账号:**

- **1.** 点击**账号管理**。
- **2.** 选择**用户账号**或者**视频会议设备账号**。

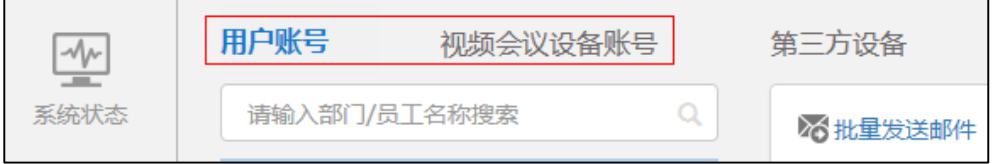

#### **3.** 在账号列表中:

- 勾选单个账号复选框,点击右侧图标发送邮件给用户。
- 勾选多个账号复选框。

如果你想勾选当前页面全部用户账号复选框,你可以勾选如下复选框:

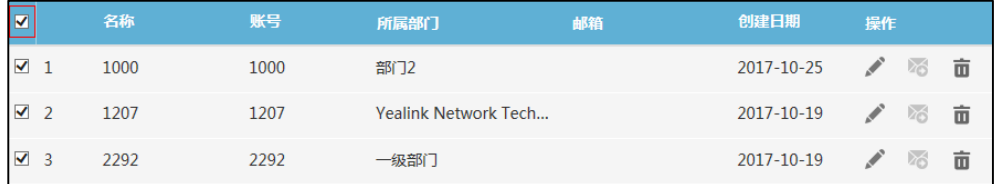

(以用户账号列表为例)

点击**批量发送邮件**,发送邮件给多个用户。

当发送邮件失败,页面将弹出失败详情。根据提示信息修改账号详情。

## <span id="page-90-0"></span>**编辑账号**

**在亿联视频会议管理平台编辑账号:**

- **1.** 点击**账号管理**。
- **2.** 选择**用户账号、视频会议设备账号**和**第三方设备**。

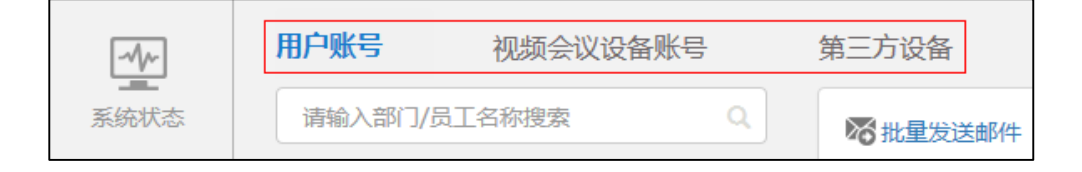

- **3.** 勾选单个账号复选框,点击右侧图标 编辑账号详情。
- **4.** 修改账号相关信息。

如果该用户账号和视频会议设备账号已绑定邮箱,邮箱将会收到告知账号信息已修 改的邮件。

**说明** 如果你是批量导入的用户账号和第三方设备,你也可以在批量创建账号的文件上直接修改账 号详情,再导入到服务器实现批量修改账号详情。

如果你想要快速修改用户账号所在部门,你可以直接在组织架构列表里拖拽用户账号到部门。 如果该用户账号或者视频会议设备账号预约的会议已开始,在会议进行期间,你不能编辑该 账号。

## <span id="page-90-1"></span>**搜索账号**

**搜索账号:**

- **1.** 点击**账号管理**。
- **2.** 选择**用户账号、视频会议设备账号**和**第三方设备**。

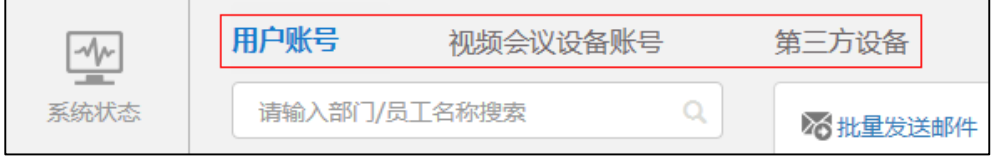

- **3.** 进行以下操作:
	- 在**用户账号**管理页面,在搜索框输入用户账号所在的部门、名称、账号和邮箱 的部分或者全部字符进行搜索。
	- 在**视频会议设备账号**管理页面,在搜索框输入视频会议设备账号的账号、名称 和邮箱的部分或者全部字符进行搜索。

- 在**第三方设备**管理页面,在搜索框输入第三方设备的名称、账号和邮箱的部分 或者全部字符进行搜索。

## <span id="page-91-0"></span>**删除账号**

#### **删除账号:**

- **1.** 点击**账号管理**。
- **2.** 选择**用户账号、视频会议设备账号**和**第三方设备**。

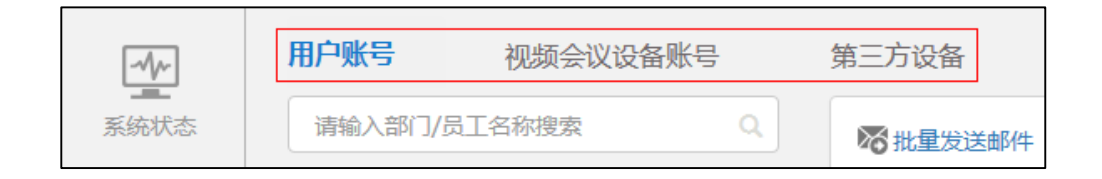

- **3.** 在账号列表中,你可以:
	- 勾选单个账号复选框,点击右侧图标 而,删除该账号。
	- 勾选多个账号复选框。

如果你想勾选当前页面全部账号复选框,你可以勾选如下复选框:

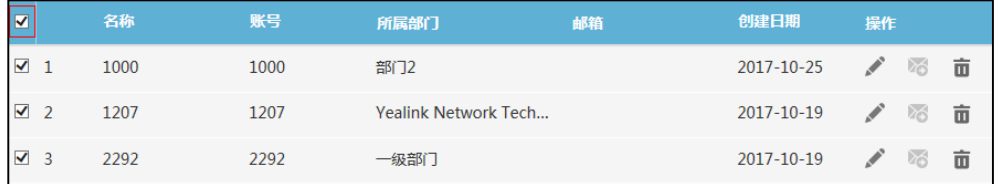

(以用户账号列表为例)

点击**批量删除**删除多个账号。

如果该用户账号和视频会议设备账号已绑定邮箱,邮箱将会收到告知账号已删除且 该账号及相关的数据已经全部被清除的邮件。

**说明** 如果用户账号和视频会议设备账号预约的会议已开始,在会议进行期间,你不能删除该账号。

# **会议室管理**

你可以使用亿联视频会议管理平台对实体会议室和固定虚拟会议室进行查看、编辑、搜 索和删除操作。

会议室分为实体会议室和固定虚拟会议室。它们的区别主要有如下:

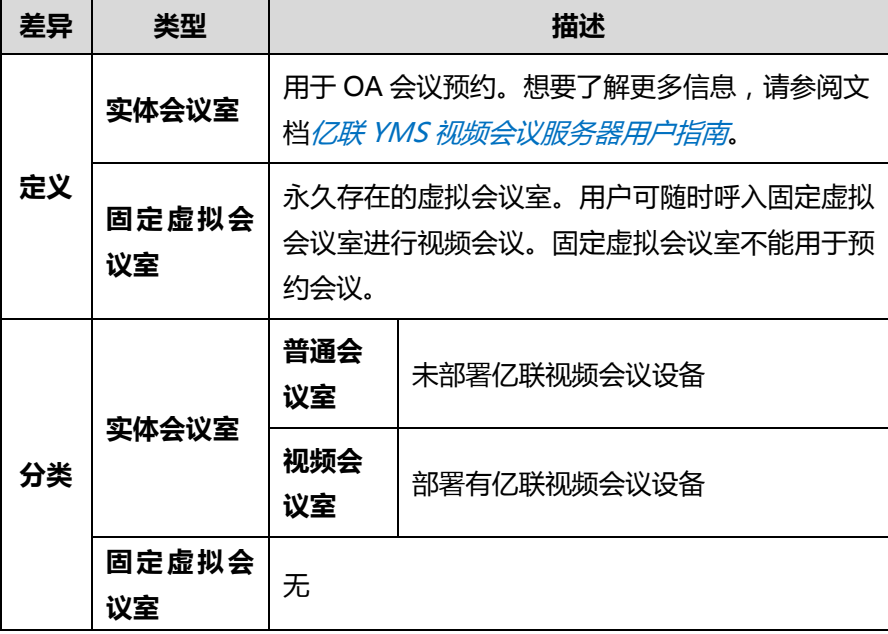

本章介绍如何管理会议室,包含以下内容:

- [普通会议室](#page-92-0)
- [视频会议室](#page-93-0)
- [固定虚拟会议室](#page-94-0)

<span id="page-92-0"></span>**普通会议室**

**添加普通会议室:**

- **1.** 点击**会议室管理**。
- **2.** 进入会议室管理页面,点击**添加会议室**。

**3.** 在**会议室类型**区域,勾选**普通会议室**。

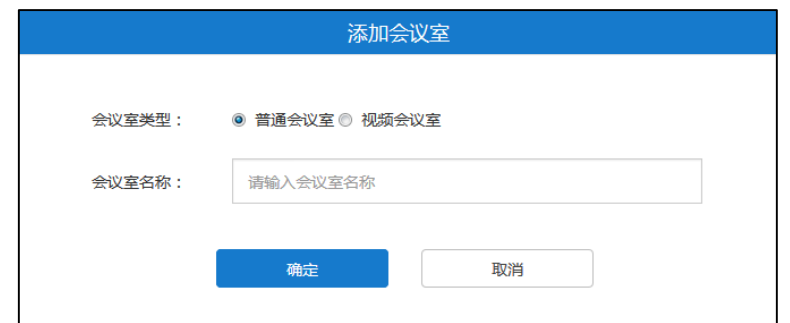

- **4.** 在**会议室名称**区域输入会议室名称。
- **5.** 点击**确定**完成添加。
- **说明** 在会议室管理页面,你可以查看普通会议室信息,也可以点击页面右侧图标 修改普通 会议室或点击 而 删除该普通会议室。

## <span id="page-93-0"></span>**视频会议室**

#### **添加视频会议室:**

- **1.** 点击**会议室管理**。
- **2.** 进入会议室管理页面,点击**添加会议室**。
- **3.** 在**会议室类型**区域,勾选**视频会议室**。

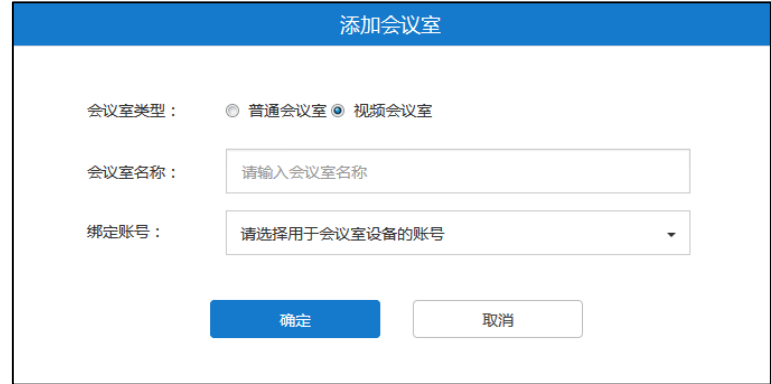

- **4.** 在**会议室名称**区域输入会议室名称。
- **5.** 从**绑定账号**下拉框中选择你想要绑定的账号。

该账号指的是视频会议室内部署的亿联视频会议设备所注册的视频会议设备账号。 你也可以在搜索框中输入视频会议设备账号的名称、账号或者邮箱的部分或者全部 字符,并从搜索结果中选择账号。

**6.** 点击**确定**完成添加。

**说明**

在会议室管理页面,你可以查看视频会议室信息,也可以点击页面右侧图标 修改视频 会议室或点击 删除该视频会议室。

# <span id="page-94-0"></span>**固定虚拟会议室**

固定虚拟会议室分为**讨论模式**和**主席模式**,它们的区别主要有如下:

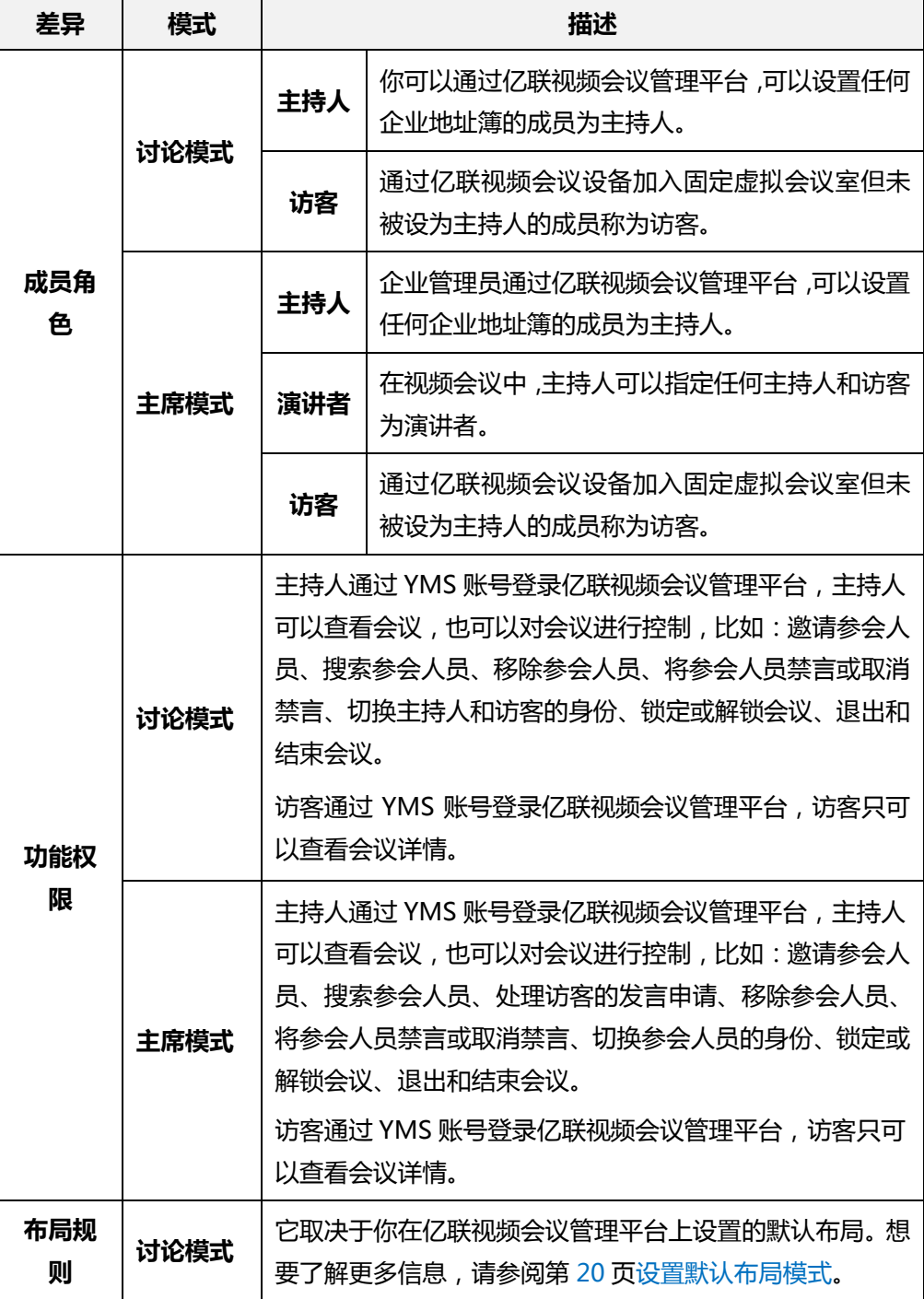

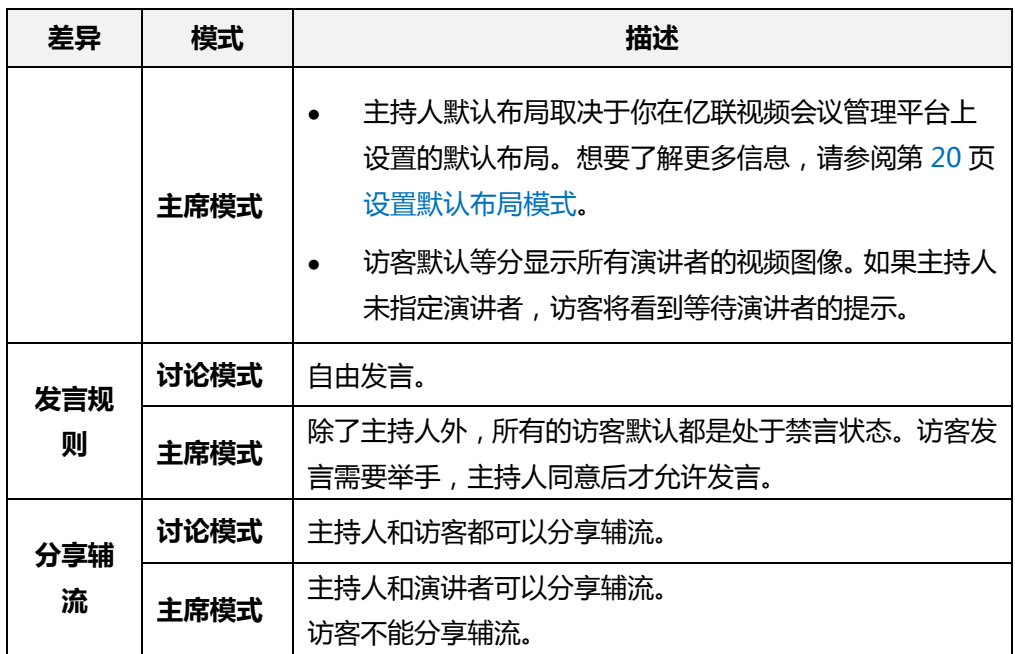

#### **添加固定虚拟会议室:**

- **1.** 点击**虚拟会议室**。
- **2.** 进入固定虚拟在会议室页面,点击**添加虚拟会议室**。
- **3.** 输入固定虚拟会议室的相关信息。

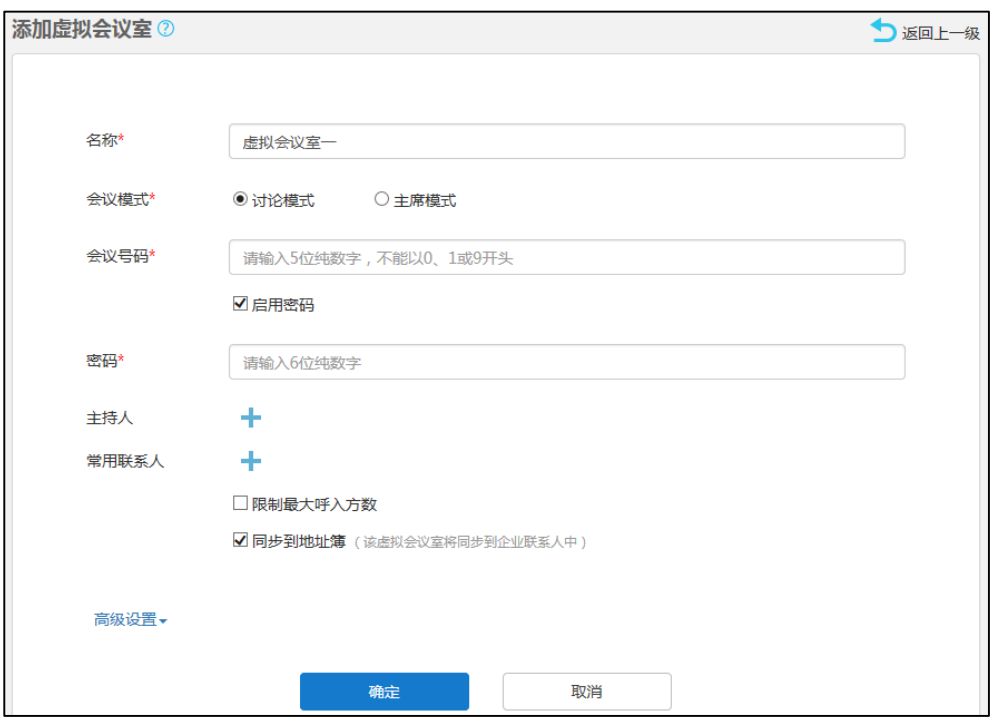

参数介绍如下:

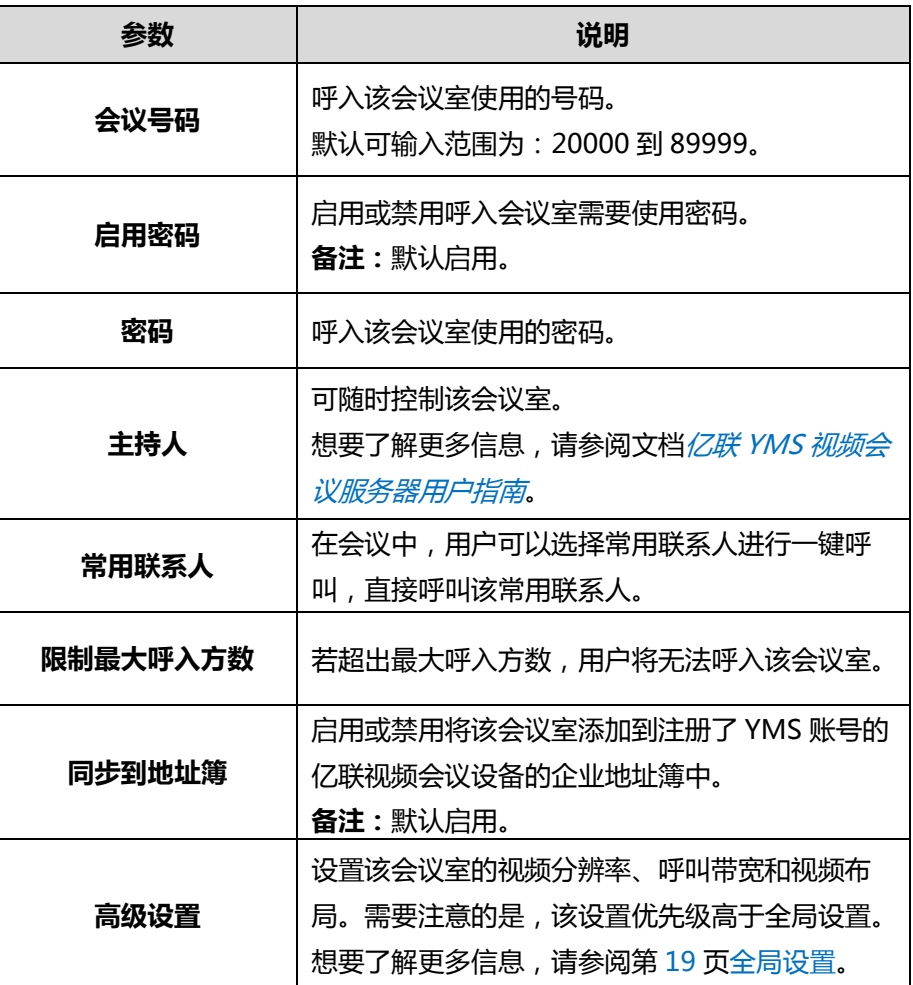

**4.** 点击**确定**,保存添加。

**说明** 在虚拟会议室页面,你可以查看固定虚拟会议室信息,也可以点击页面右侧图标 修改 固定虚拟会议室或点击 而 删除该固定虚拟会议室。

# **会议统计**

你可以使用亿联视频会议管理平台查看服务器的会议统计及查看、搜索、导出通话记录。 本章包含以下内容:

- [查看会议统计](#page-98-0)
- [查看通话记录](#page-98-1)

## <span id="page-98-0"></span>**查看会议统计**

你可以点击**会议统计**,查看服务器会议统计概况。

#### 界面显示如下:

|会议统计(2017/03/11~2017/04/11)| -> 显示时间段, 页面将相应地显示会议和端口概况

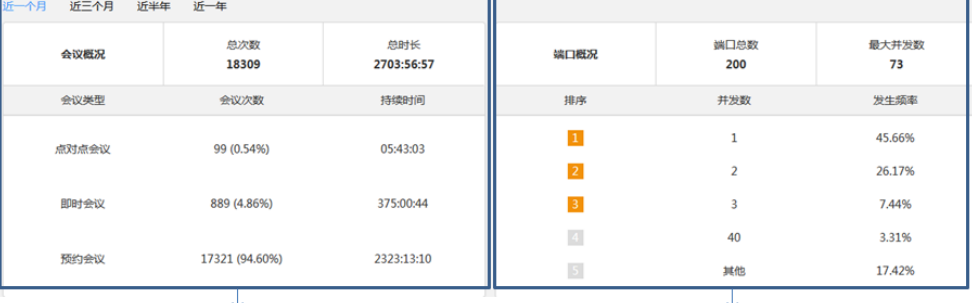

会议总次数和总时长 各会议类型下的会议次数和持续时间 端口总数和最大并发数 前五名端口并发数和发生频率

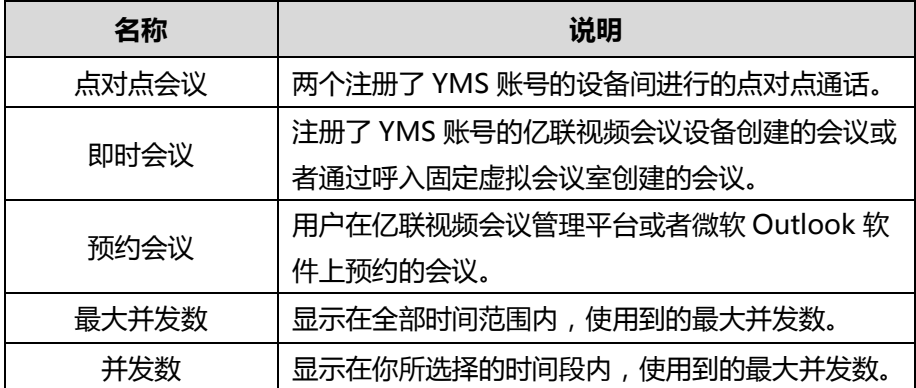

## <span id="page-98-1"></span>**查看通话记录**

你可以通过亿联视频会议管理平台查看全部、点对点会议、即时会议和预约会议通话记 录。

**通过亿联视频会议管理平台查看通话记录:**

- **1.** 点击**会议统计**。
- **2.** 选择**全部**、**点对点会议**、**即时会议**和**预约会议**,页面将相应的显示该类型的通话记 录。

你可以查看会议主题、会议类型、会议号码、时间和持续时间。

- **3.** 点击**近一个月**、**近三个月**、**近半年**或者**近一年**,页面将相应地显示该时间段内的全 部通话列表。
- **4.** (可选)在输入框中输入会议主题或者会议号码的部分或者全部字符进行搜索。
- **5.** 点击你想要查看的通话主题或者点击右侧的**查看**,查看该通话详情。

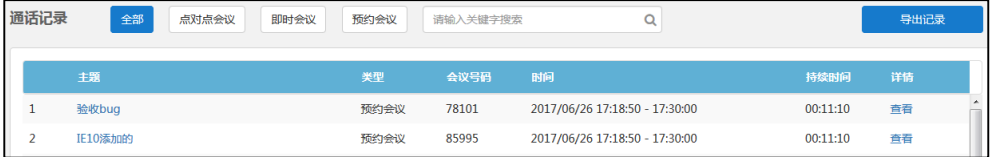

你也可以点击页面右侧**导出记录**,查看通话记录。

以下是导出的通话记录示例:

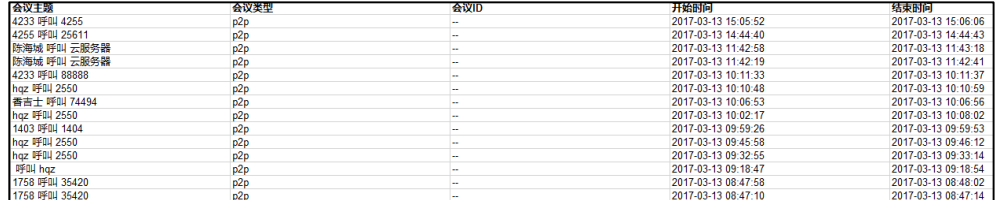

# **故障排除**

本章介绍如何排查使用服务器时可能遇到的问题。

## **解决方案**

本节介绍使用服务器时经常遇到的问题的解决方案。如果服务器出现的问题未在本节提 到,请向亿联代理或亿联技术支持工程师寻求帮助。

## **常见问题**

### **为什么输入信息提示错误?**

检查输入的信息是否符合规则。

数据输入规则如下:

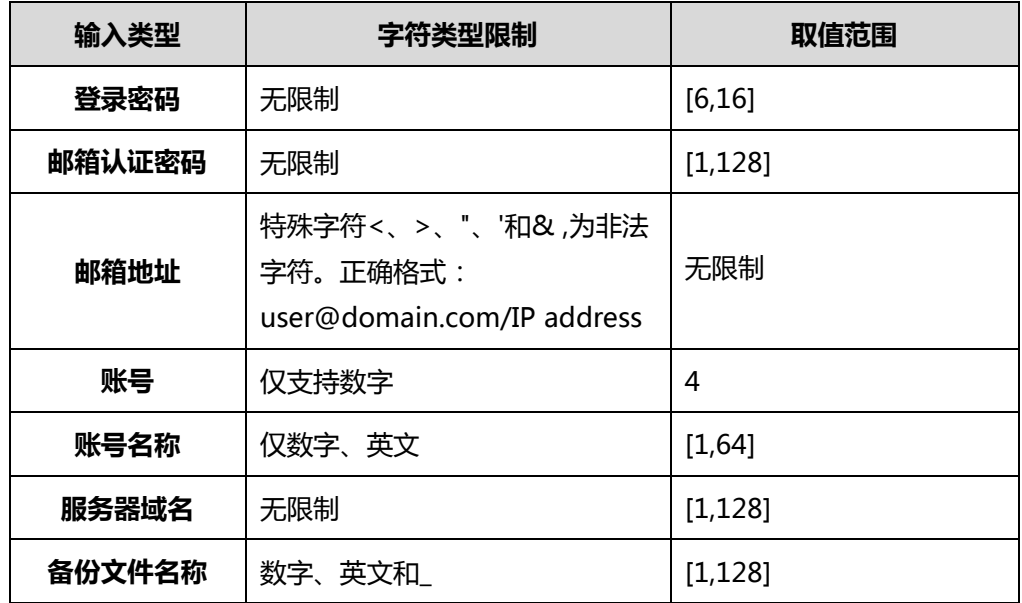

### **为什么创建账号失败?**

- 检查本地网络是否正常。
- 确认已添加的 YMS 账号数是否已达到上限。
- 确认输入的账号信息字符是否符合规则。
- 检查许可证状态是否有效。

存在以下含义:

- 许可证未激活。

- 许可证已过期。

#### **为什么发送邮件失败?**

确认 SMTP 邮箱参数设置正确。

#### **为什么用户无法建立视频通话,只能进行音频通话?**

- 确认当前会议许可数是否已达上限。
- 确认许可证是否有效。 存在以下含义:
	- 许可证未激活。
	- 许可证已过期。

#### **为什么用户没有收到邮件?**

- 提醒用户检查垃圾邮件文件夹。
- 联系企业 IT 人员检查企业邮件服务器后台,是否对邮件进行了拦截。

#### **为什么亿联视频会议管理平台退回到登录页面?**

确认任意页面是否闲置时间多于 30 分钟。

# **附录 A–时区**

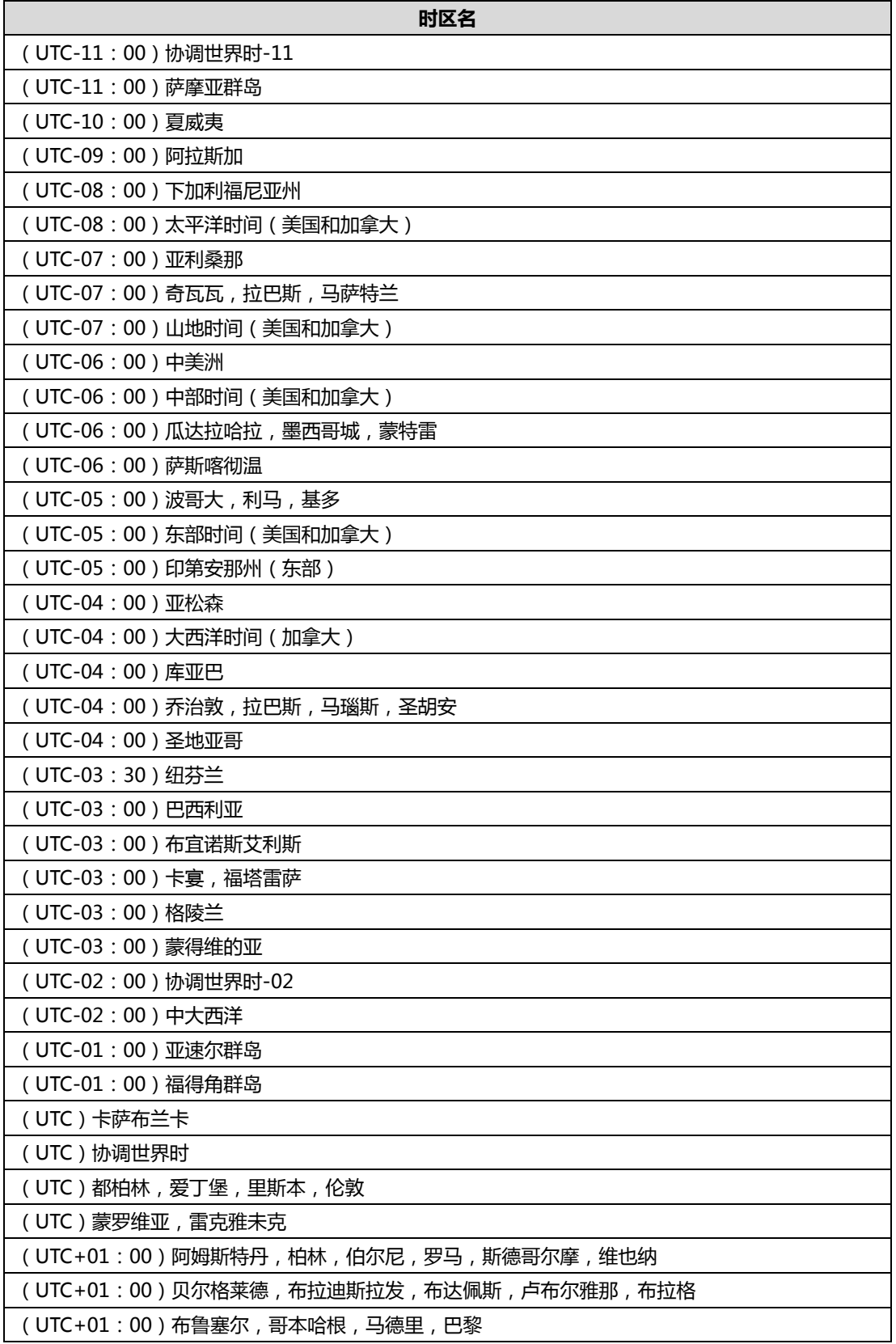

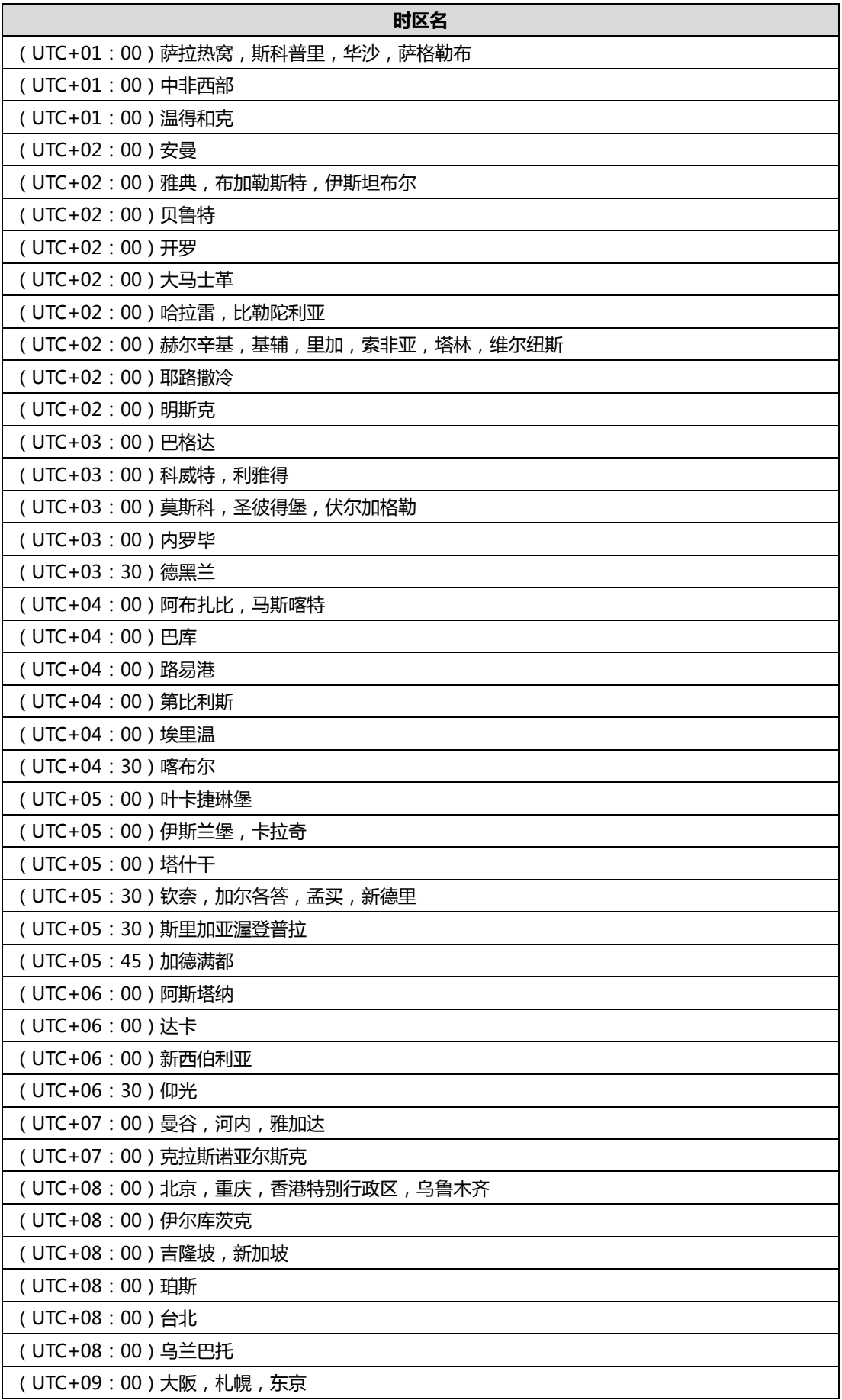

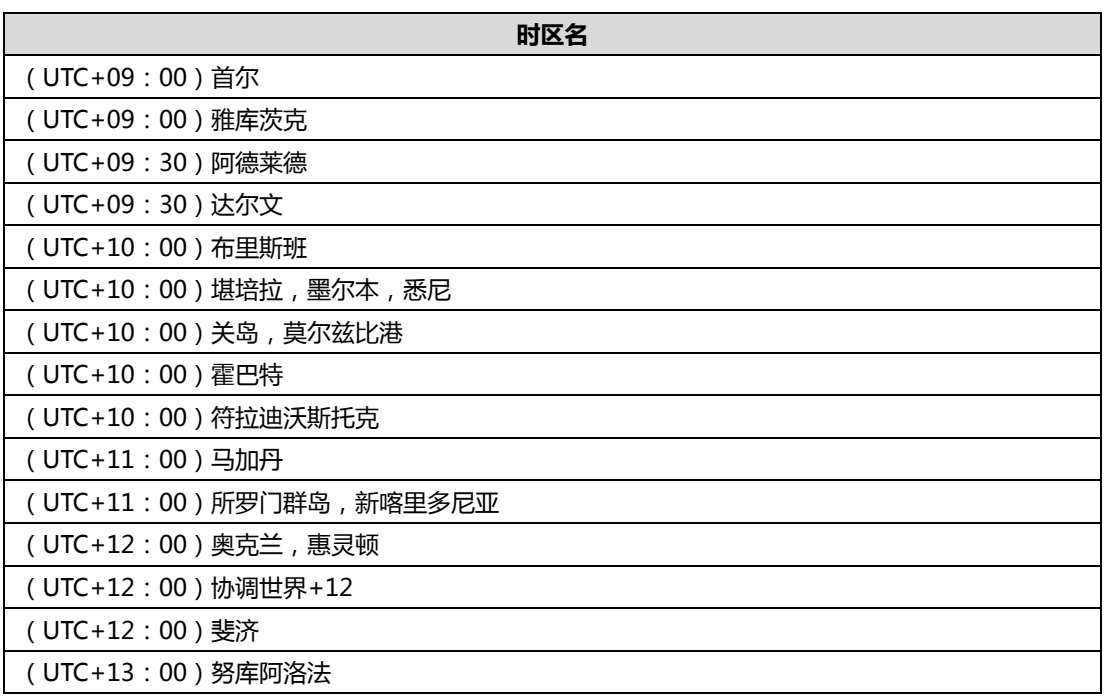